**Version:3.3.01**

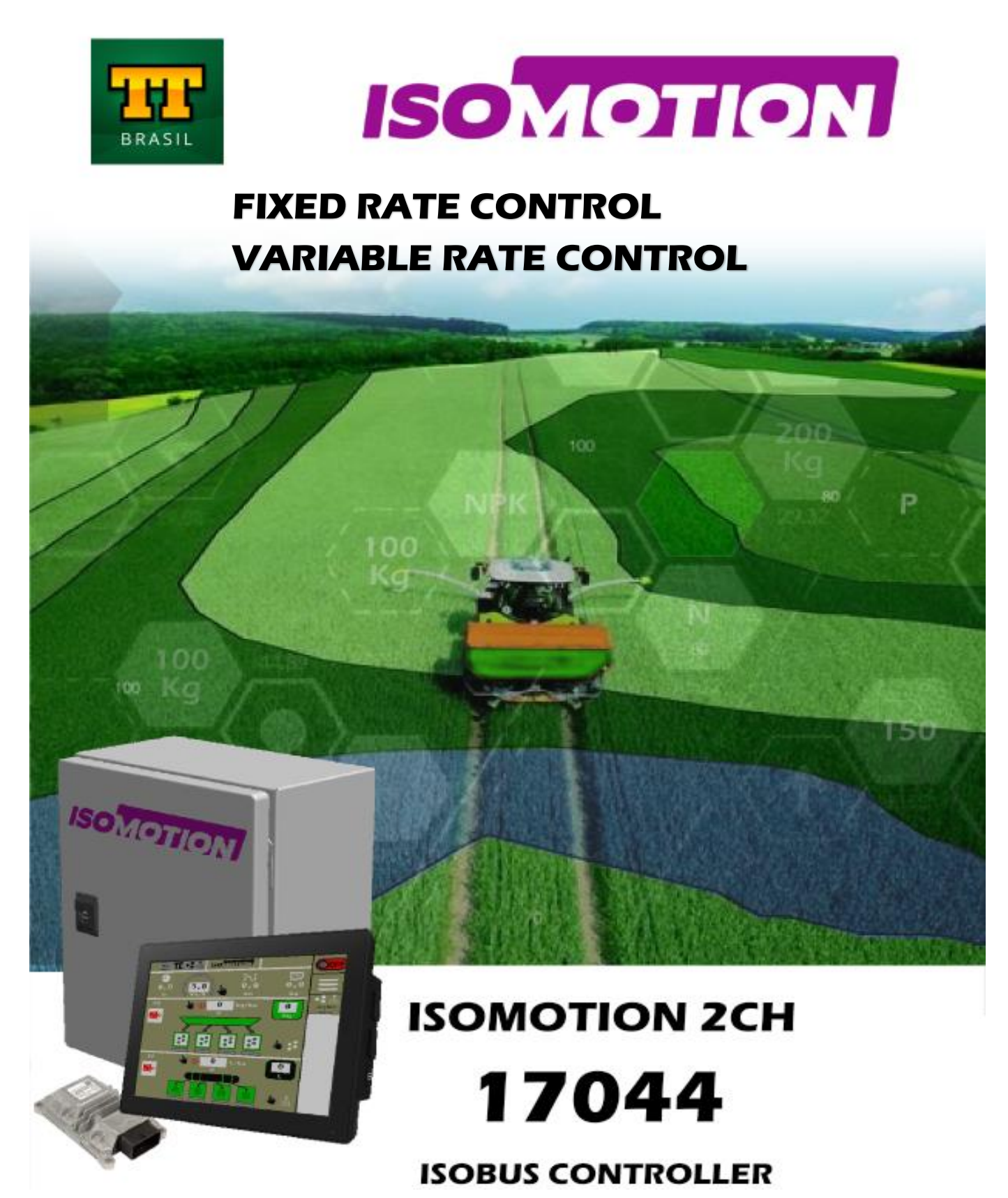

**ISOBUS Solution for Fertilizer and Liquid Sprayer**

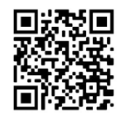

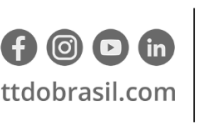

Argentina +54 3562 405015 R P N°1 Km. 7 1/2 CP 2421 - Morteros Córdoba - Argentina **Brasil** +55 (14) 4105-0515 Rodovia Osny Mateus, km 111 são Judas Thadeu, Lençóis Paulista SP, 18683-729 - Brasil

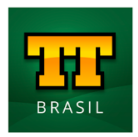

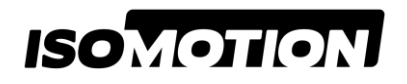

Document Name: **ISOMOTION 2CH\_REV02\_PT-BR.docx**

Created By: **Rafael Ferreira** Aproved By: **Rafael Ferreira** Date: **20/04/2021** Ver:02

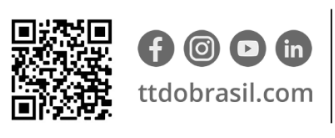

Argentina +54 3562 405015 R P N°1 Km. 7 1/2 CP 2421 - Morteros<br>CP 2421 - Morteros<br>Córdoba - Argentina

Brasil +55 (14) 4105-0515 Rodovia Osny Mateus, km 111 São Judas Thadeu, Lençóis Paulista SP, 18683-729 - Brasil

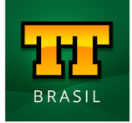

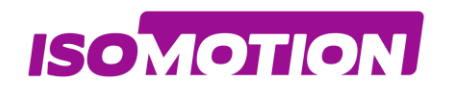

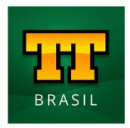

## **SUMMARY**

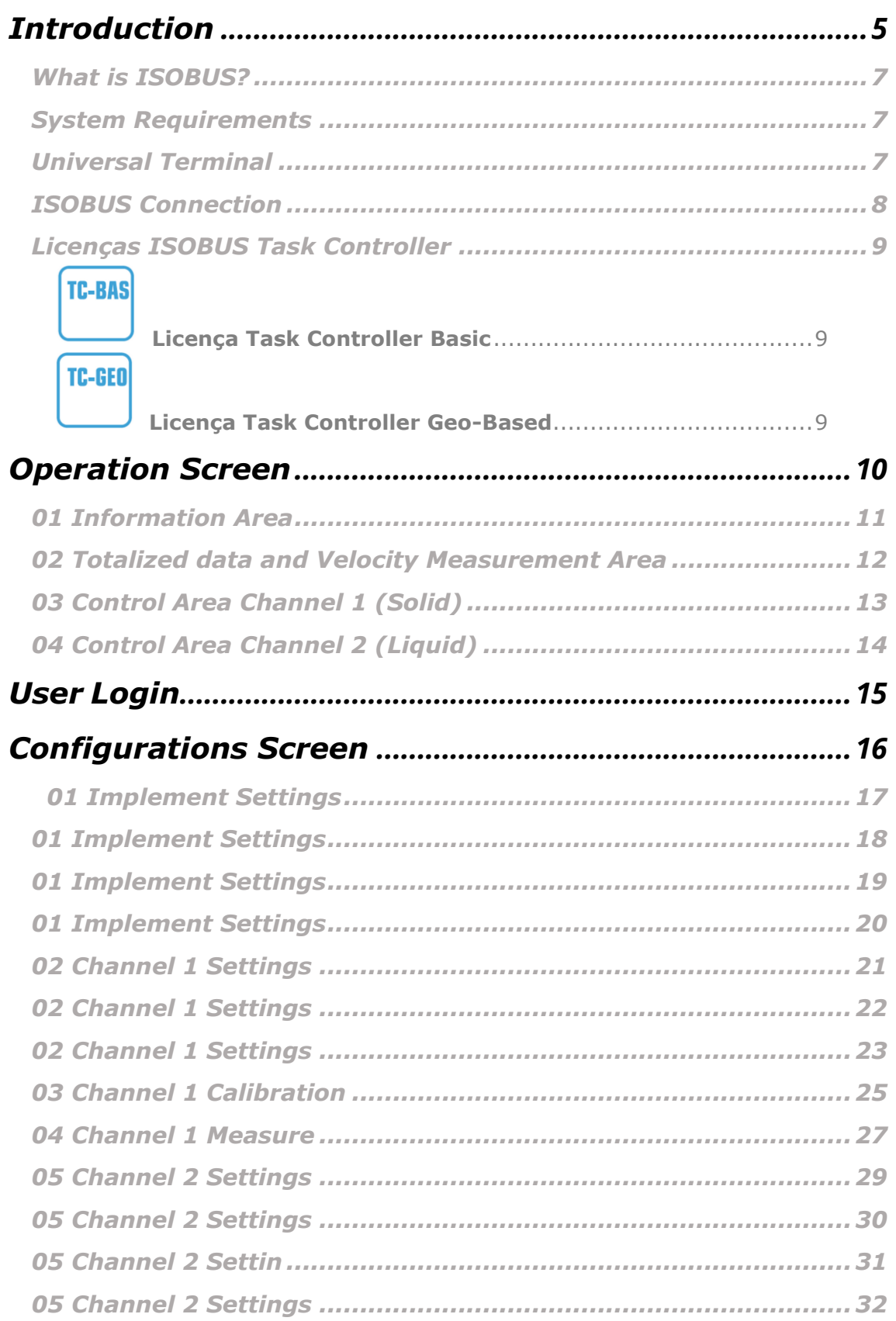

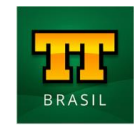

**ISOMOTION** 

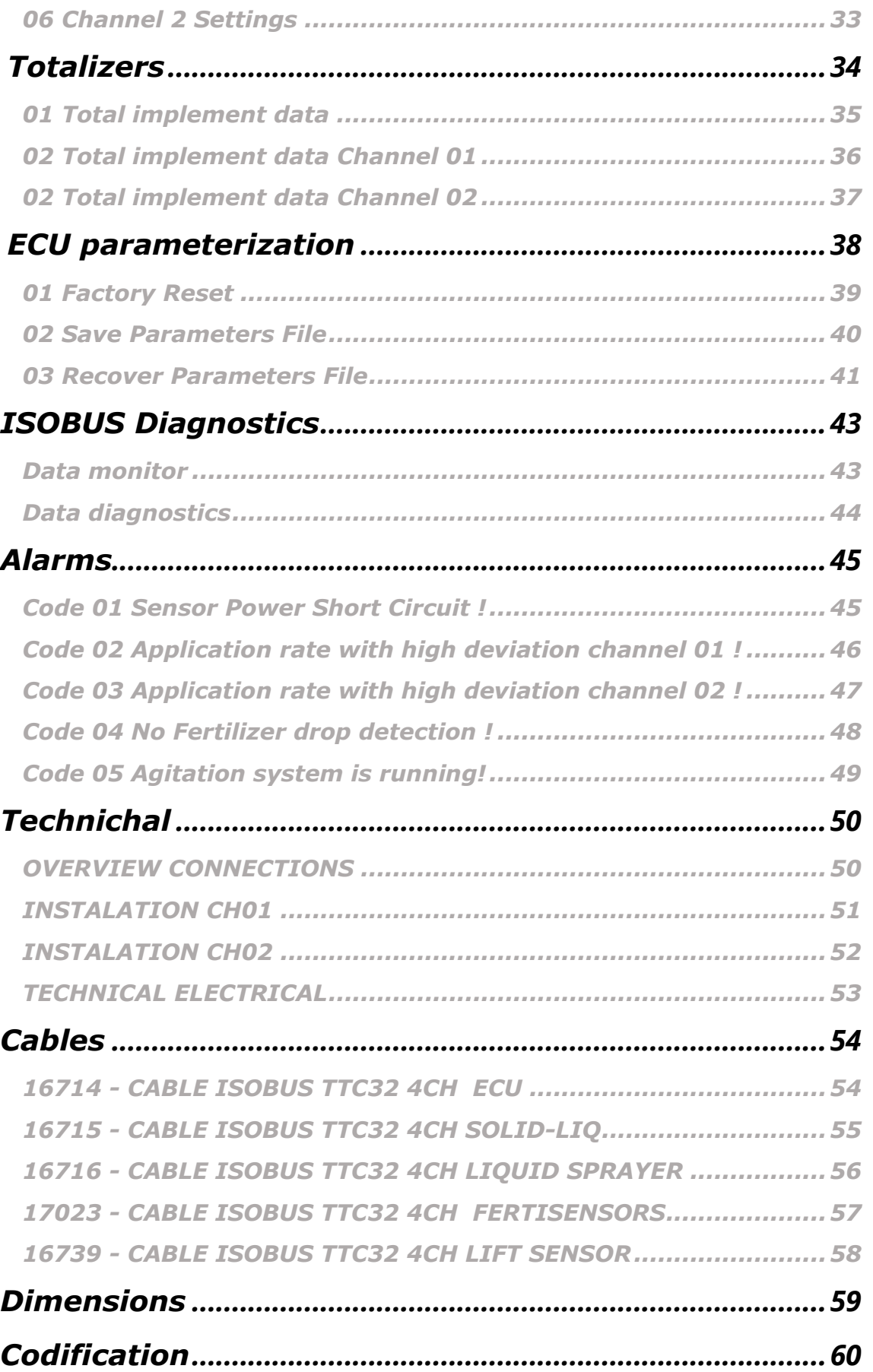

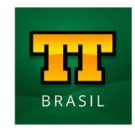

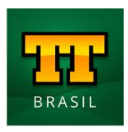

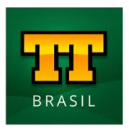

# <span id="page-4-0"></span>**Introduction**

**ISOMOTION** 

The purpose of this document is to describe the operation of the solution **ISOMOTION 2CH**.

The system has the ability to perform the following operations:

- Fertilizer and/or liquid distribution using fixed rate;
- Solid and/or liquid distribution using variable rate;

Hardware/components:

- ECU/Controller with ISOBUS solid and/or liquid distribution software;
- Metal box to house ECU and Master harness;
- Master electrical harness, for connecting the implement controller to the tractor's ISOBUS;
- Implement harnesses, allowing the connection of the master harness to the other components installed on the implement;
- Proportional control hydraulic blocks;
- Sensors, including encoders, for monitoring the rotation of motors present in the system;
- GPS speed sensor, if the tractor does not have another sensor or antenna for speed monitoring.

The complete control solution can be purchased completely, or it can be adapted to the components and sensors already present in the implement. For this, the software has the following component configuration parameters:

- Setup of the individual maximum revs of each valve/engine;
- Selection of the type of speed sensor used;
- Implement Parameter Settings

(application width, dimensions, sections, lines) are provided in the software.

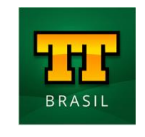

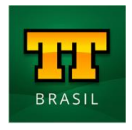

In order to determine solids dosing factors, the system is turned on for a certain period, the dosed material is collected, weighed, and the found value is entered into the software to determine the amount of solids distributed per engine revolution.

Along with this process, there is a gauging routine, which checks the calibration and makes a fine adjustment to the dosage factor, increasing dosage accuracy

In the application of liquids, the operator can choose flowmeters with a frequency (Hz) or current signal (mA), the system identifies the minimum and maximum limits for the application of liquids, then performing the application at fixed or variable rate of pesticides during dosing.

Whatever the parameterized operations, the main screen of the system adapts to the configuration defined for the machine, and real-time monitoring allows the operator to follow the dosing rates of solids and liquids.

There is also a display of the current tractor/implement speed, time totalizers, distance covered and dosed area

Descriptions of the screens, configuration guidelines and system control are presented in the next chapters and are intended to clarify in a clear and intuitive way how to operate the system.

**ISOMOTION** 

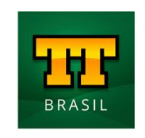

# **ISOMOTION**

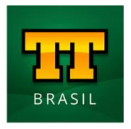

#### <span id="page-6-0"></span>**What is ISOBUS?**

The ISO 11783 standard (Tractor and machinery for agriculture and forestry – Serial control and communications data network), commonly called ISOBUS, is an international communication protocol for communication between agricultural machines and implements. This standard is composed of 14 parts and regulates from the physical layer (connectors and CAN bus), data layer (format, type, message properties), system controllers (Virtual Terminal, task controller, implement controller) to diagnosis of data, among other numerous information necessary for the standardization of the system.

Through standardization standardized by the ISOBUS standard, it is possible to perform the interaction of a single universal terminal with several models of agricultural implements, making it possible to use the same machine (eg tractor) for various functions, without the need for equipment dedicated to the application (seed, irrigate, plant) or displays for each of the implements used in conjunction with these machines.

#### <span id="page-6-1"></span>**System Requirements**

To use the system, the machine must meet some minimum requirements, having components necessary to meet the ISOBUS standard (ISO 11783), being able to operate an implement with ISOBUS technology. The next topics describe these components.

The Universal Terminal (UT – Universal Terminal), also known as Virtual Terminal (VT – Virtual Terminal), is the software that creates the operating interface (screens) of the implement on the display present in the tractor cabin.

Some tractors have this functionality installed at the factory by sharing the autopilot display, but it can also be installed later by third parties.

Not always tractor displays are compatible with ISOBUS technology, in case of doubt, contact the display manufacturer.

#### <span id="page-6-2"></span>**Universal Terminal**

The Universal Terminal (UT - Universal Terminal), also known as Virtual Terminal (VT - Virtual Terminal), is the software that creates the operation interface (screens) of the implement on the screen in the tractor cabin.

Some tractors have this feature installed at the factory by sharing the autopilot screen, but it can also be later installed by third parties.

Tractor displays are not always compatible with ISOBUS technology, if in doubt, contact the display manufacturer.

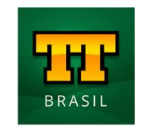

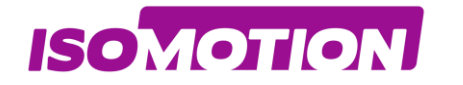

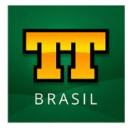

Below are some examples of Displays that have Universal Terminal technology

- **AgLeader InCommand 1200;**
- **John Deere GS3 / GS4;**
- **Raven Viper 4+;**
- **Topcon X30;**
- **Trimble GFX.**

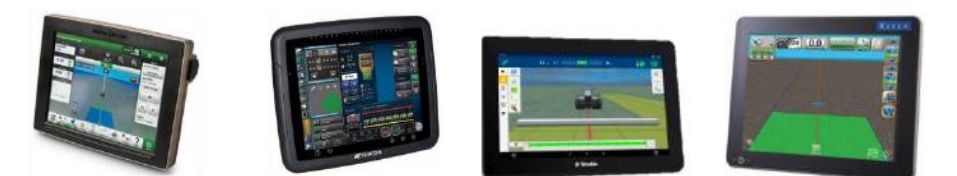

#### <span id="page-7-0"></span>**ISOBUS Connection**

The ISOBUS standard establishes a standard socket/connector for tractors and implements. The connector according to ISO 11783-2 provides power to the controller and allows the communication connection from the implement controller to the universal terminal.

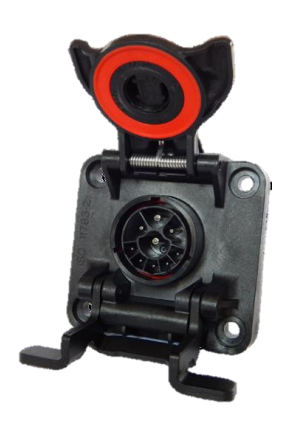

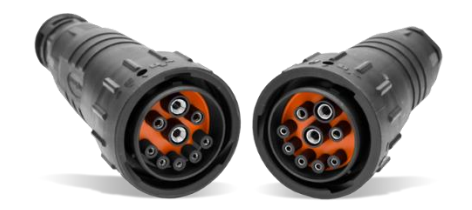

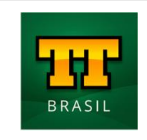

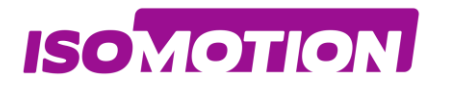

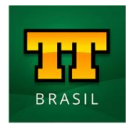

#### <span id="page-8-0"></span>**Licenças ISOBUS Task Controller**

Para operações como troca de dados, corte de seção ou taxa variável, é necessário checar se as licenças para estas funções estão disponíveis. Estas funcionalidades estão integradas a maior parte dos terminais universais e tem o nome de controlador de tarefas (TC – Task Controller).

<span id="page-8-1"></span>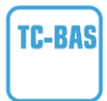

#### **Licença Task Controller Basic**

Realiza a troca de dados entre trator e implemento tais como tempo de operação, distância percorrida, área plantada etc.

Se não for possível checar esta licença através do software, consulte o manual do terminal universal ou entre em contato com o fabricante do display.

## <span id="page-8-2"></span>**TC-GEO**

#### **Licença Task Controller Geo-Based**

Realiza o envio da taxa de dosagem de material de acordo com o mapa de prescrição e informações fornecidas pelo GPS, é conhecido como controle em Taxa Variável.

Se não for possível checar esta licença através do software, consulte o manual do terminal universal ou entre em contato com o fabricante do display.

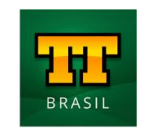

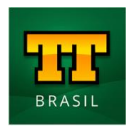

# <span id="page-9-0"></span>**Operation Screen**

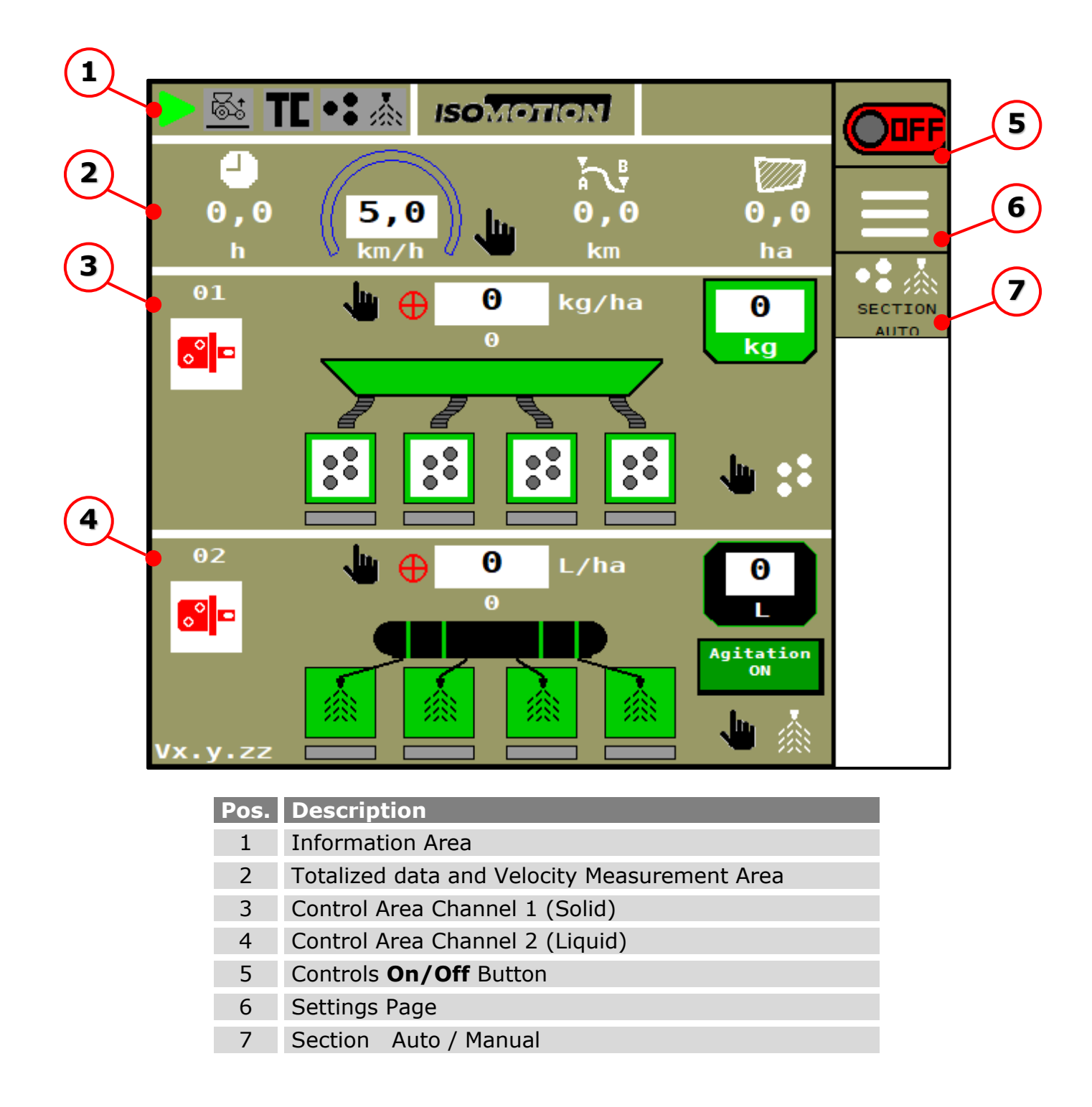

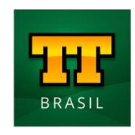

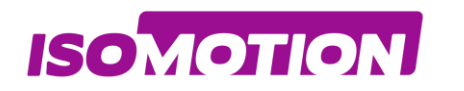

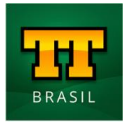

## <span id="page-10-0"></span>**01 Information Area**

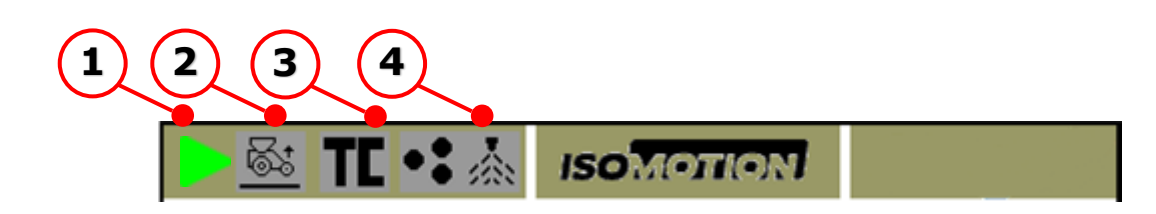

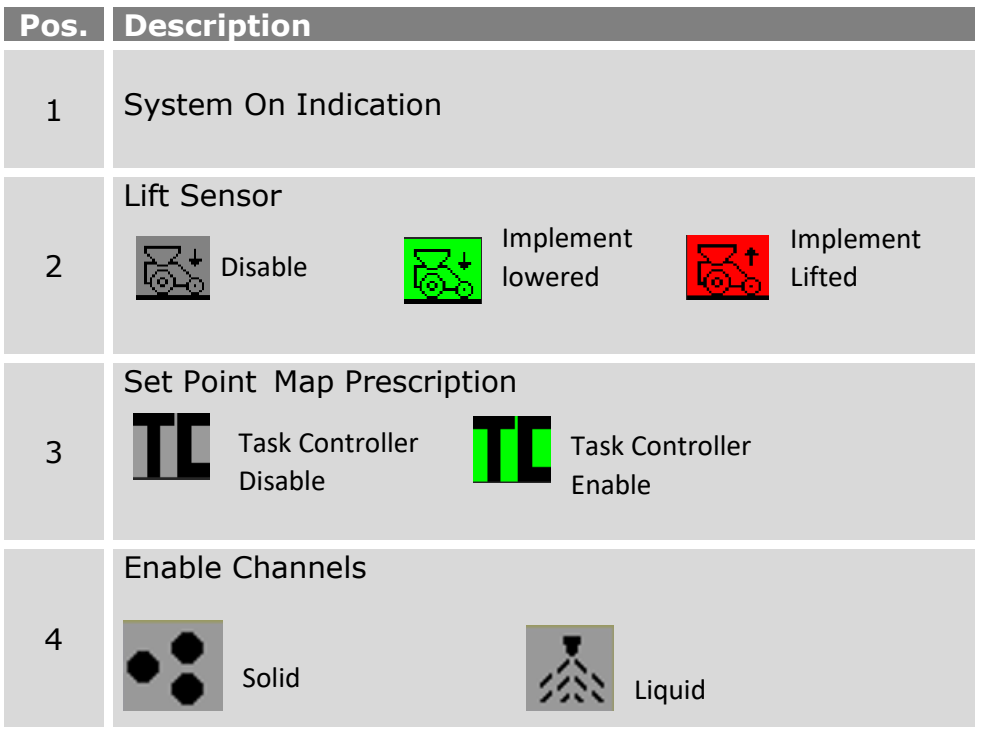

**ISOMOTION** 

#### **VARIABLE RATE CONTROL FIXED RATE CONTROL**

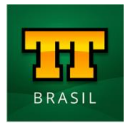

## <span id="page-11-0"></span>**02 Totalized data and Velocity Measurement Area**

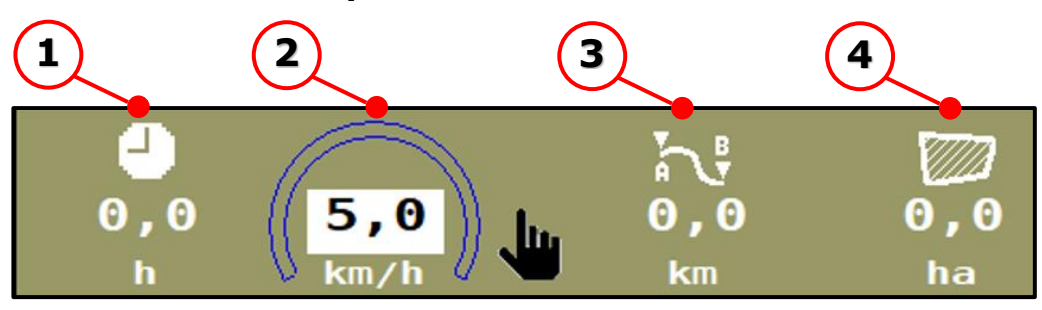

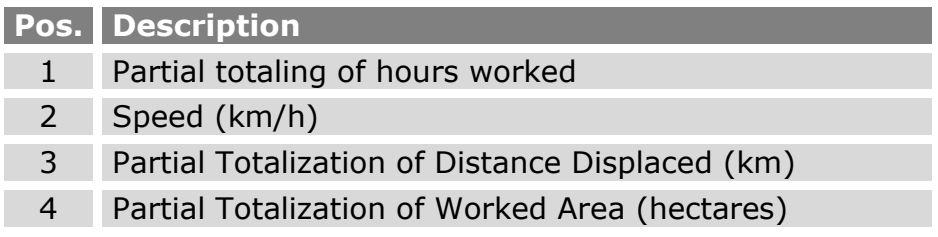

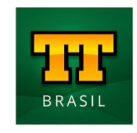

**ISOMOTION** 

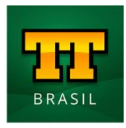

## <span id="page-12-0"></span>**03 Control Area Channel 1 (Solid)**

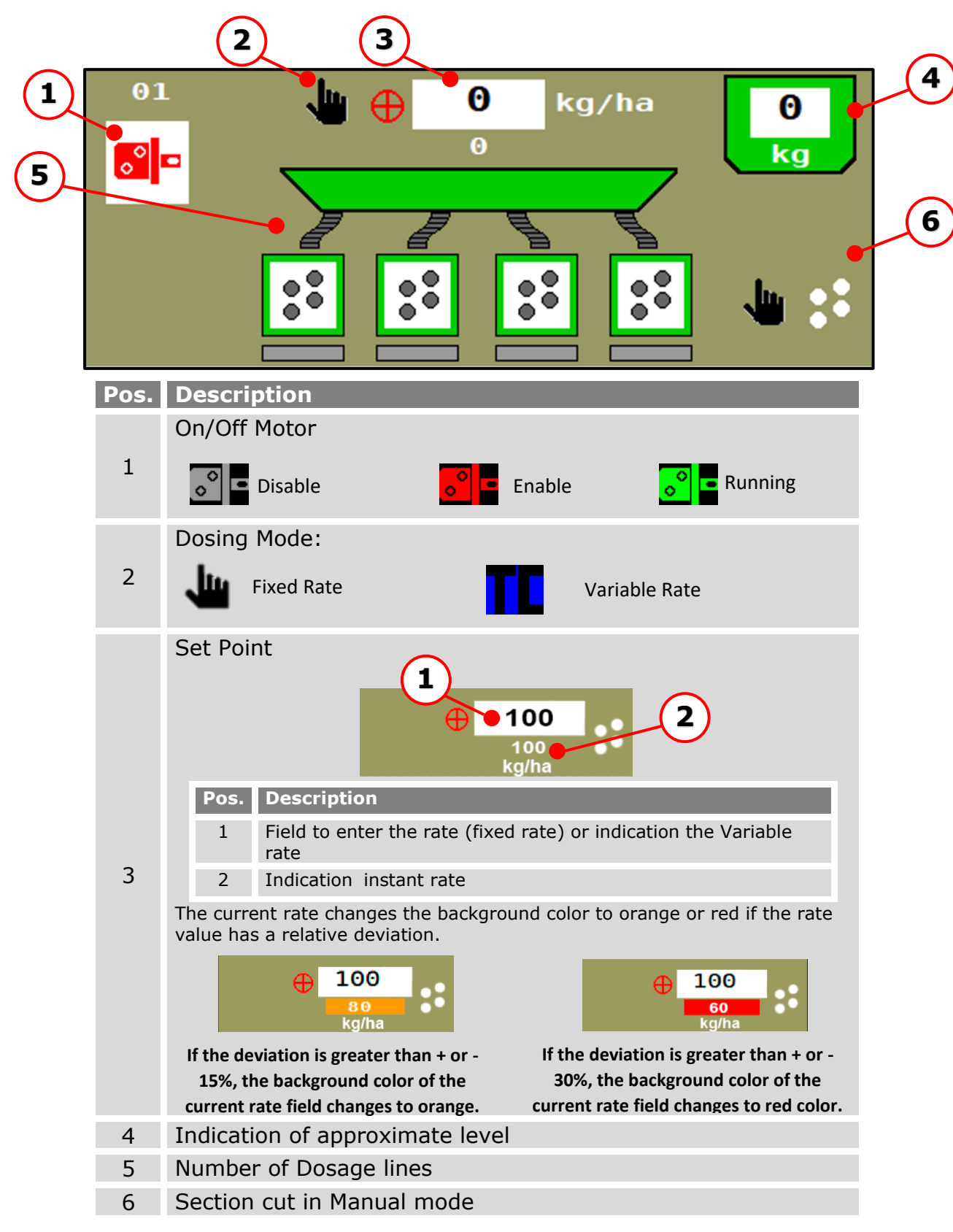

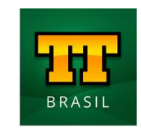

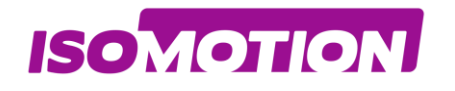

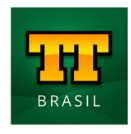

<span id="page-13-0"></span>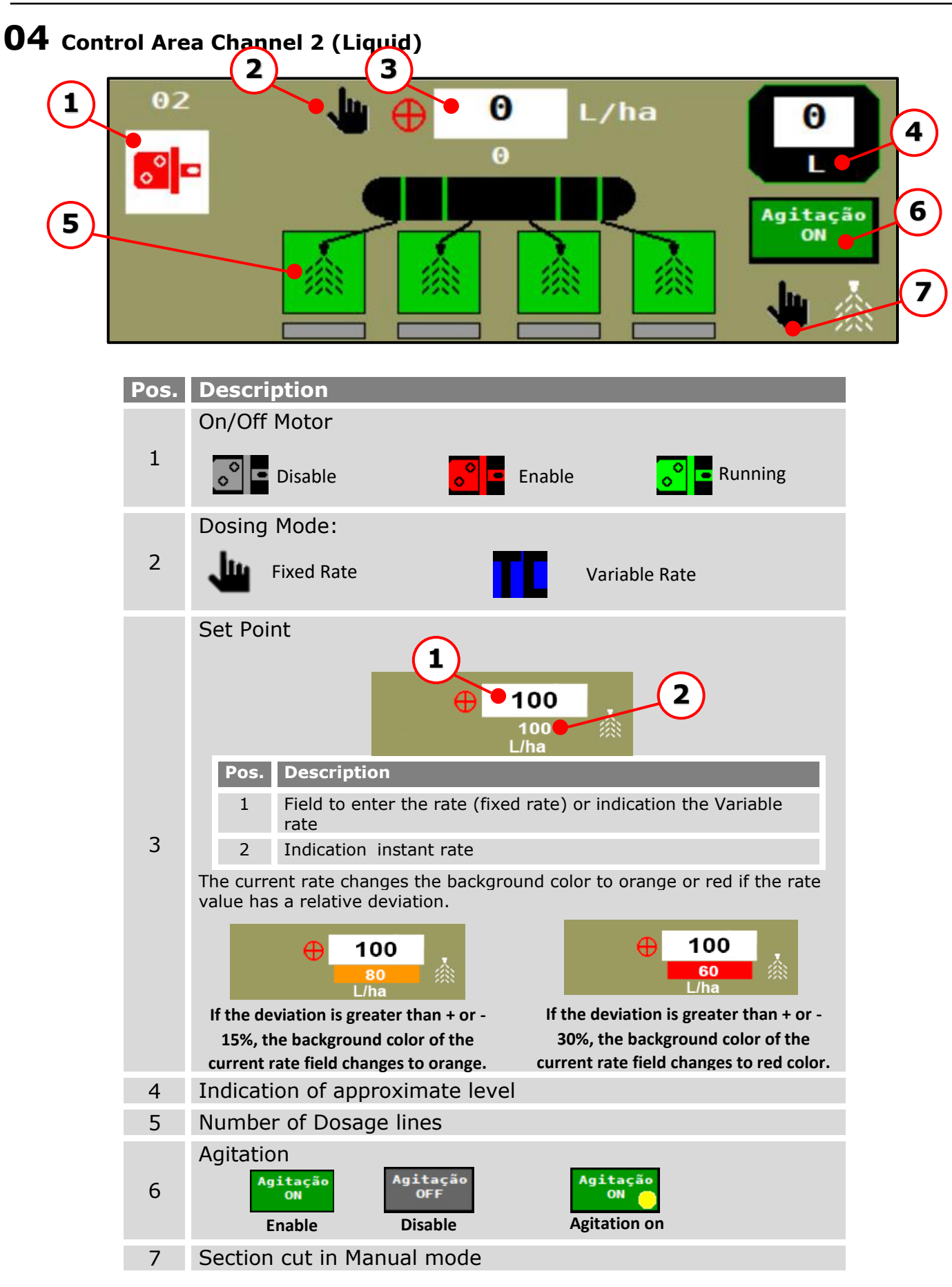

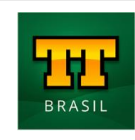

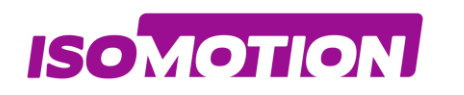

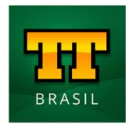

# <span id="page-14-0"></span>**UserLogin**

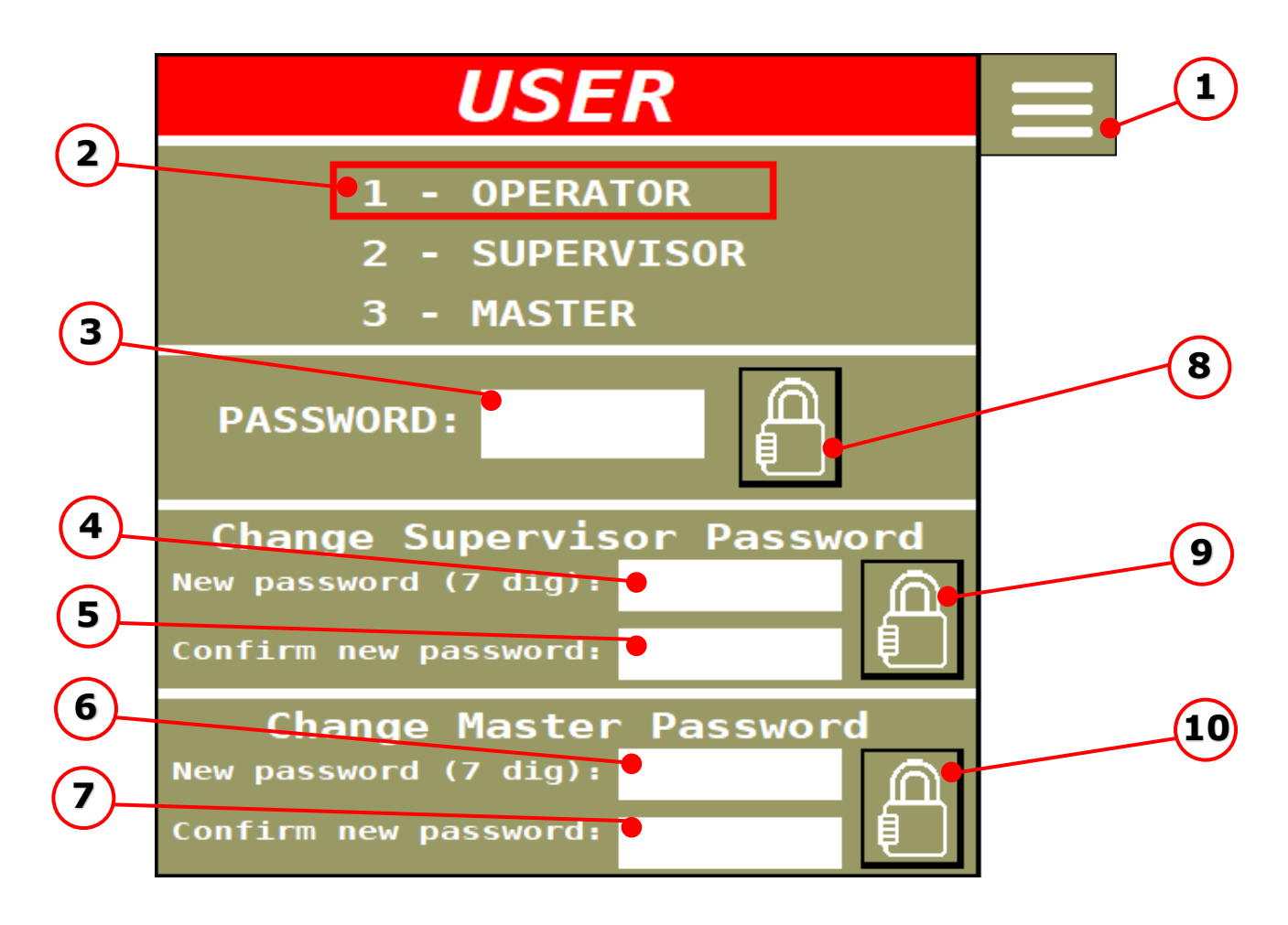

#### **Pos. Description**

- 1 Settings page access button
- 2 Indicates which user level is logged into the application
- 3 Enter the password of the user level you want to access
- 4 Enter the new password of Supervisor
- 5 Confirm the new password of Supervisor
- 6 Enter the new password of Master
- 7 Confirm the new password of Master
- 8 Password validation button for the selected user level
- 9 Password validation button for Supervisor
- 10 Password validation button for Master

After entering the password, press button (8) to login.

After the user logs in as "SUPERVISOR" or MASTER, he must return to the settings page by pressing button (1).

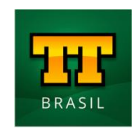

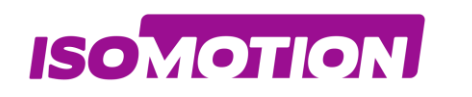

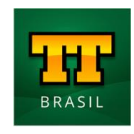

# <span id="page-15-0"></span>**Configurations Screen**

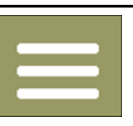

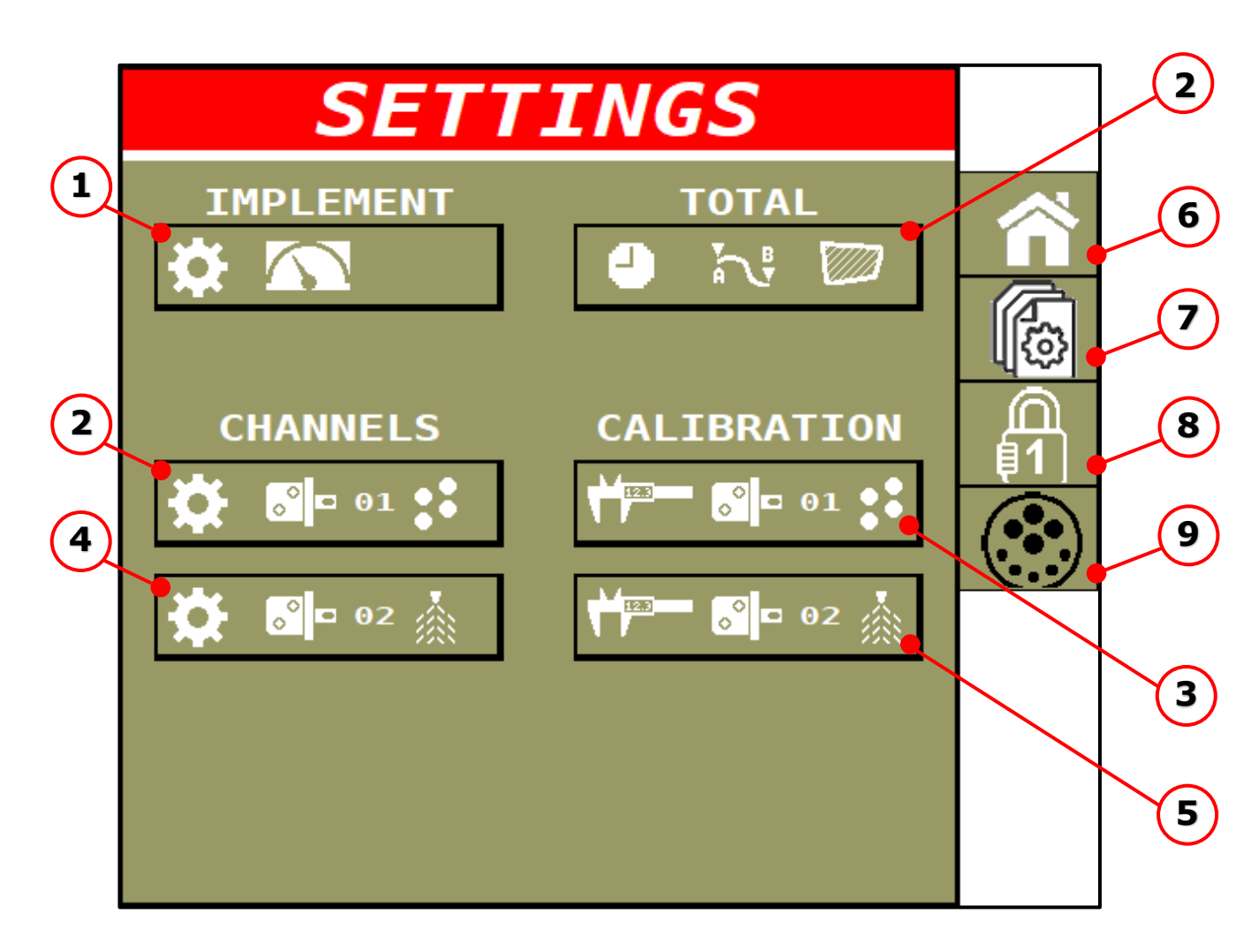

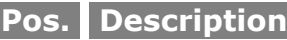

- Implement Settings
- Channel 1 Settings
- Channel 1 Calibration / Gauging
- Channel 2 Settings
- Channel 2 Calibration / Gauging
- Home (Operations screen)
- ECU Parameterization Screen
- User Login
- ISOBUS Diagnostics

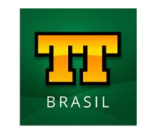

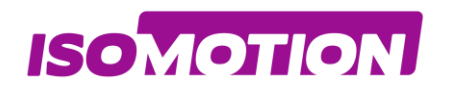

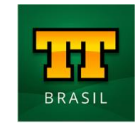

**IMPLEMENT** 

c

### <span id="page-16-0"></span>**Implement Settings**

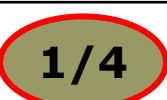

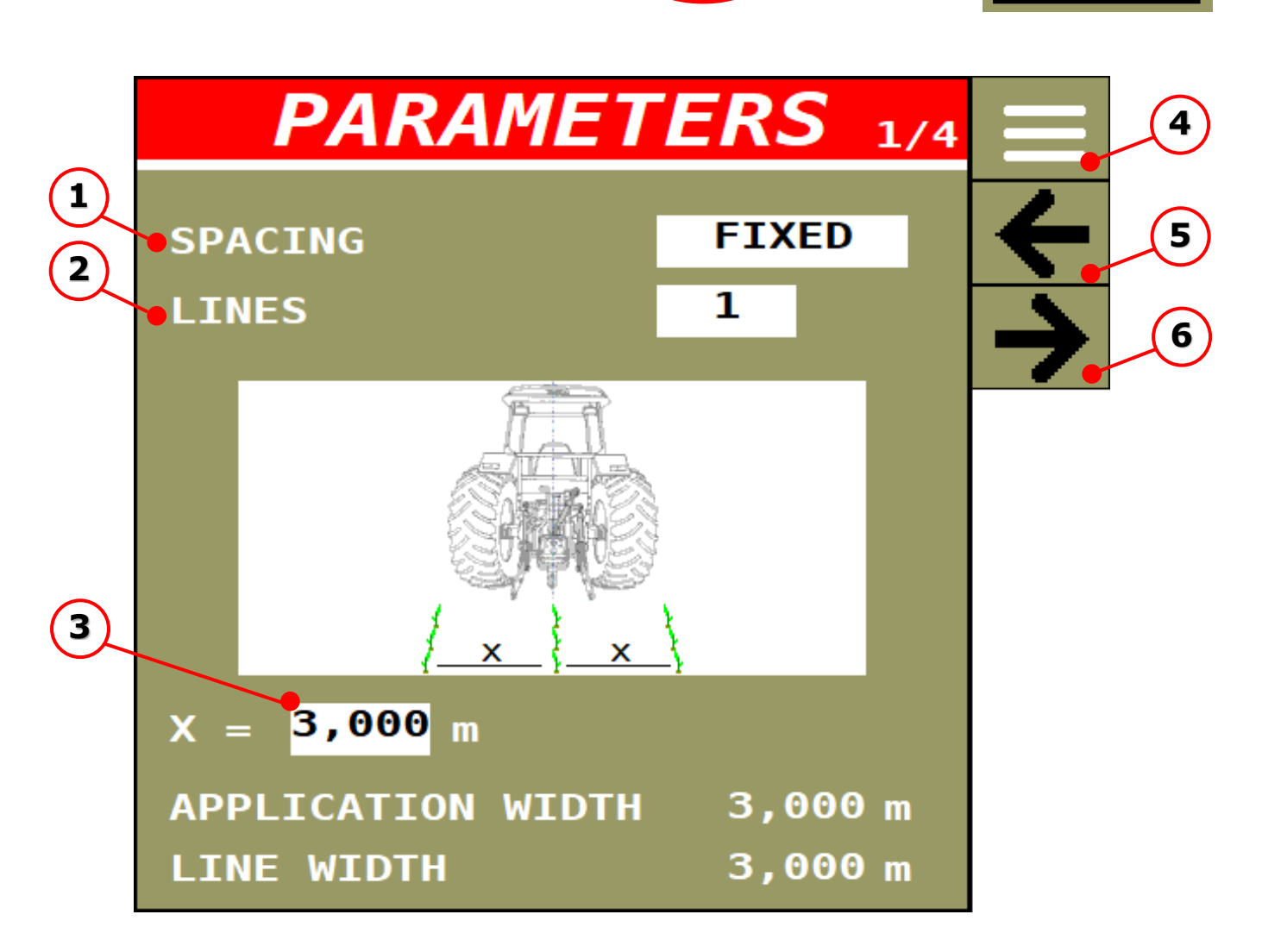

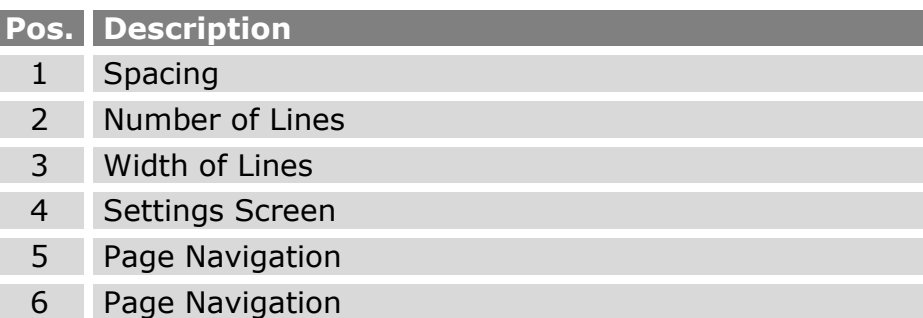

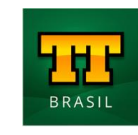

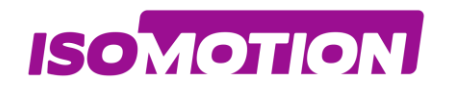

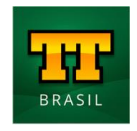

### <span id="page-17-0"></span>**Implement Settings**

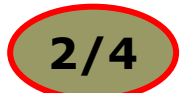

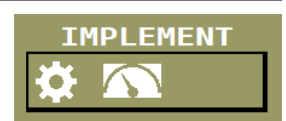

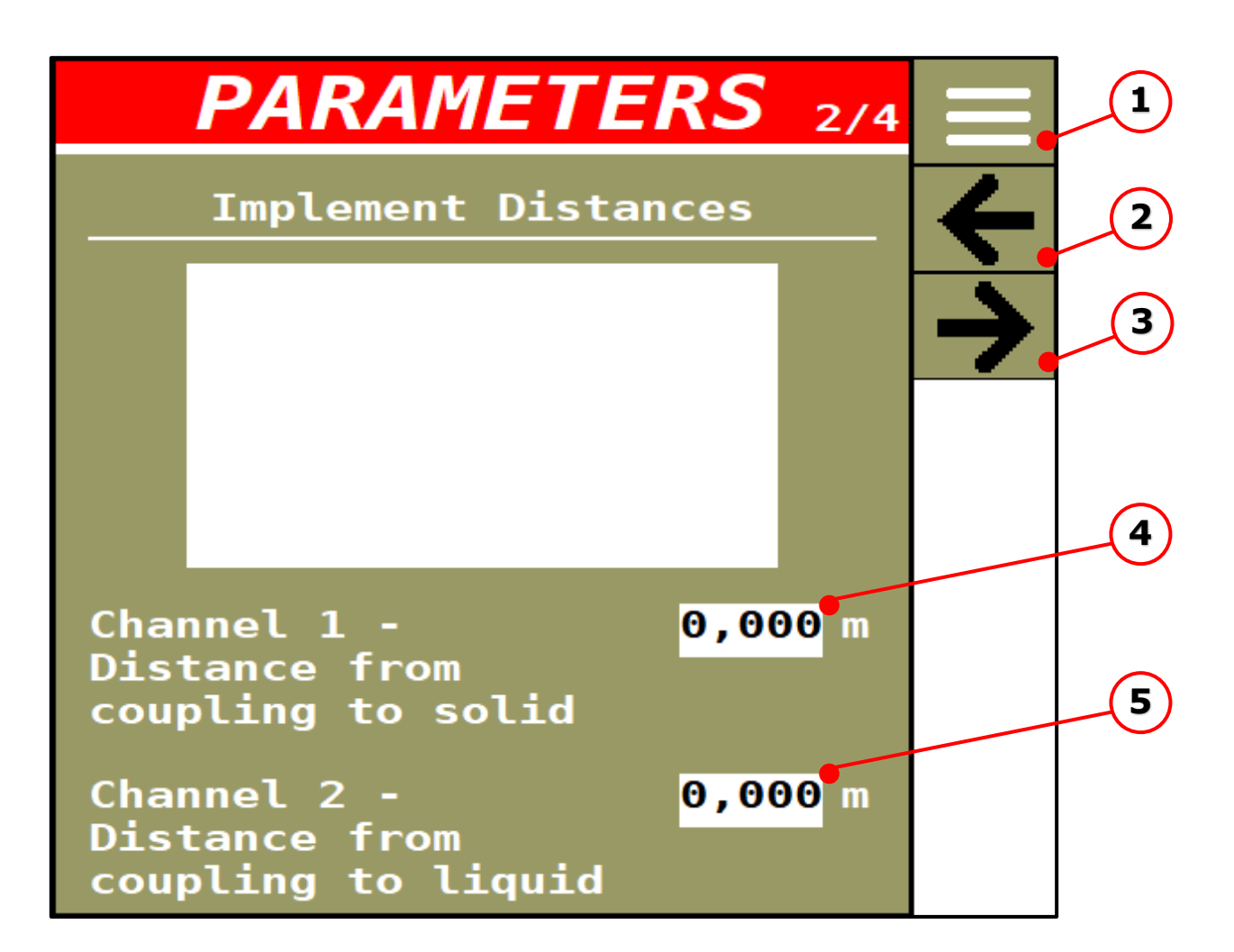

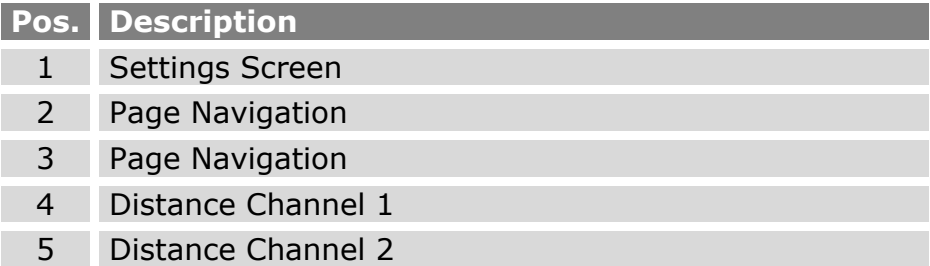

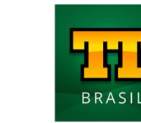

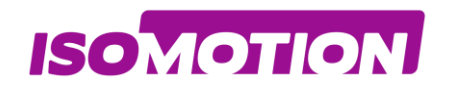

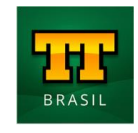

**IMPLEMENT** 

<span id="page-18-0"></span>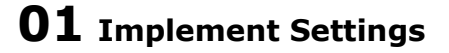

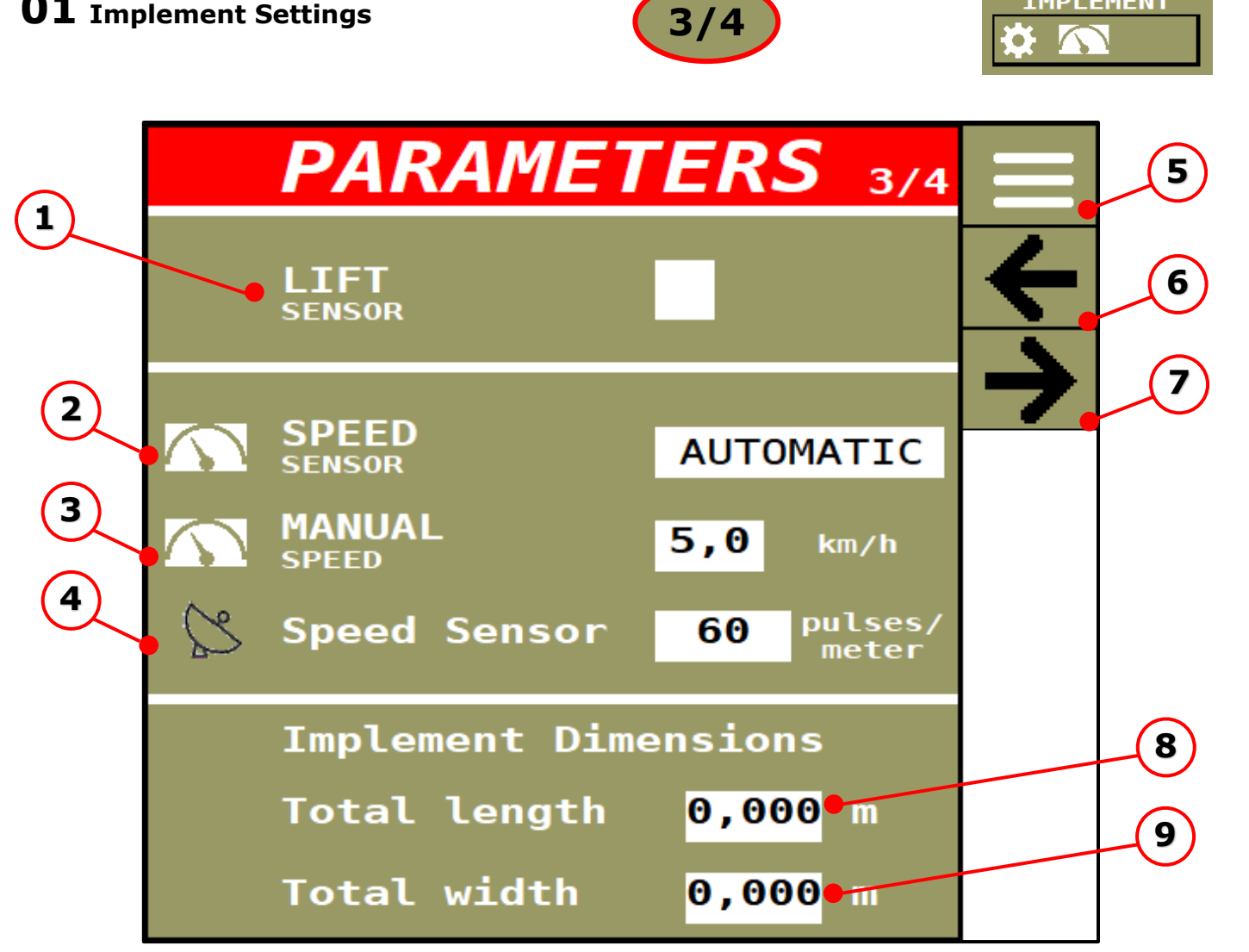

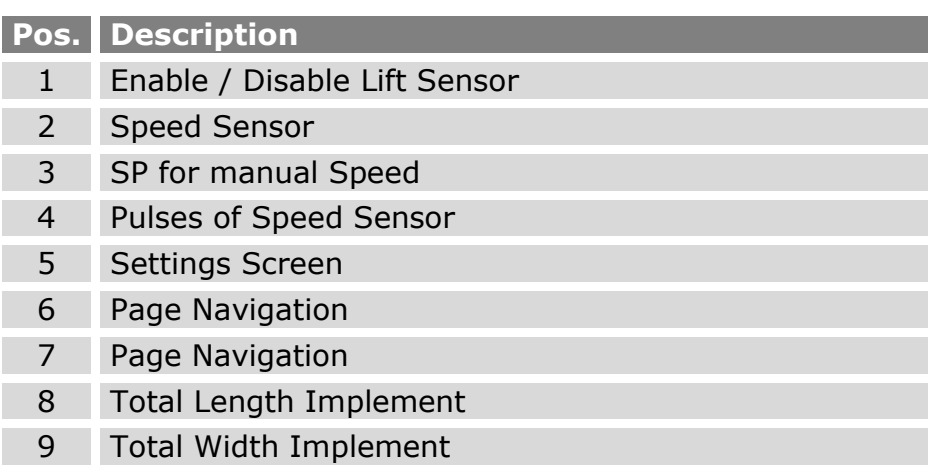

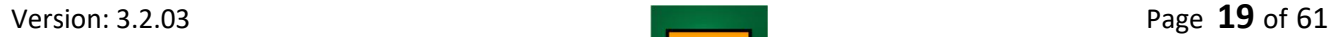

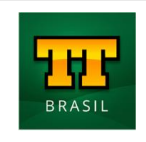

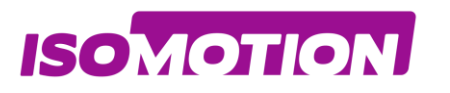

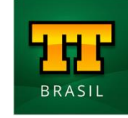

<span id="page-19-0"></span>**IMPLEMENT 01 Implement Settings 4/4**PARAMETERS 4/4 **3 1** MONITORING **4** FERTILIZER (CH 1) **2 Alarm**  $(\Box)$ Fertilizer monitor

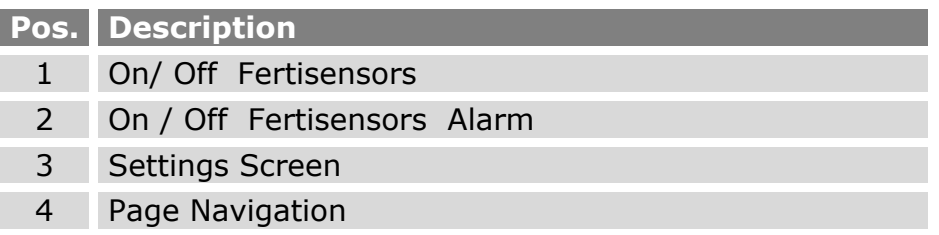

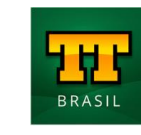

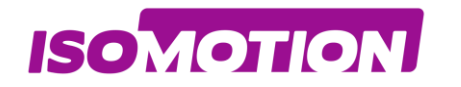

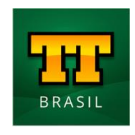

### <span id="page-20-0"></span>**Channel 1 Settings**

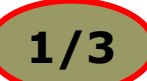

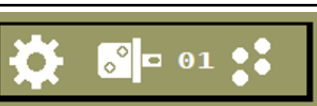

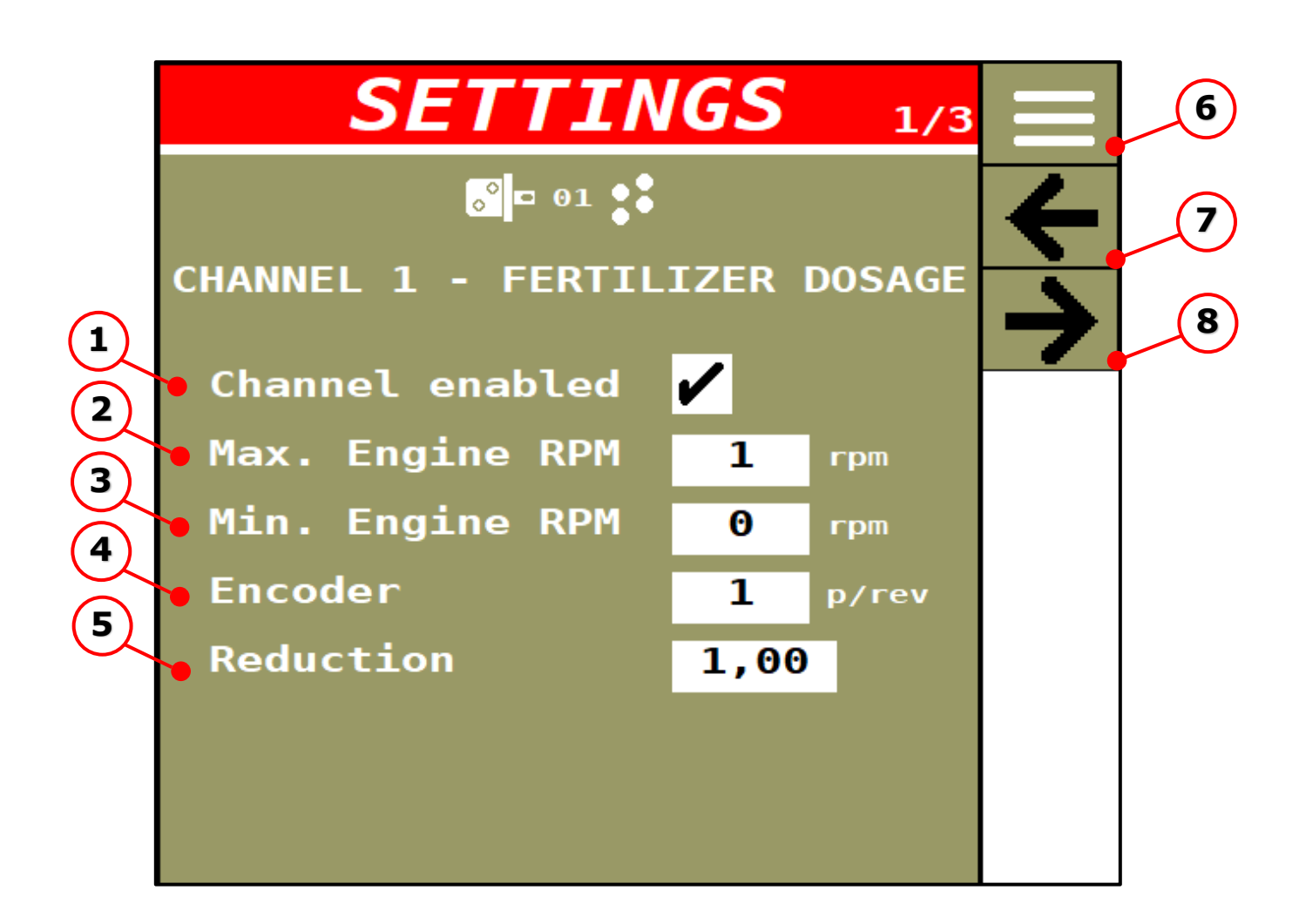

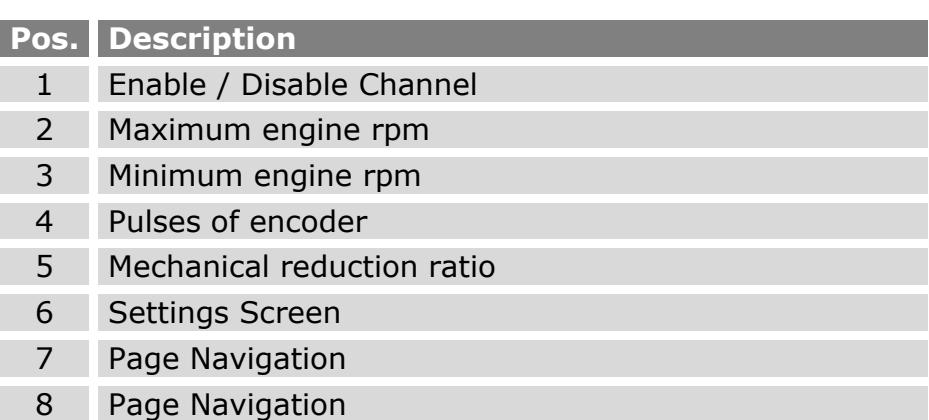

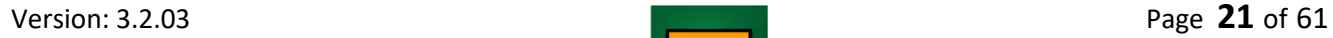

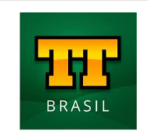

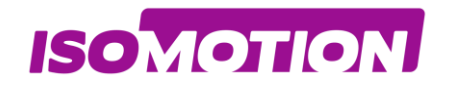

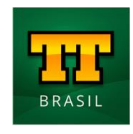

<span id="page-21-0"></span>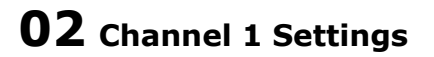

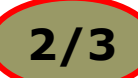

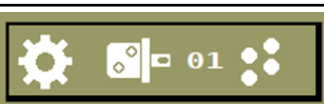

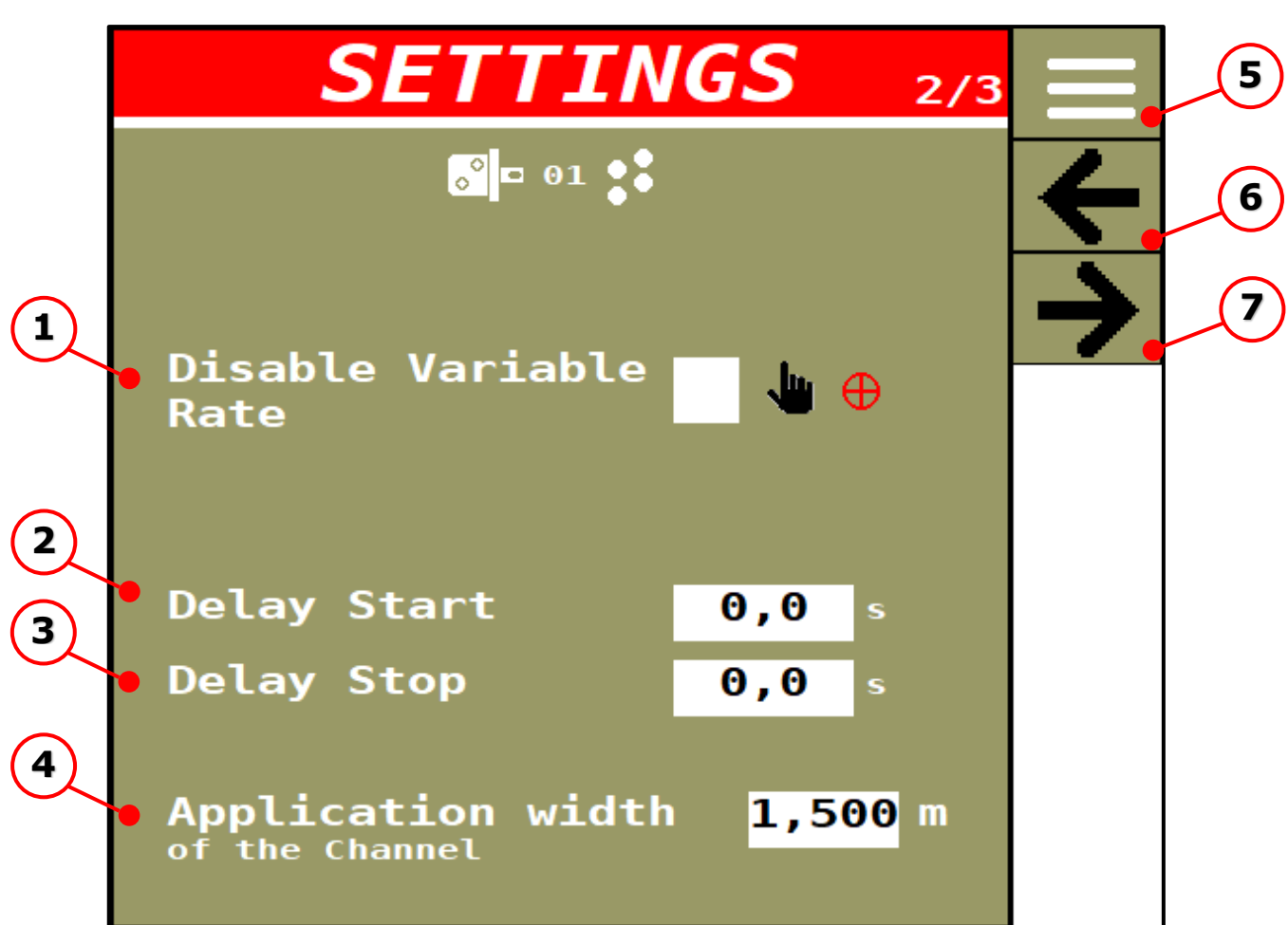

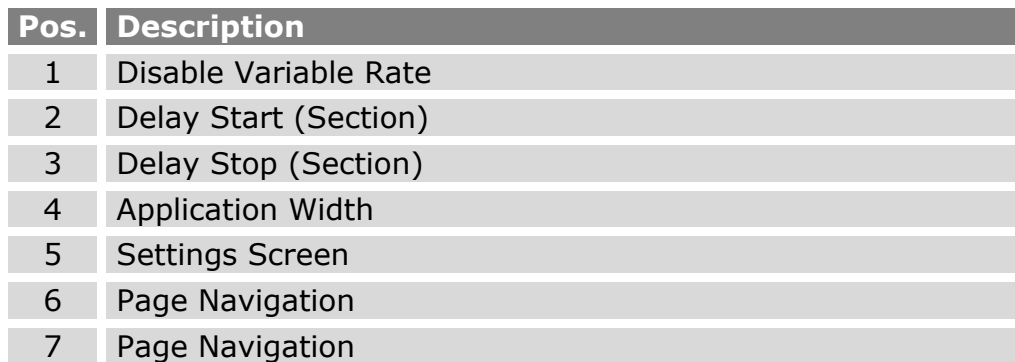

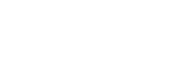

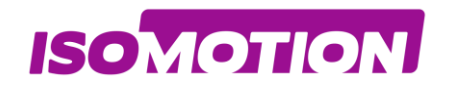

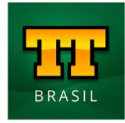

<span id="page-22-0"></span>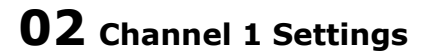

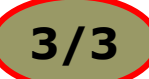

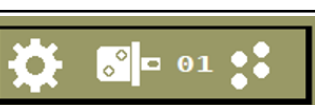

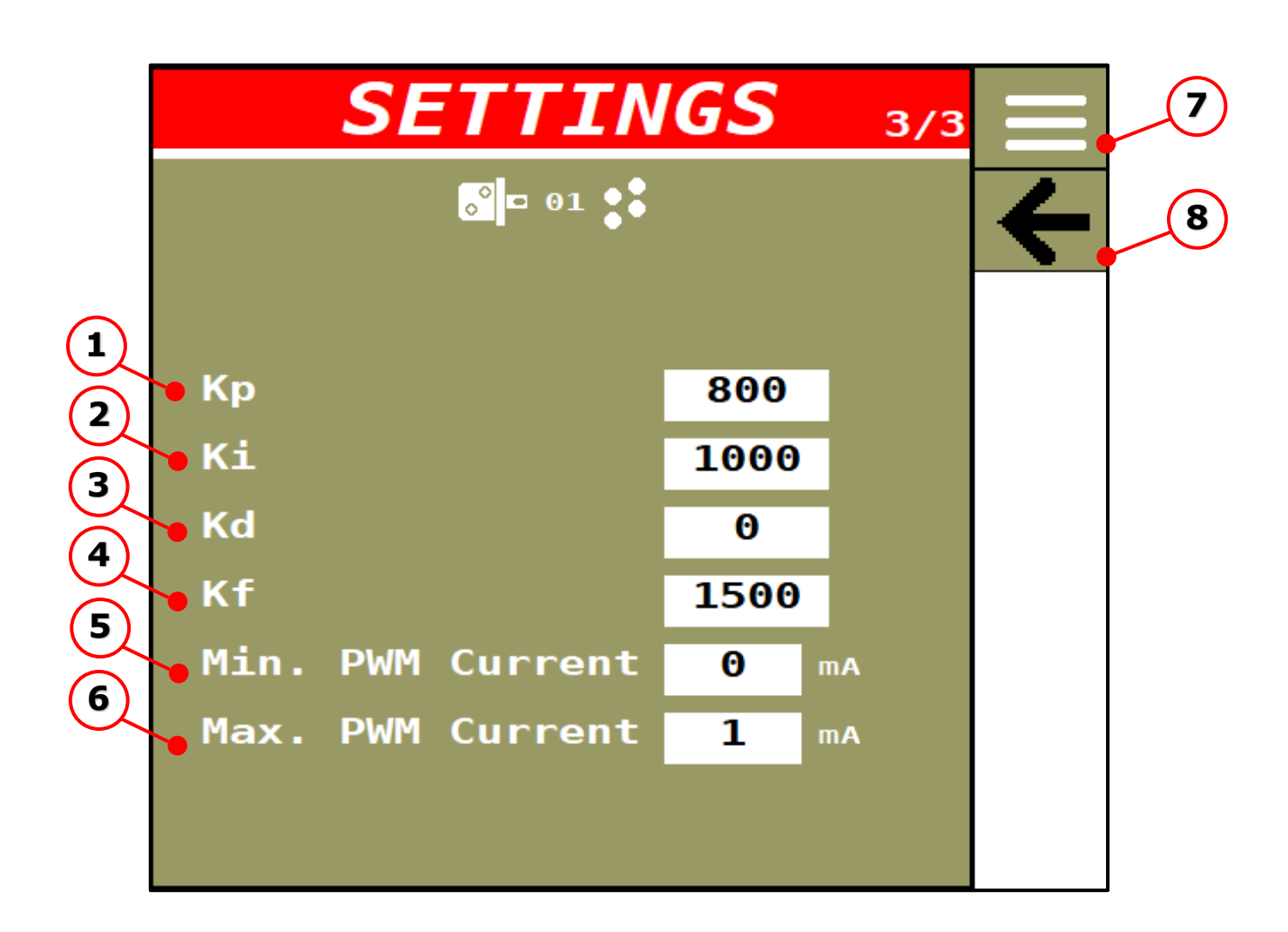

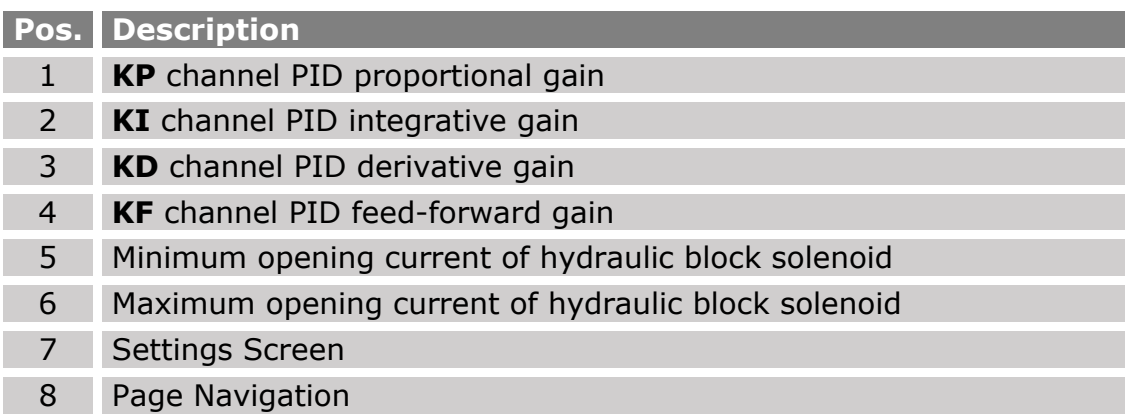

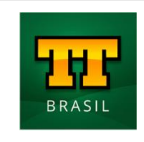

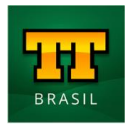

• To adjust the PID parameters it is necessary someone who has experience to tune, but through the tips in this manual the user will have an idea of how to tune the gains:

**Kp** Gain: The proportional action produces an output signal that is proportional to the error amplitude. Too high a proportional gain generates a high output signal, which can destabilize the system, but if the proportional gain is too low, the system fails to apply the necessary action to correct the disturbances.

**Ki** Gain: Integral action produces an output signal that is proportional to the magnitude and duration of the error, that is, the accumulated error. This provides an alternative to correcting the offset error generated by the proportional action and speeds up the system's response, allowing it to reach the set point more quickly. If the integral gain is low, the system may take a long time to reach the reference value. However, if the integral gain is too high, the system may become unstable.

**Kd** gain: Derivative action produces an output signal that is proportional to the rate of change of the error, providing early error correction, decreasing response time and improving system stability. This indicates that the derivative action should not be used in processes in which the system must respond quickly to a disturbance, nor in processes that present a lot of noise in the measured signal, as it would lead the process to instability.

**Kf** gain: The anticipated action produces an initial signal at the output used to anticipate the error that can be produced by the system at the beginning of the operation.

As for the minimum and maximum opening currents of the solenoid valve, it is recommended to look at the performance chart provided by the manufacturer.

**ISOMOTION** 

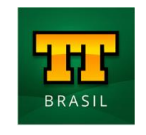

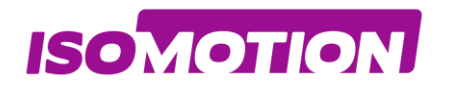

<span id="page-24-0"></span>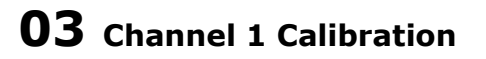

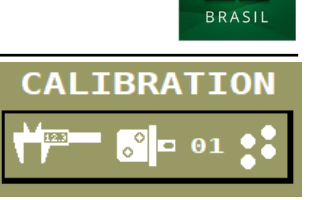

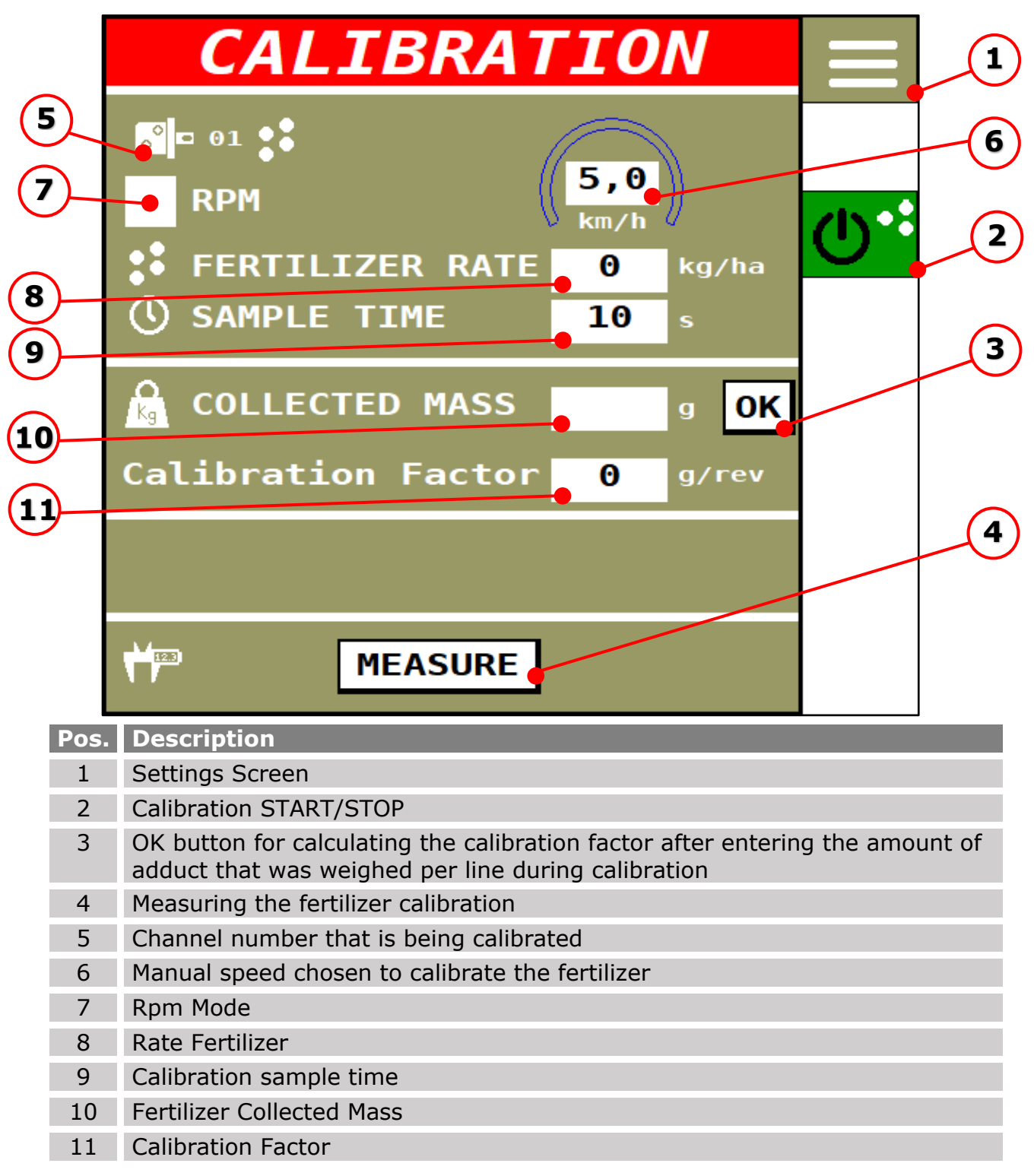

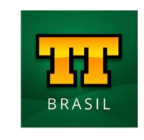

**CALIBRATION** 

 $_{\circ}$  $^{\circ}$   $\Box$   $\circ$  :

There are two types of fertilizer calibration:

**ISOMOTION** 

- **Calibration by average RPM;**
- **Job calibration by the average rate and speed used for the operation.**

The first fertilizer calibration of the machine is recommended to be carried out with the correct "RPM" (7) function, which is nothing more than the average rpm between the minimum and maximum informed during channel configuration.

This is necessary so that a first calibration factor in grams/revolution is calculated so that the system can have a non-zero constant for the calculations.

#### **To perform this first calibration, the user must follow these steps:**

- 1. Select the "RPM" function (7);
- 2. Enter sample time (minimum 60 seconds recommended;
- 3. Place a container below the line(s) you want to consider in the calibration;
- 4. Press START (2);
- 5. Wait for the calibration to finish;
- 6. Weigh with a precision scale how much fell in "grams" on the line(s) if you have weighed more than one line, add the weight of all and divide by the line number, in order to obtain the average "grams";
- 7. Enter the average weight collected per line in "grams" on the screen;
- 8. Press the "OK" button (3) so that the calibration factor is calculated and appears on the screen.

#### **To perform the job calibration, the user must uncheck the "RPM" function (7), mentioned above, and follow the steps below:Inserir a taxa e velocidade médias de trabalho para a operação;**

- 1. Enter the sample time (minimum 60 seconds recommended);
- 2. Place a container below the line(s) you want to consider in the calibration;
- 3. Press START (2);
- 4. Wait for the calibration to finish;
- 5. Weigh with a precision scale how much fell in "grams" on the line(s) if you have weighed more than one line, add the weight of all and divide by the line number, in order to obtain the average "grams";
- 6. Enter the average weight collected per line in "grams" on the screen;
- 7. Press the "OK" button (3) so that the calibration factor is calculated and appears on the screen.

The user must perform this calibration at least 03 times in the first use of the system so that the calibration factor is calculated as close as possible to the real one.

There is also the option of directly entering the calibration factor in grams/lap if the user has already calculated it. Just click on the "calibration factor" field (11) and enter the value manually.

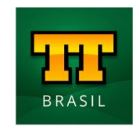

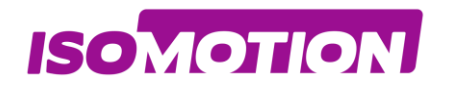

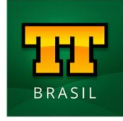

## <span id="page-26-0"></span>**04 Channel 1 Measure**

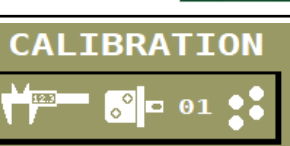

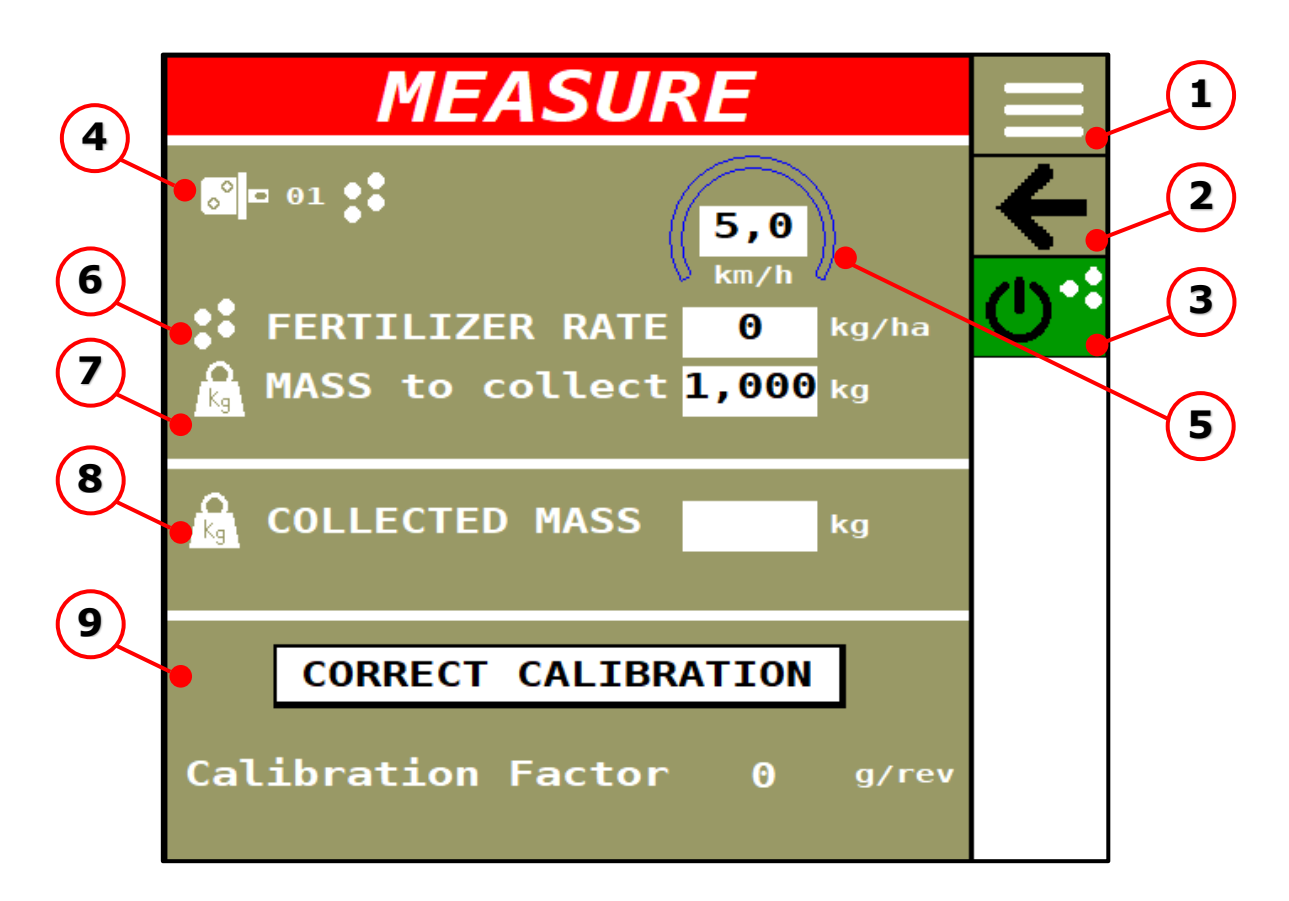

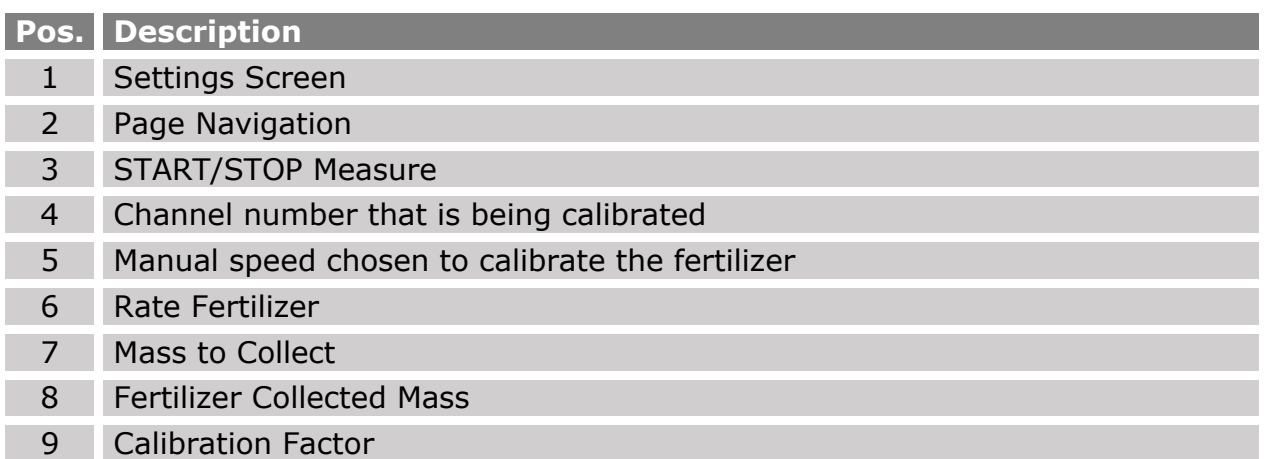

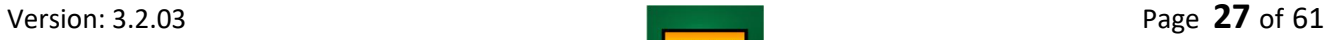

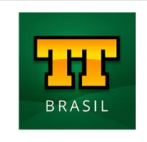

### **04 Channel 1 Measure**

**ISOMOTION** 

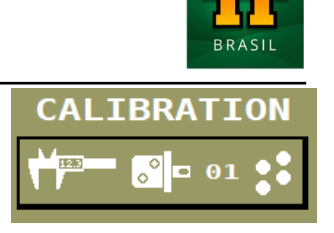

In the measurement, the user must enter the weight to be collected at the end of the measurement, the measurement ends when the system doses the desired weight in the container.

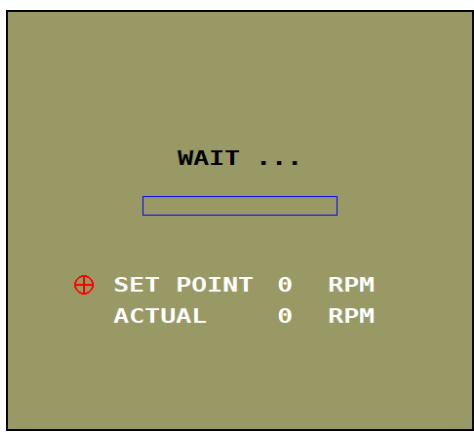

After starting the operation, the motor(s) automatically stop at the end of the procedure.

If the weight dosed during the measurement is relatively the same as the value entered, it means that the system is correctly calculating the dosage.

If there is a significant difference between the weight collected by the user and the weight to be collected, the user must enter the value of the weight collected in the corresponding field, press the correct calibration button so that the system adjusts the g/rev factor.

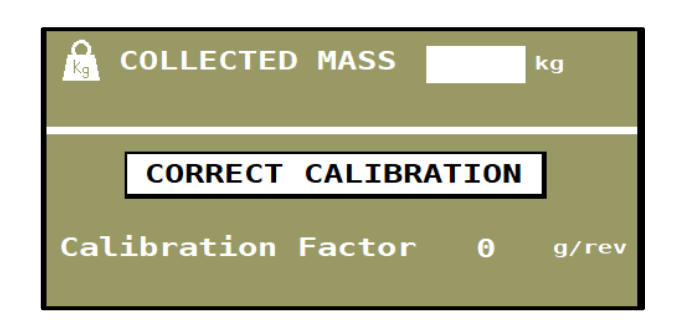

If necessary, redo the gauging procedure again.

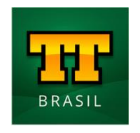

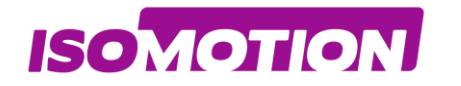

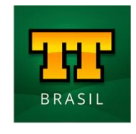

<span id="page-28-0"></span>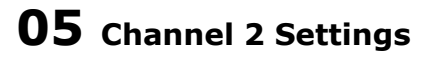

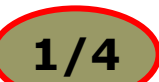

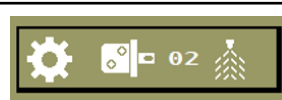

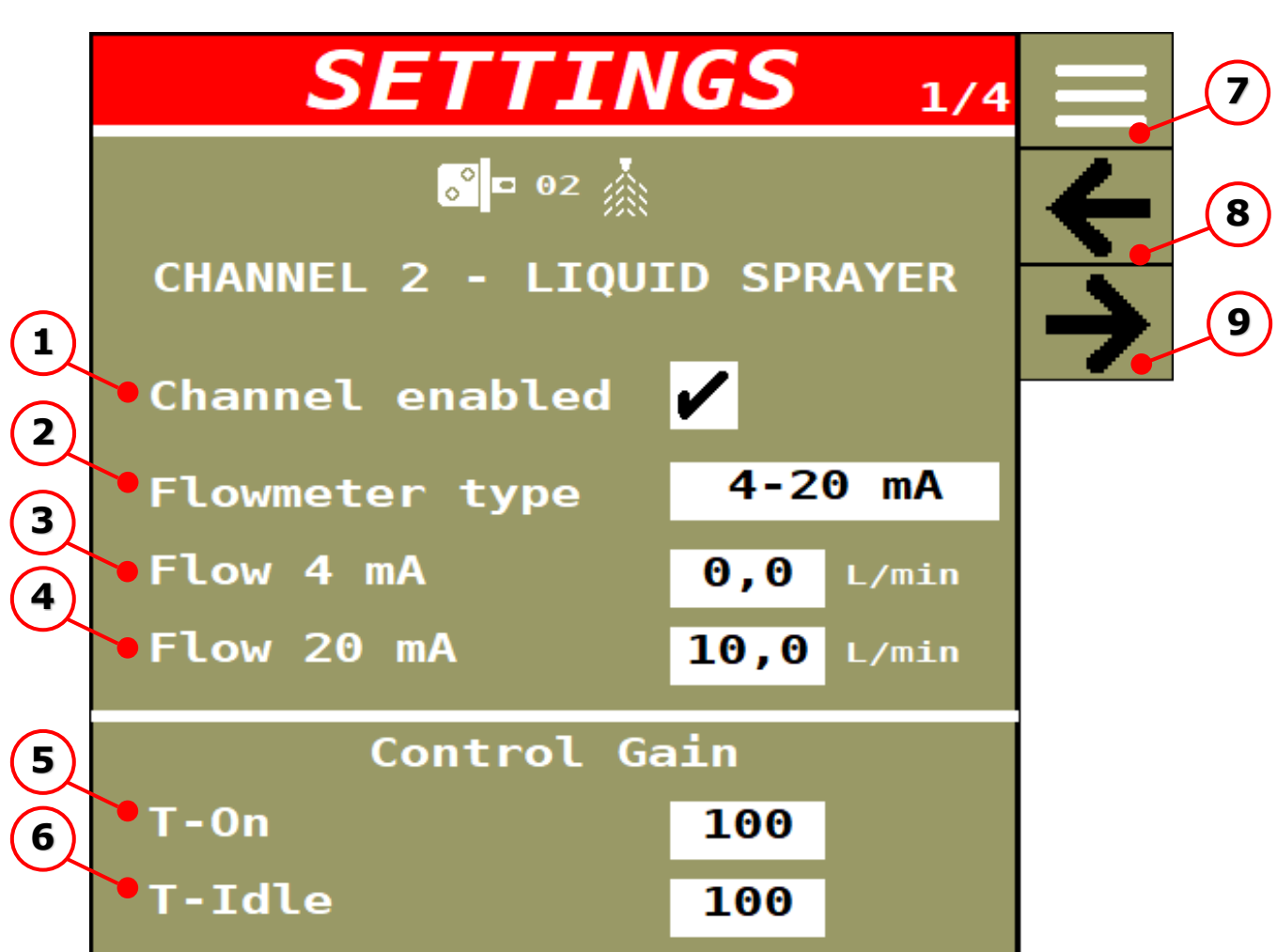

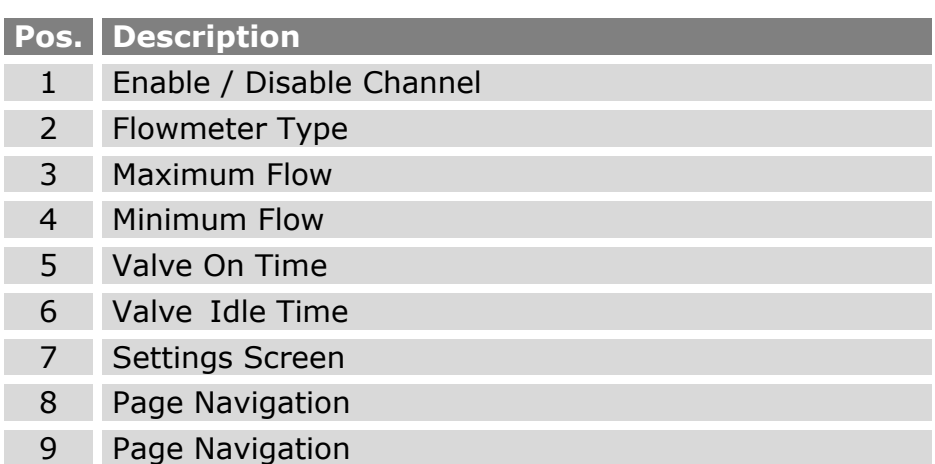

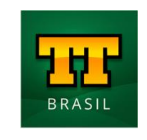

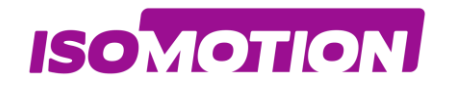

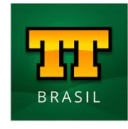

<span id="page-29-0"></span>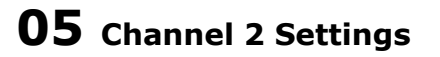

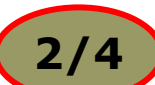

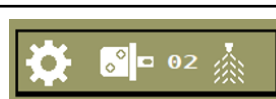

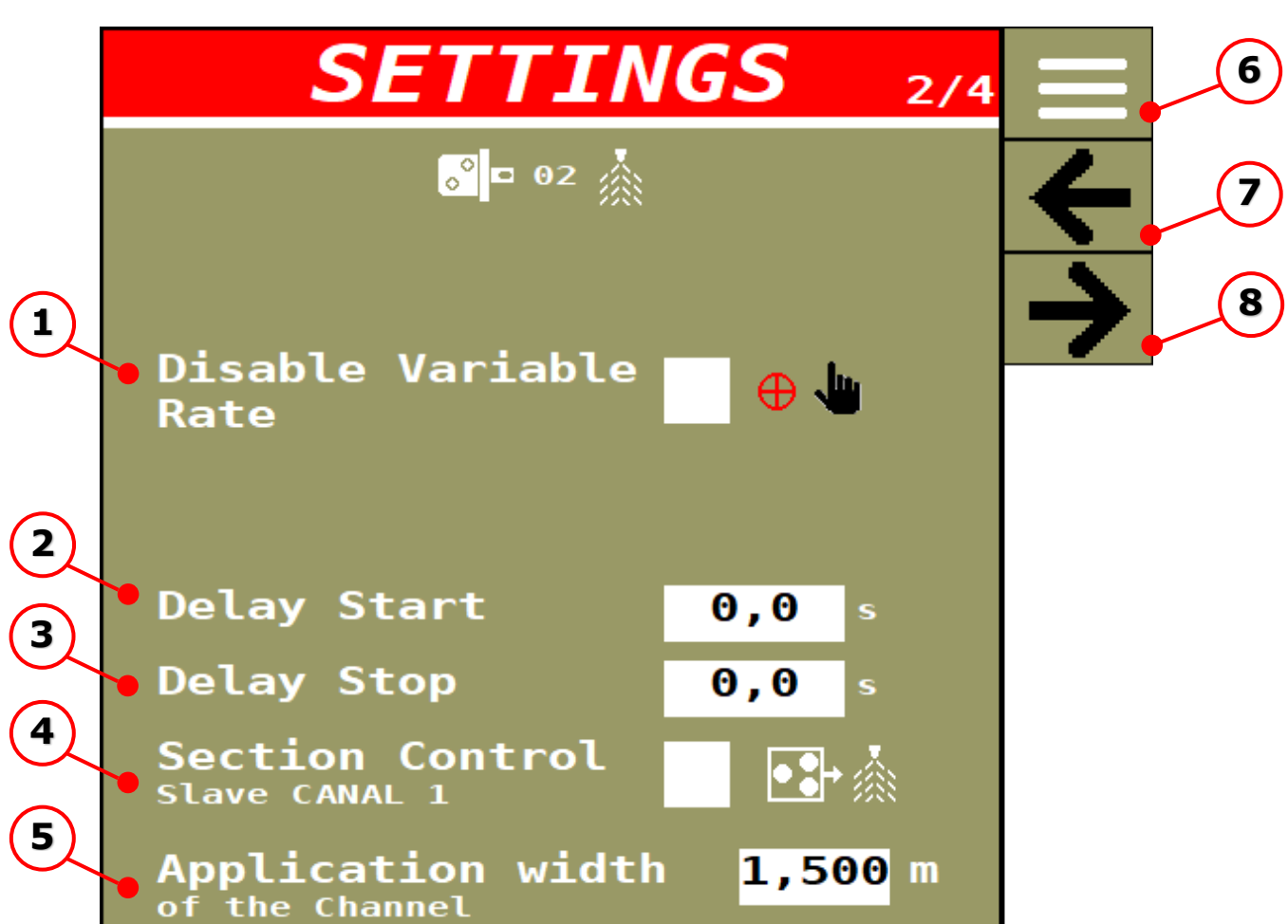

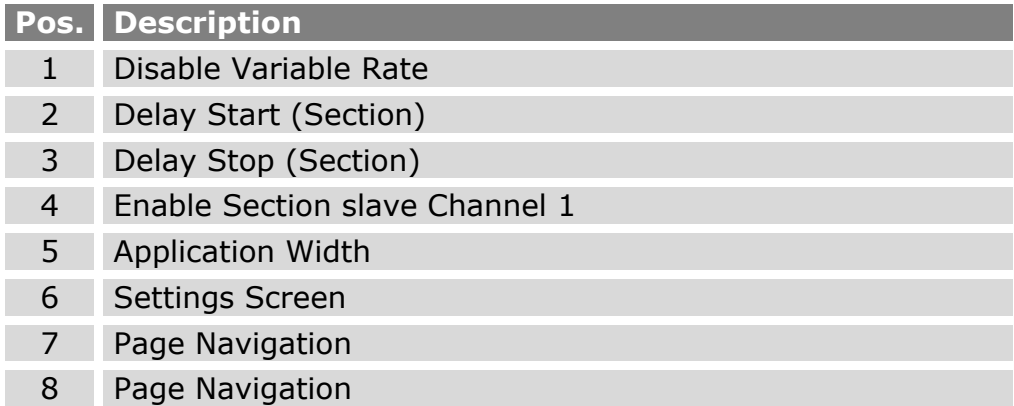

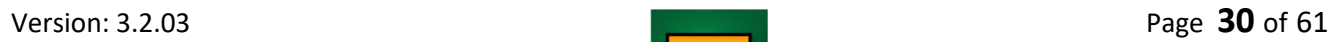

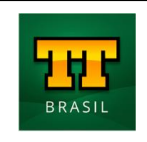

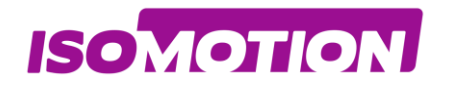

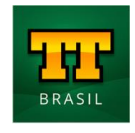

### <span id="page-30-0"></span>**Channel 2 Settings**

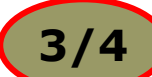

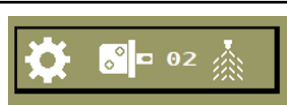

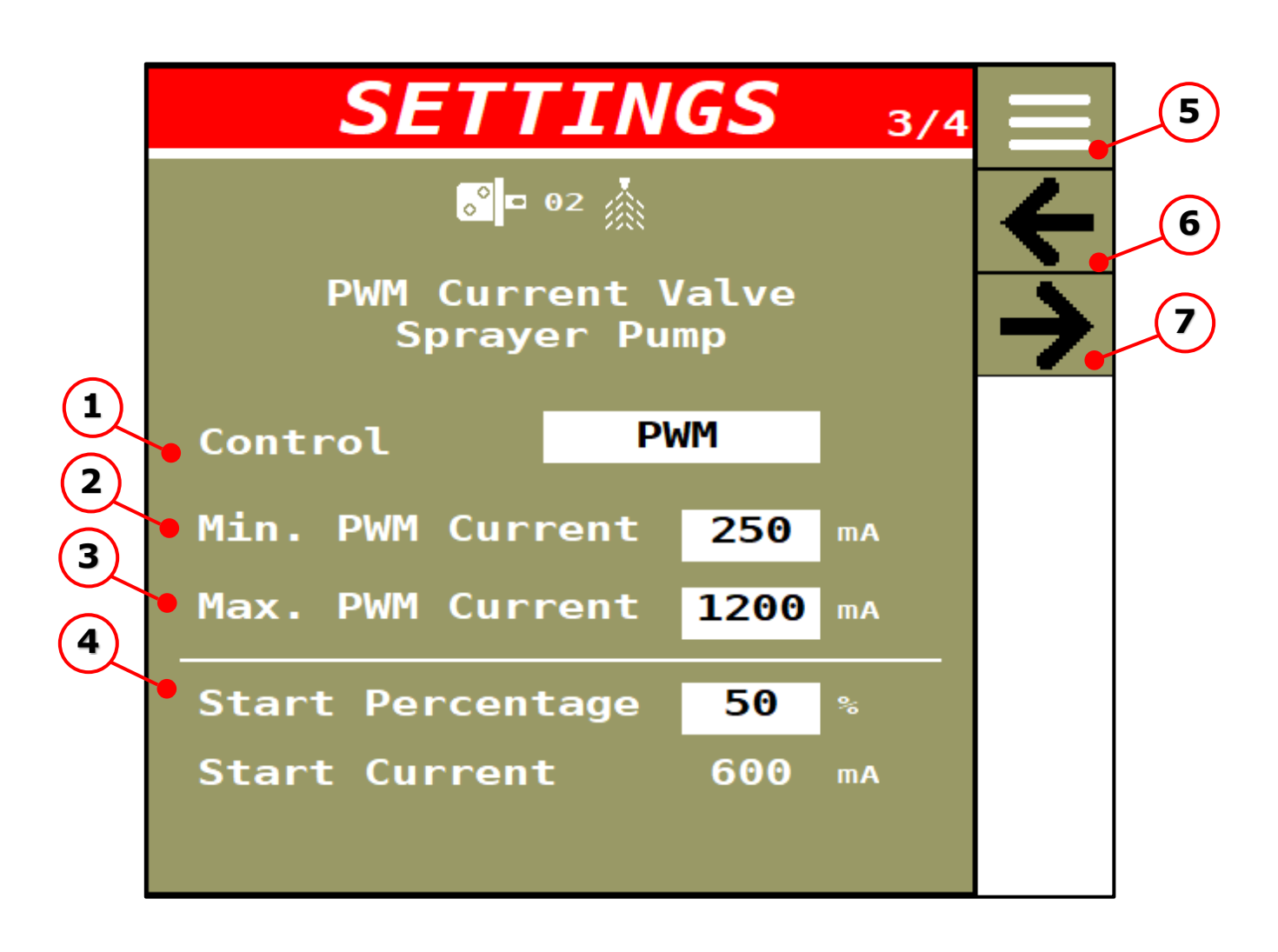

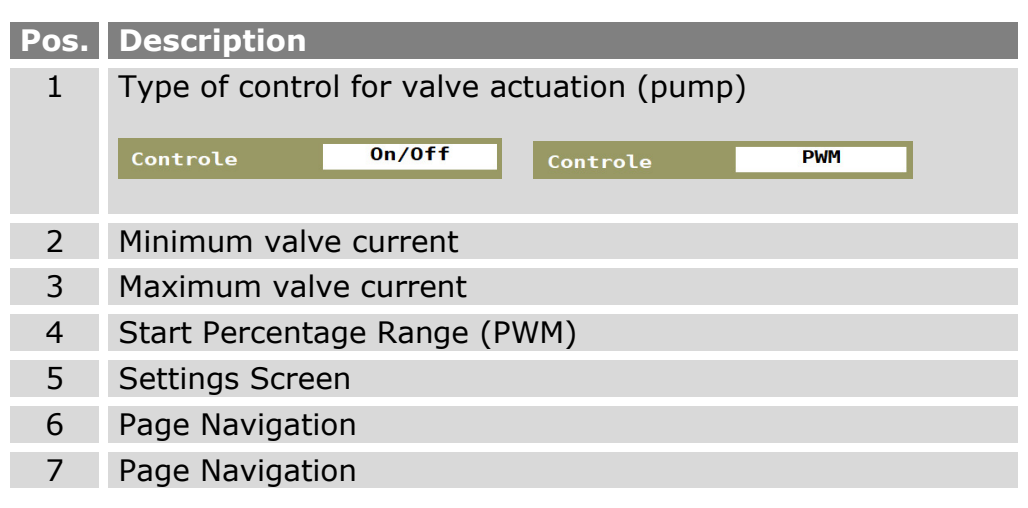

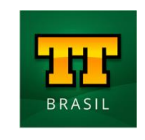

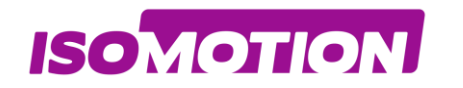

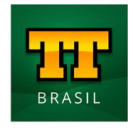

<span id="page-31-0"></span>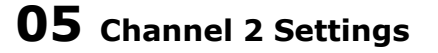

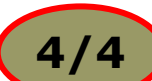

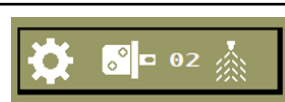

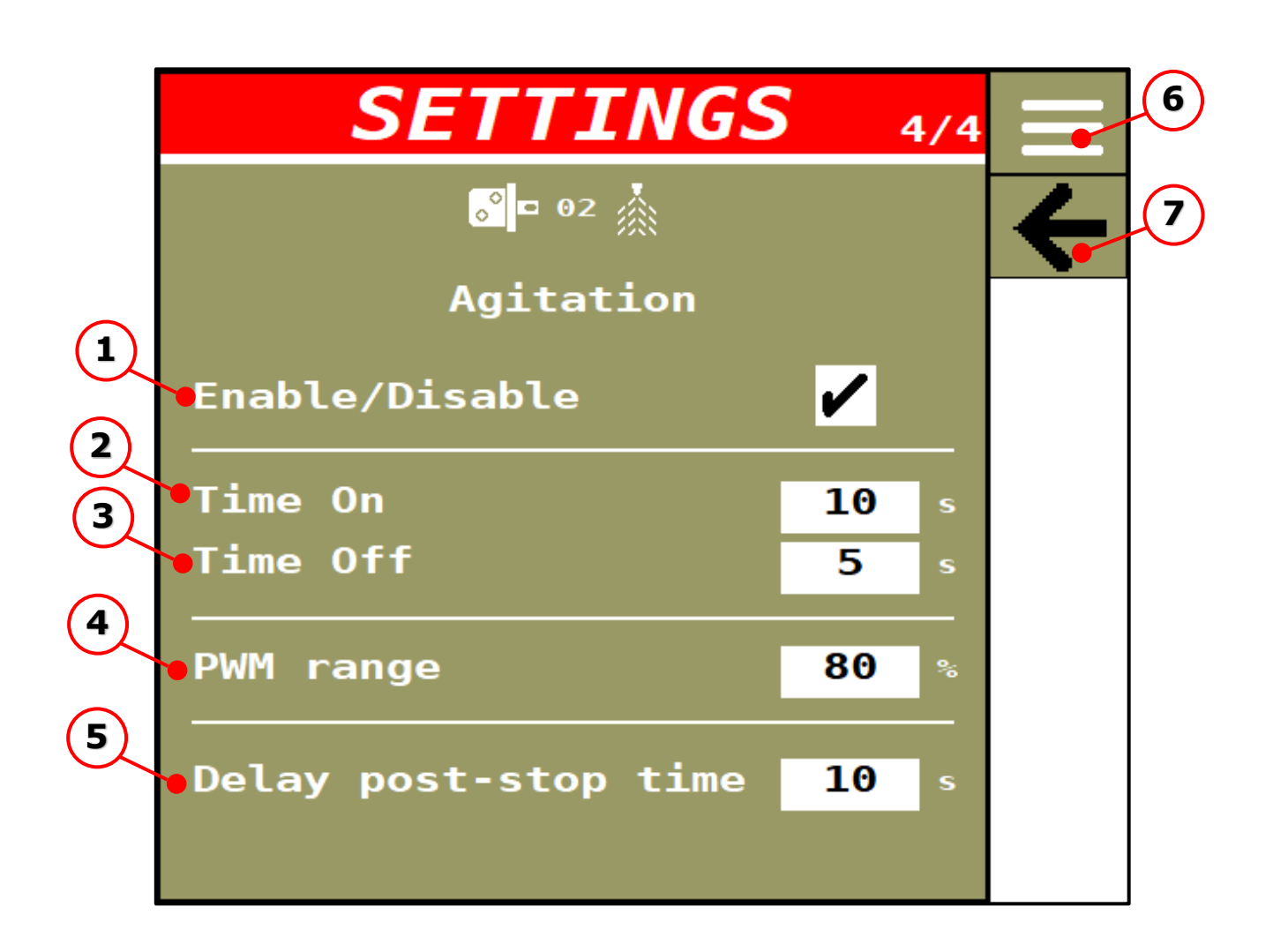

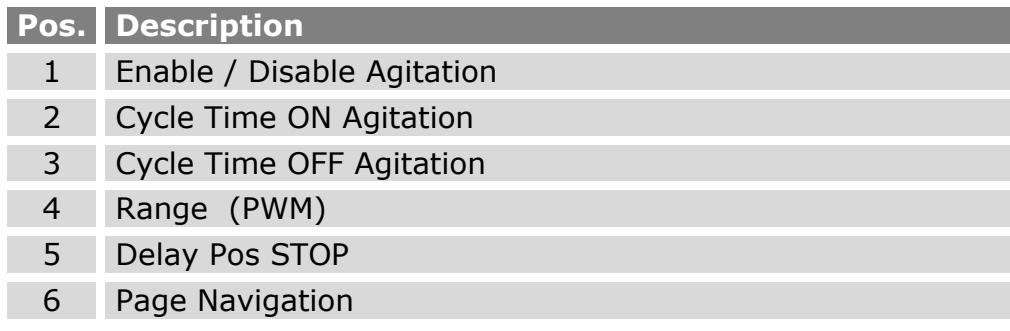

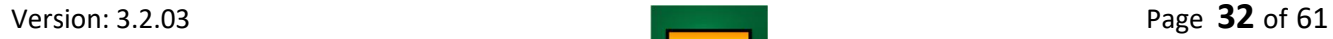

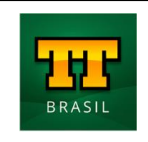

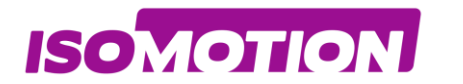

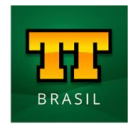

### <span id="page-32-0"></span>**06 Channel 2 Settings**

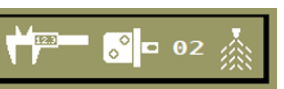

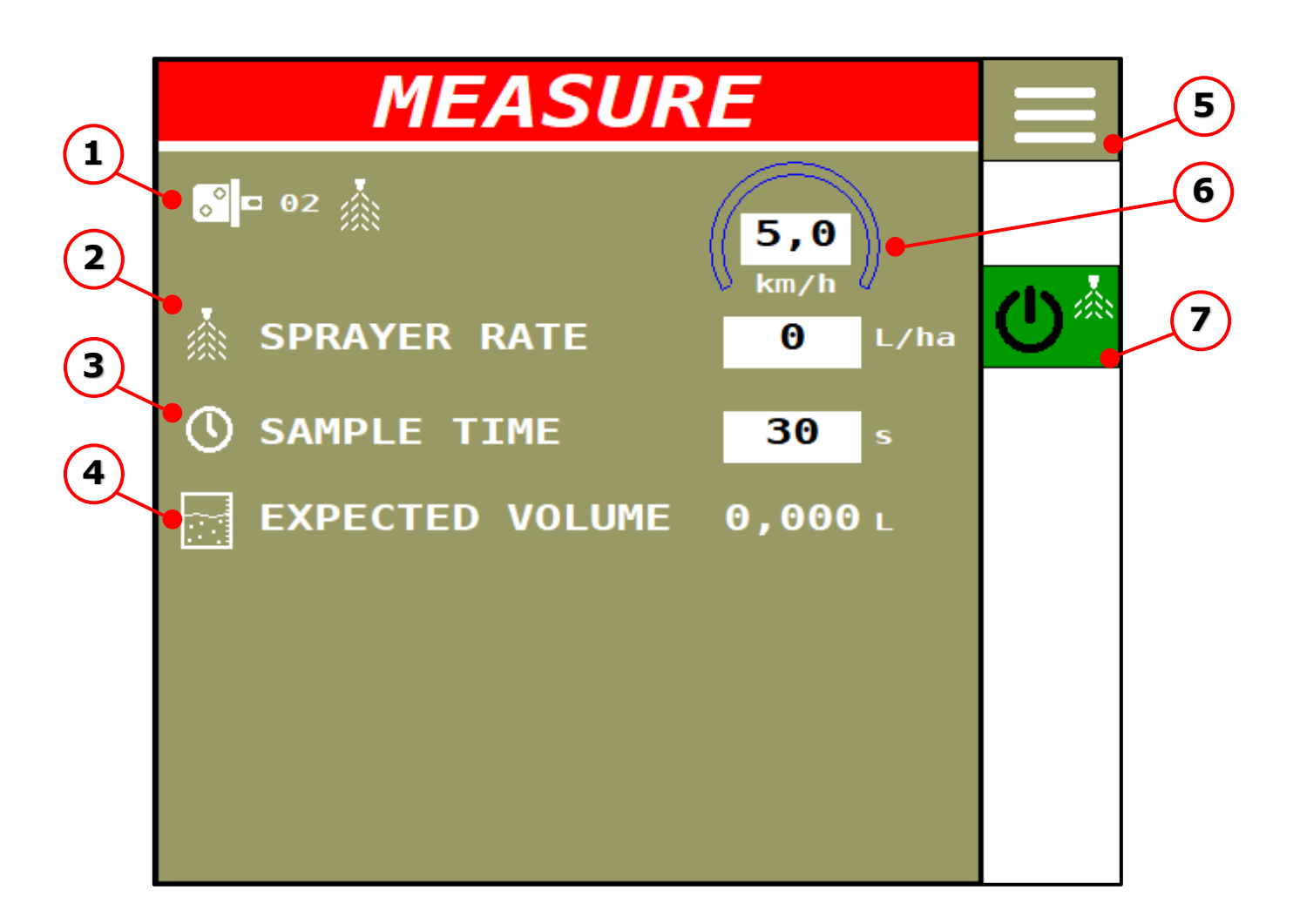

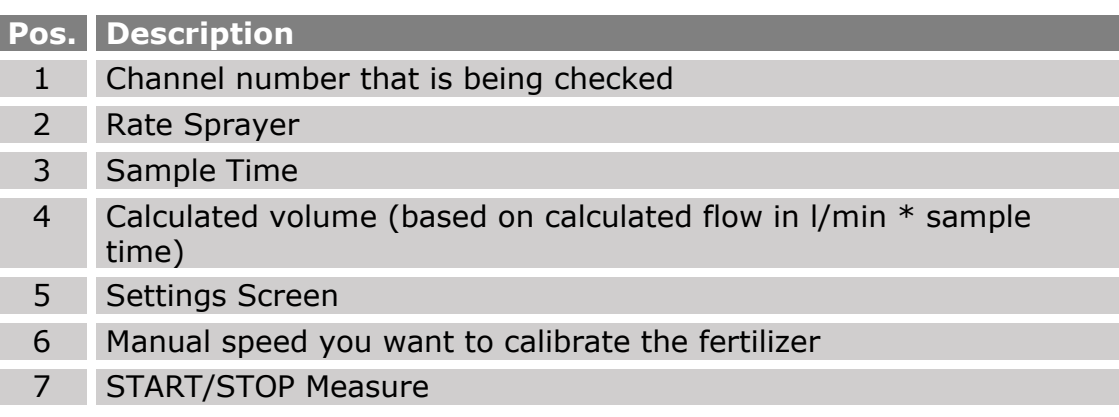

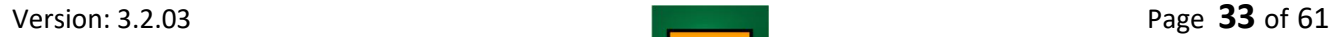

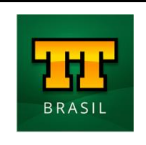

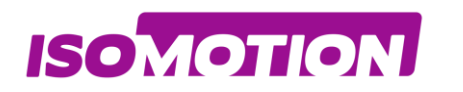

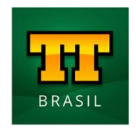

# <span id="page-33-0"></span>**Totalizers**

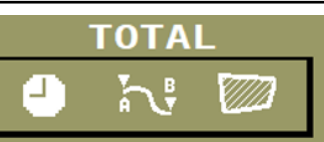

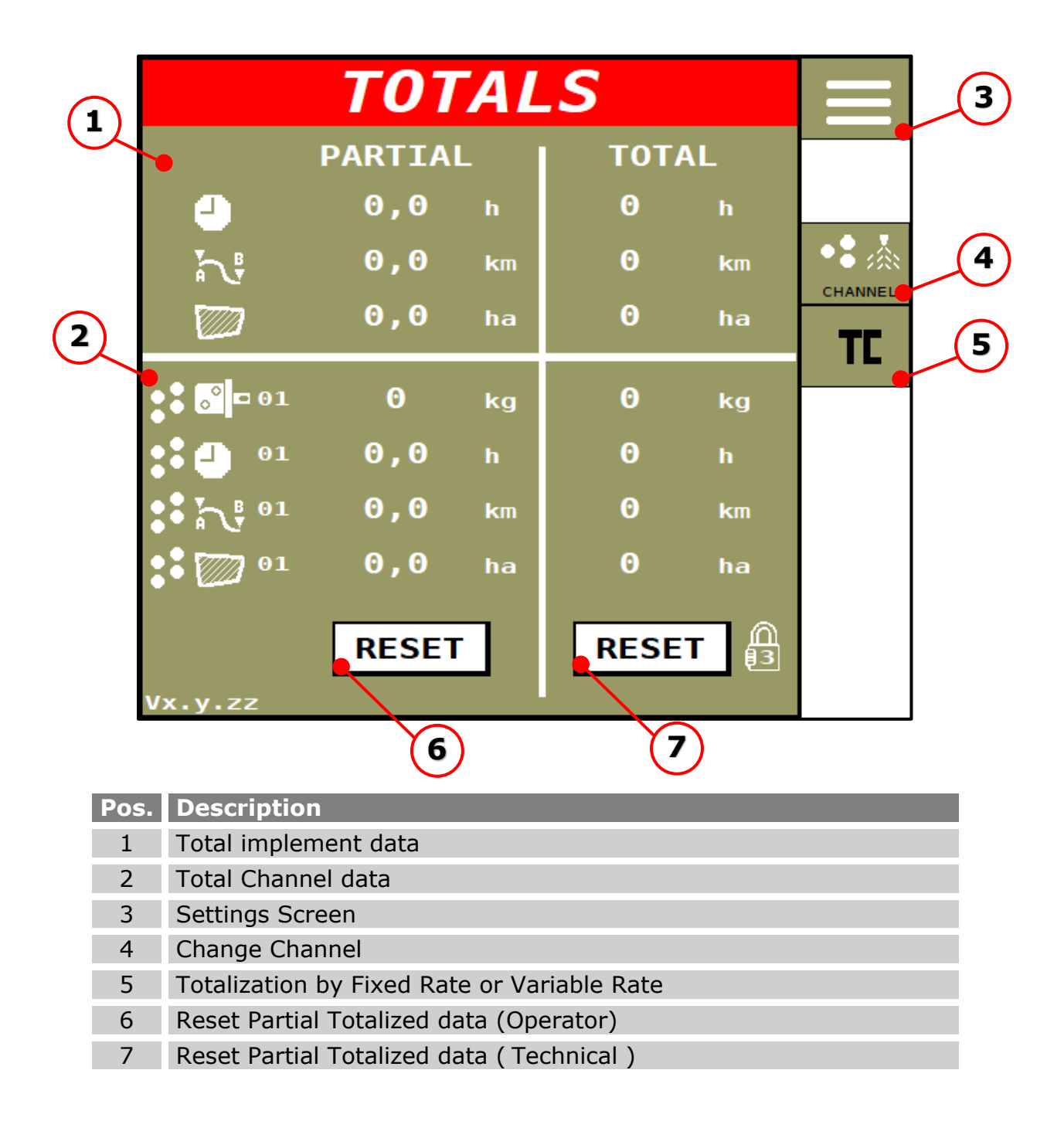

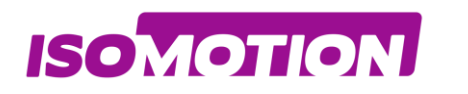

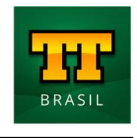

MM

**TOTAL** 

### <span id="page-34-0"></span>**01 Total implement data**

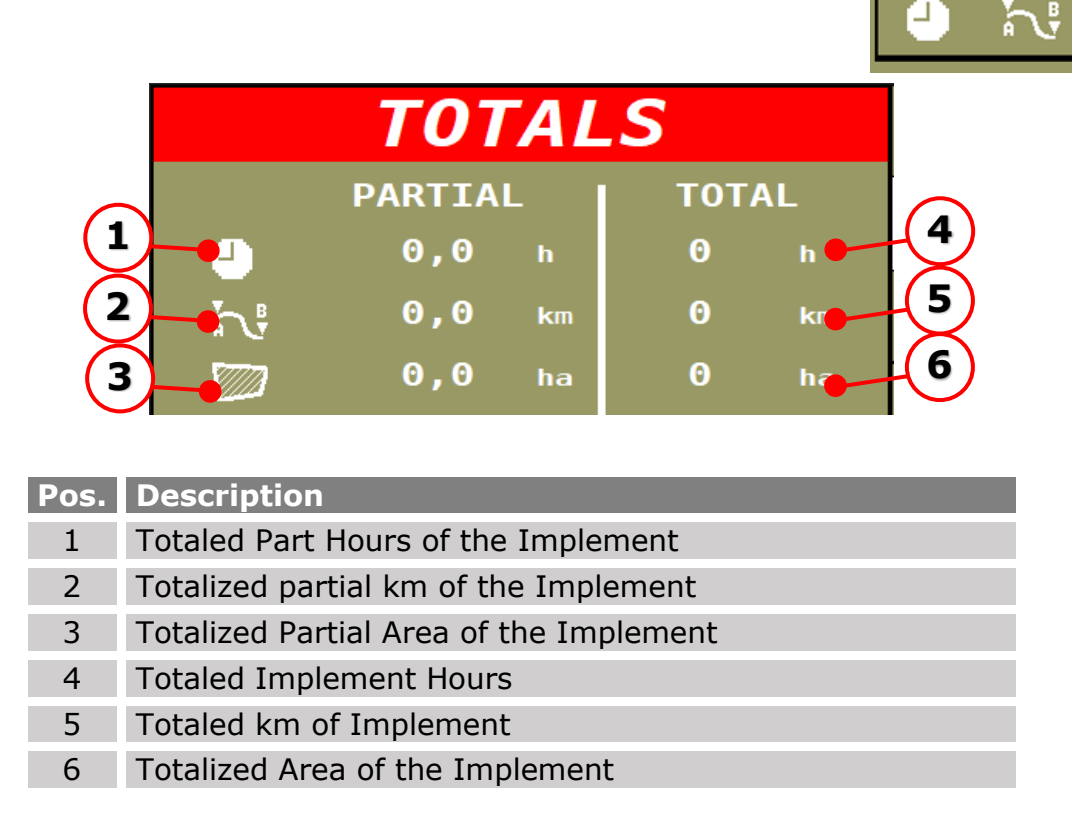

The base calculation data for implement totalizers are entered on the implement settings page.

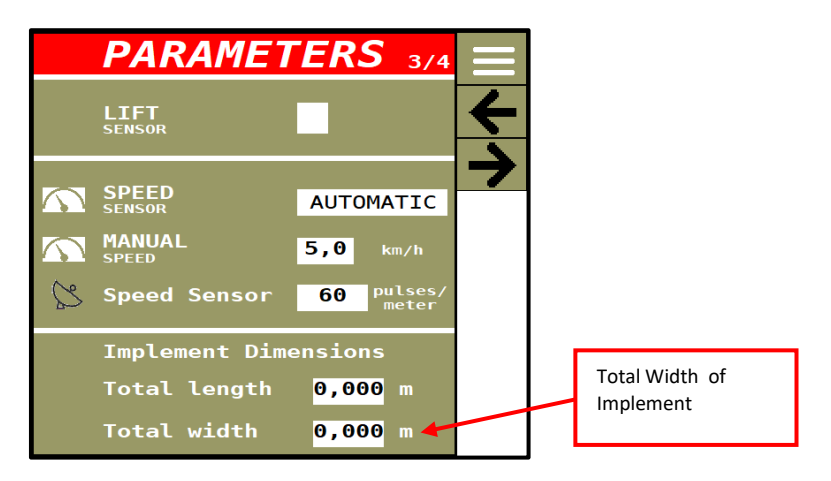

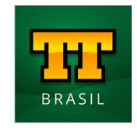

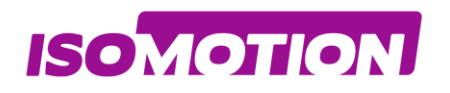

## <span id="page-35-0"></span>**Total implement data Channel 01**

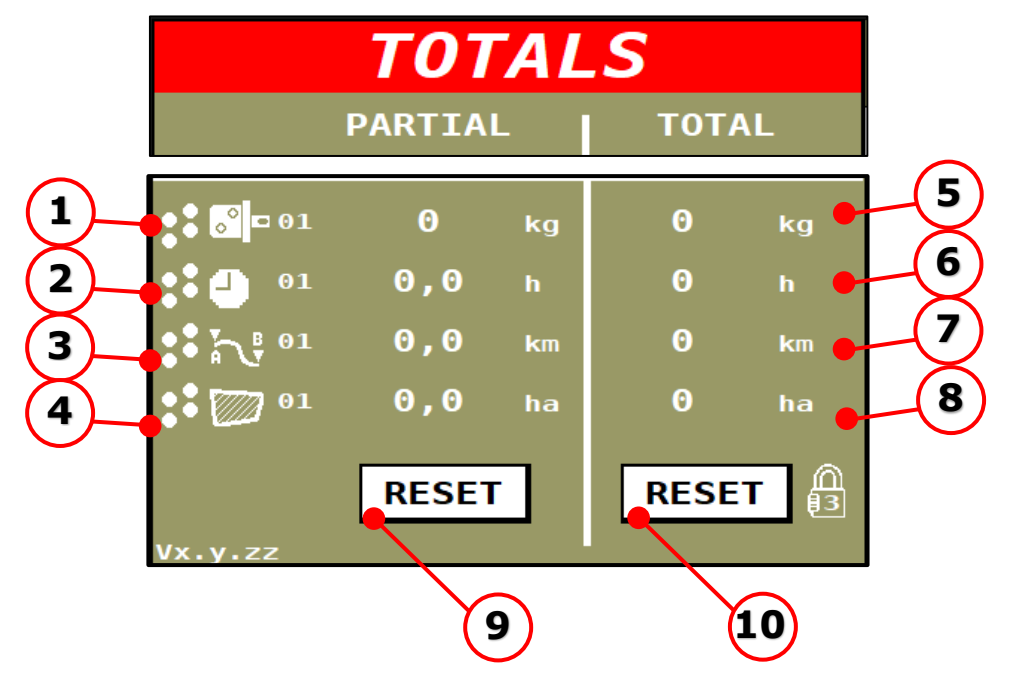

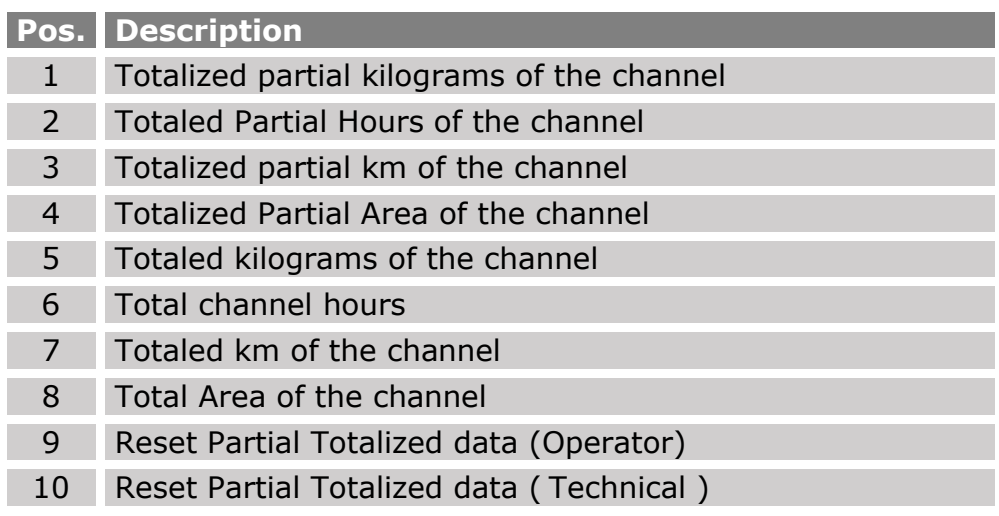

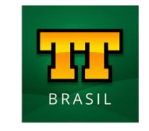

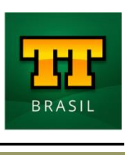

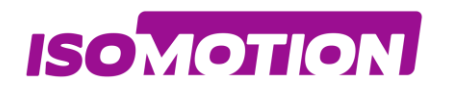

### <span id="page-36-0"></span>**Total implement data Channel <sup>02</sup>**

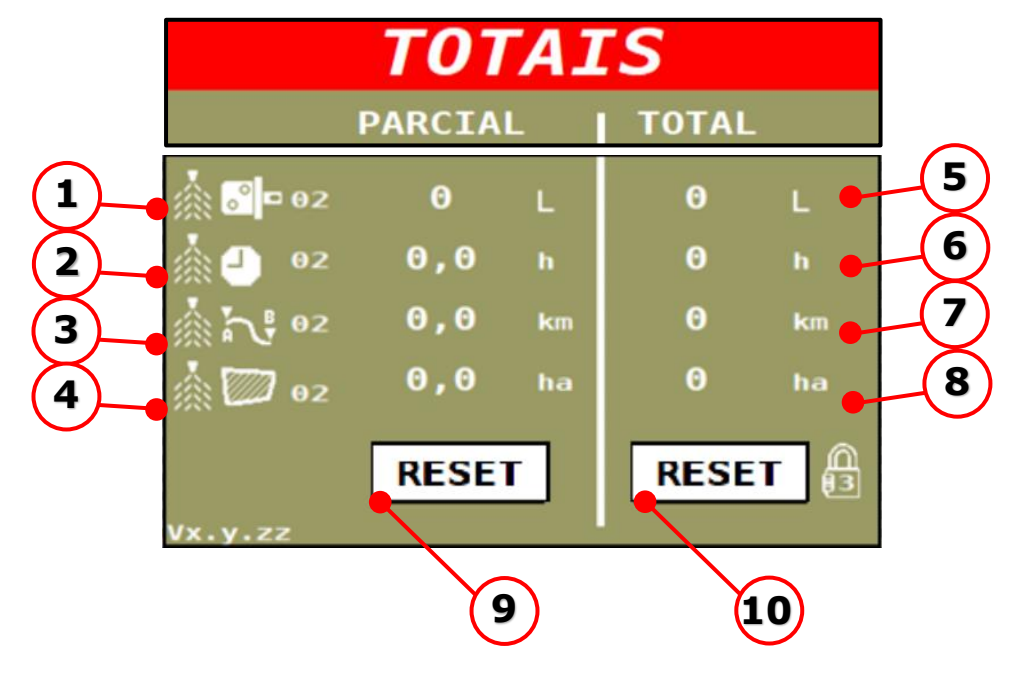

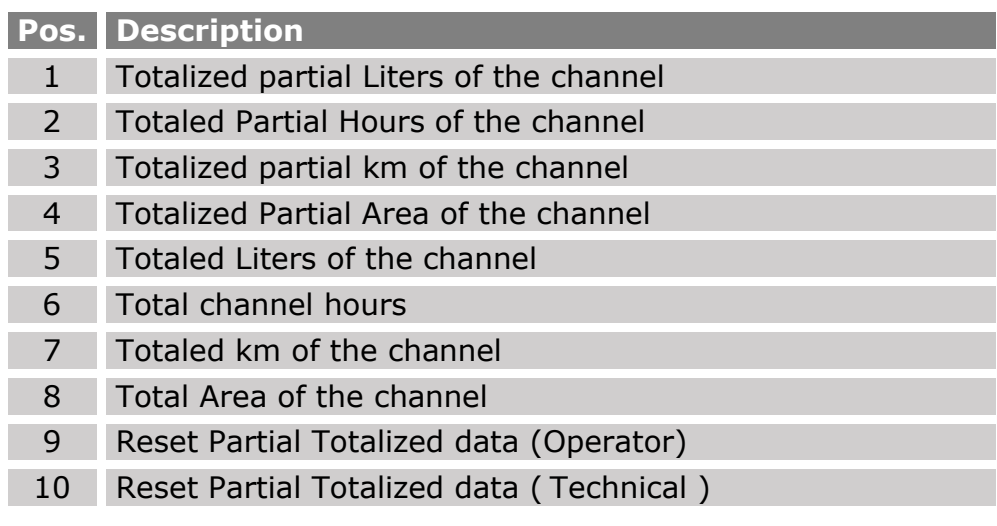

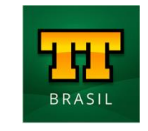

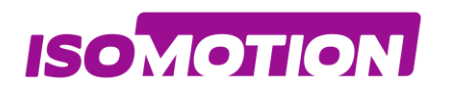

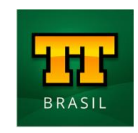

# <span id="page-37-0"></span>**ECU parameterization**

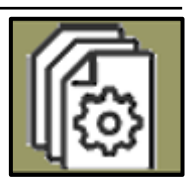

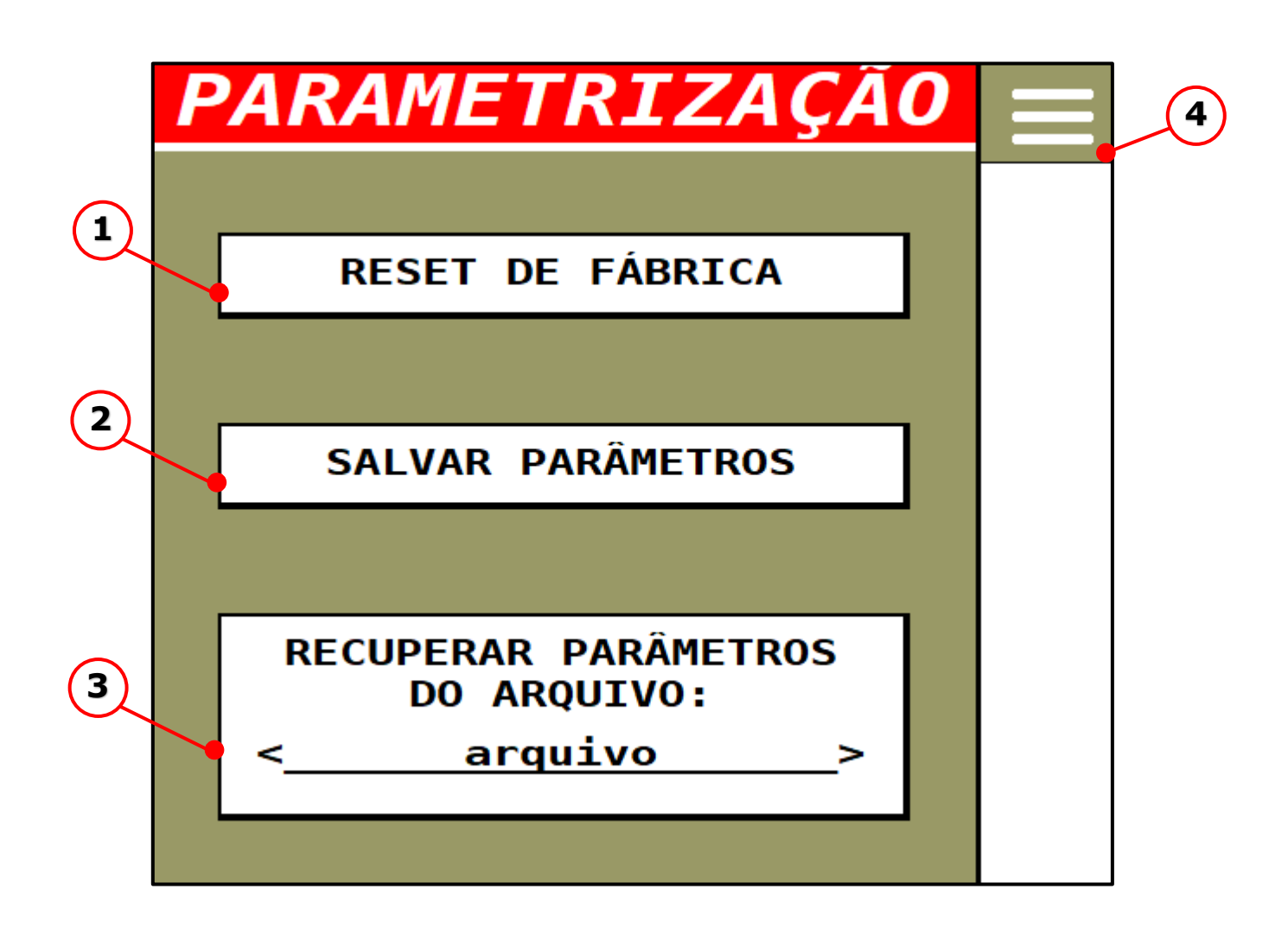

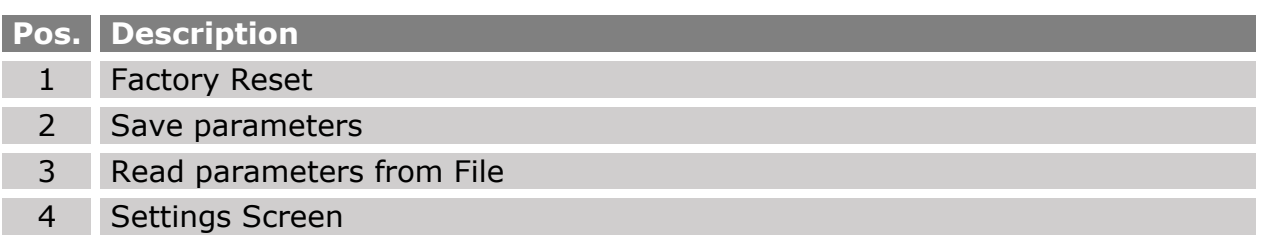

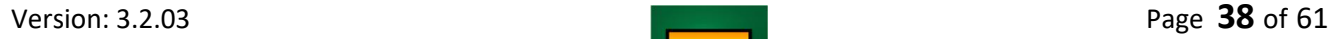

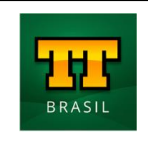

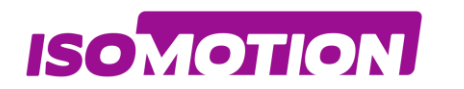

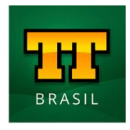

## <span id="page-38-0"></span>**01 Factory Reset**

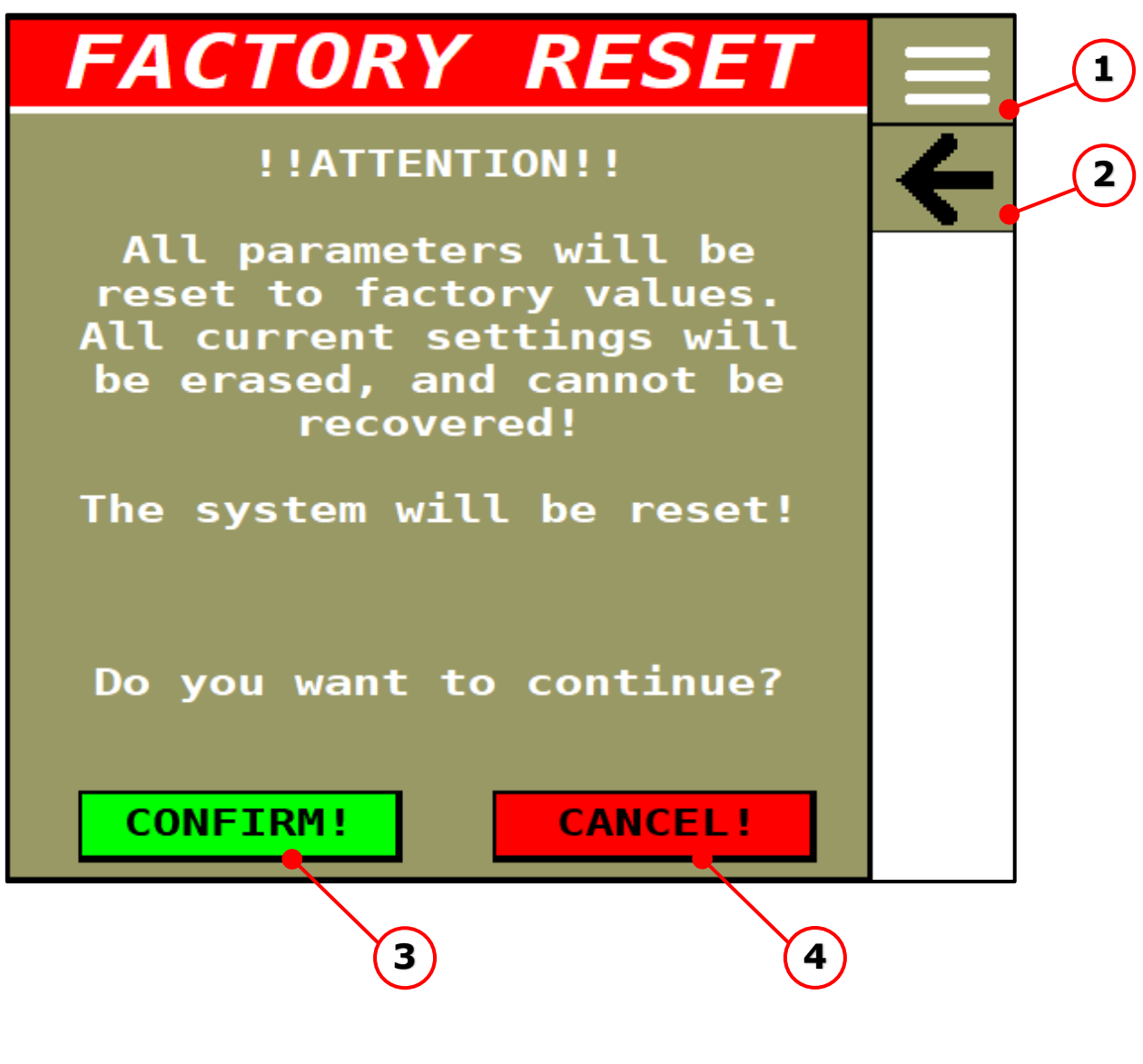

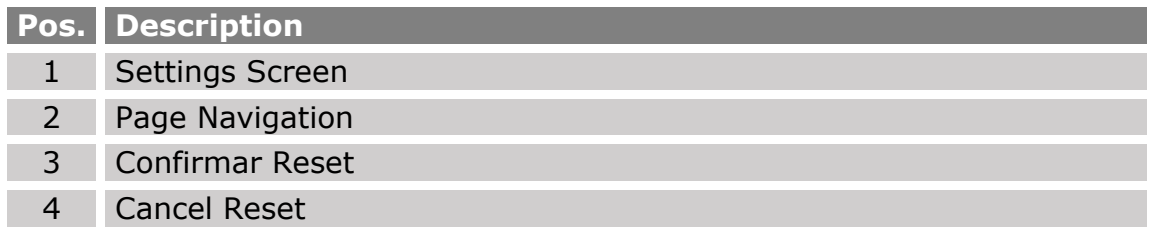

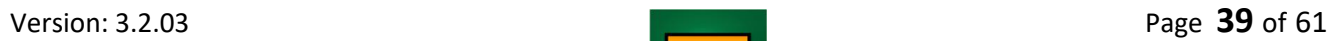

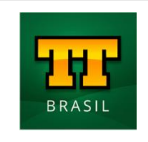

**ISOMOTION** 

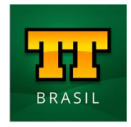

#### <span id="page-39-0"></span>**02 Save Parameters File**

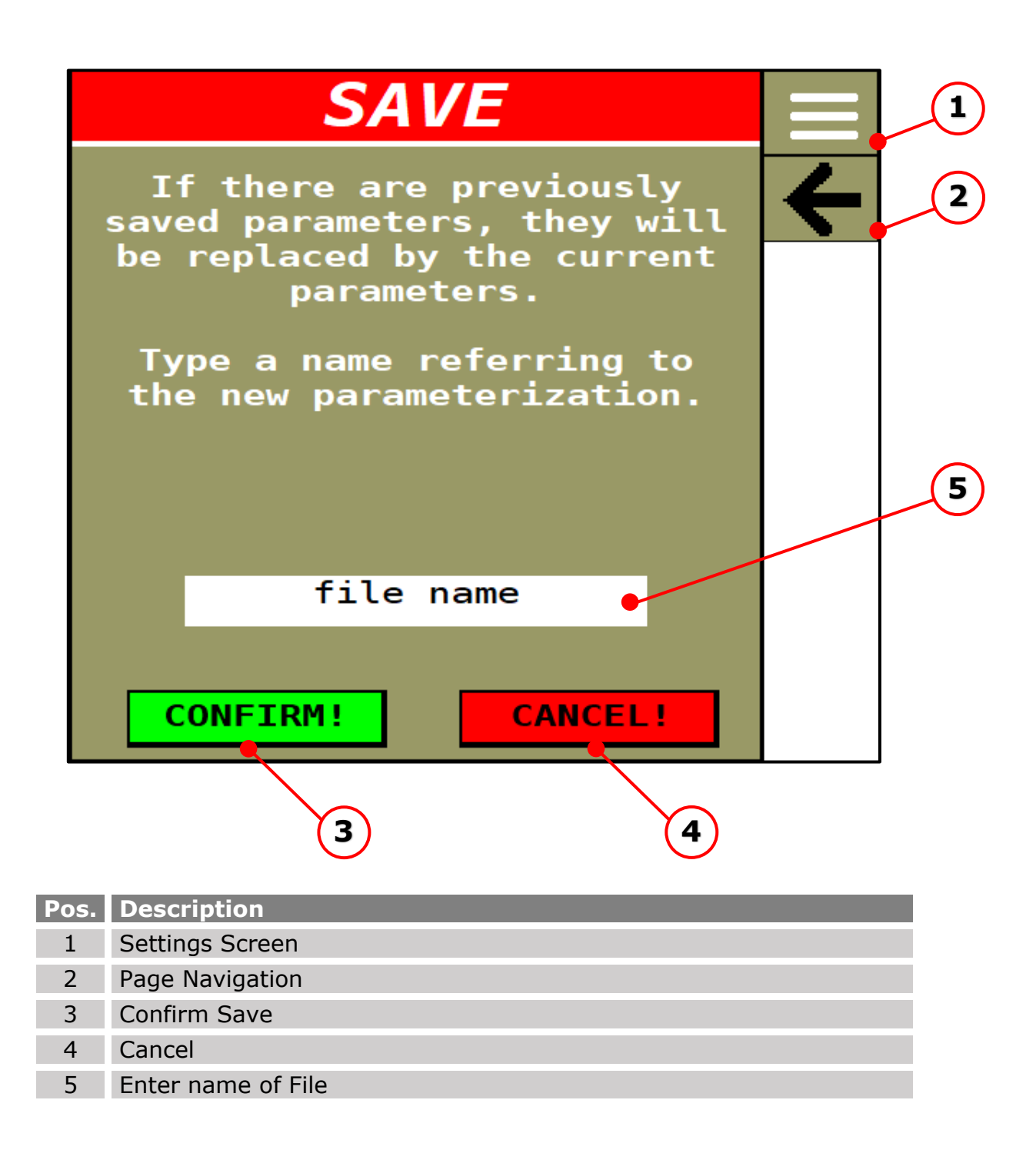

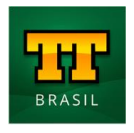

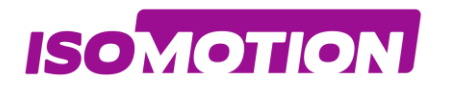

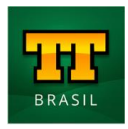

### <span id="page-40-0"></span>**03 Recover Parameters File**

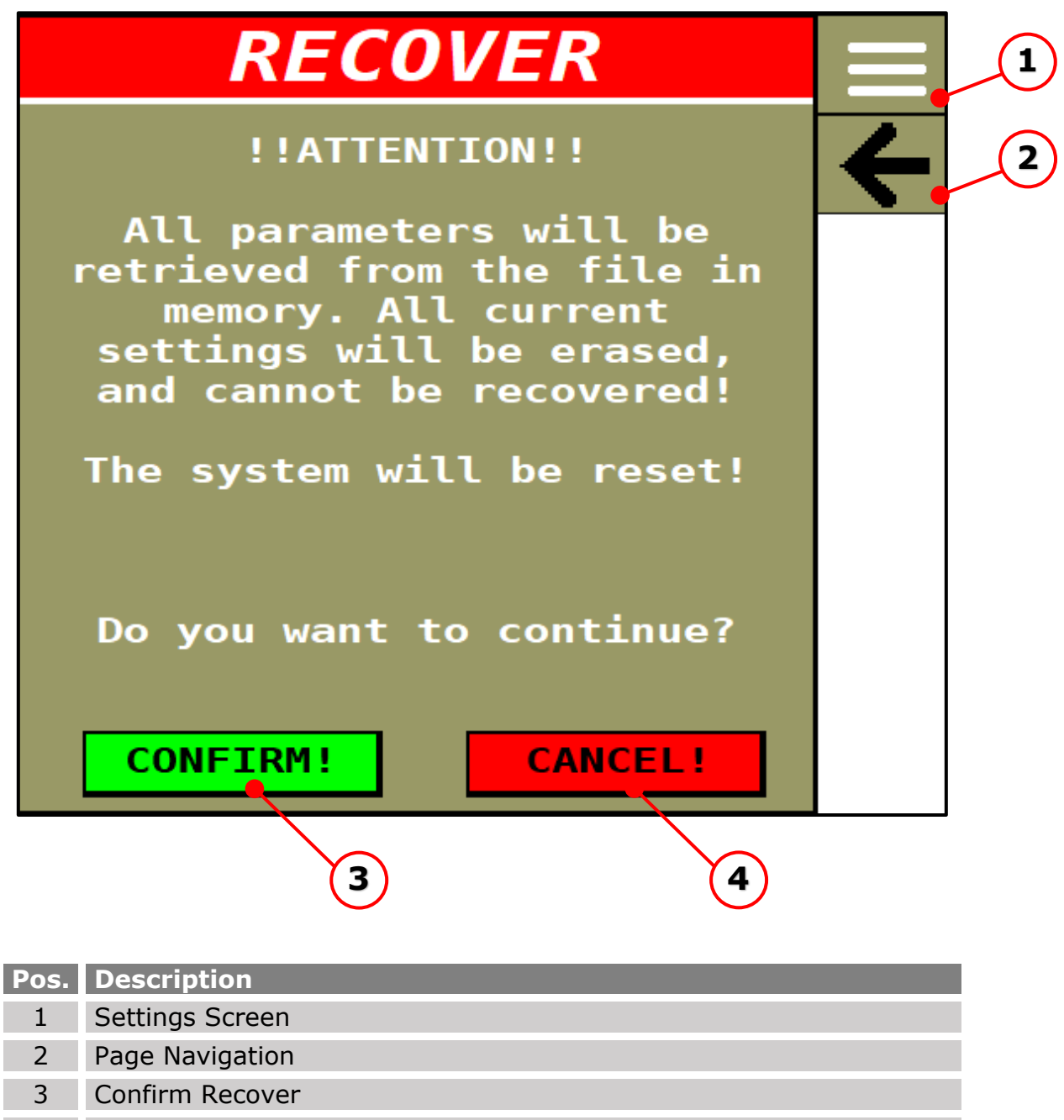

4 Cancel

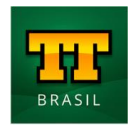

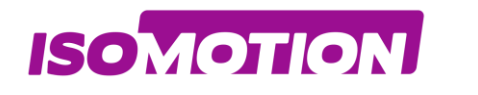

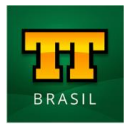

# **SETTINGS**

Machine configuration data has been changed. It is necessary to restart the system.

**PLEASE WAIT!** 

The data is being saved!

Then the ISOBUS system will restart automatically...

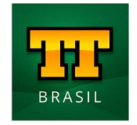

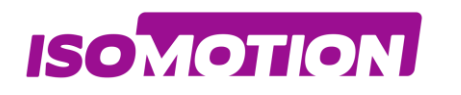

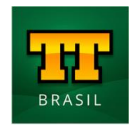

# <span id="page-42-0"></span>**ISOBUS Diagnostics**

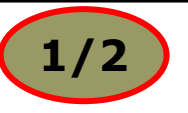

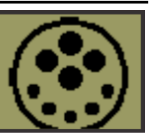

#### <span id="page-42-1"></span>**Data monitor**

Tractor and implement ISOBUS information

- **Version Bars**
- **TC BAS Sections**
	- **TC GEO Channels**
- **TC SC**

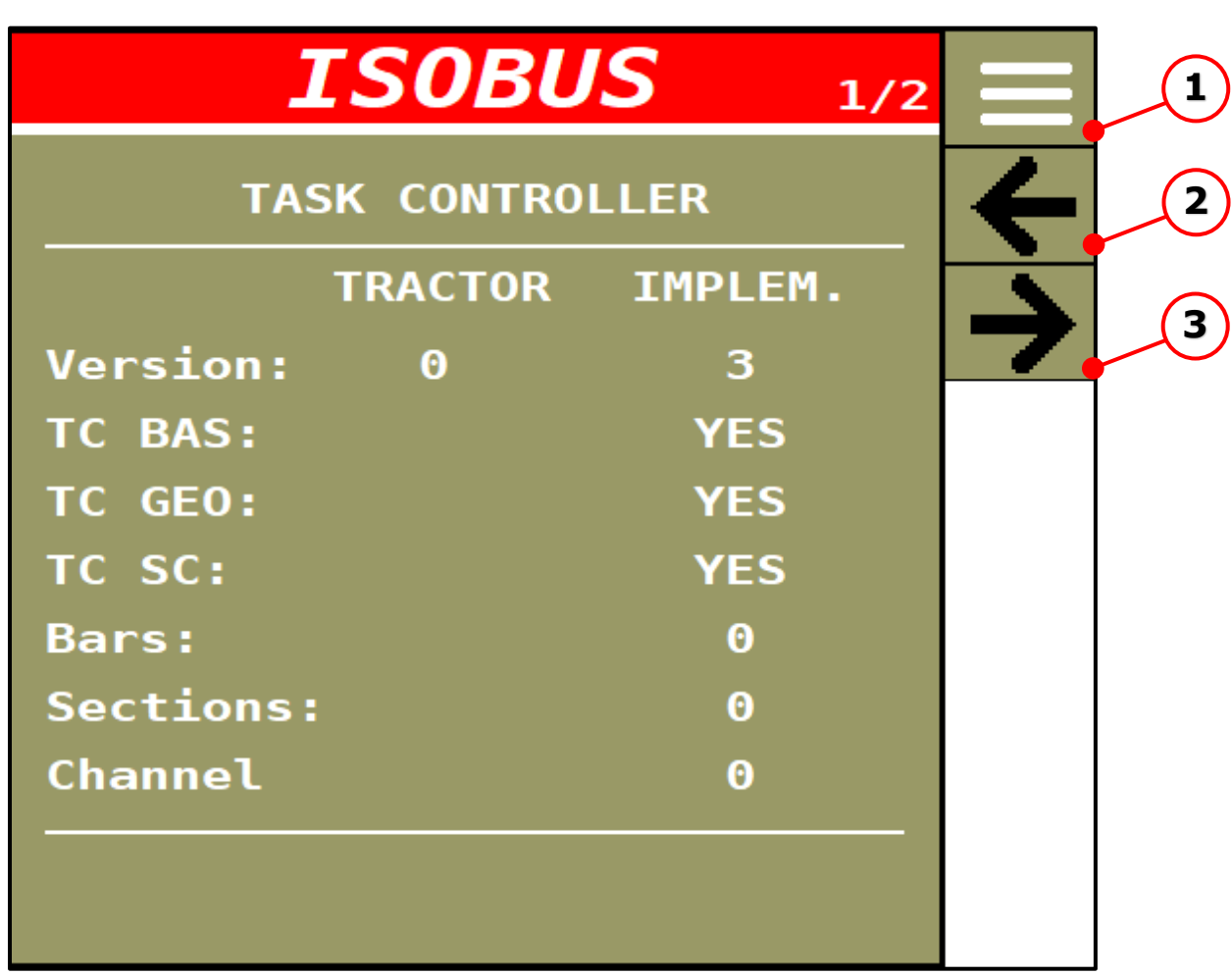

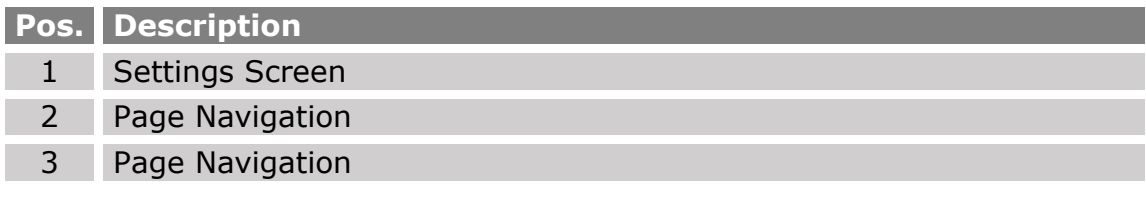

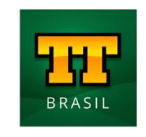

**ISOMOTION** 

**VARIABLE RATE CONTROL FIXED RATE CONTROL**

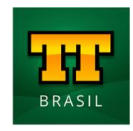

**2/2**

#### <span id="page-43-0"></span>**Data diagnostics**

Tractor and implement ISOBUS information

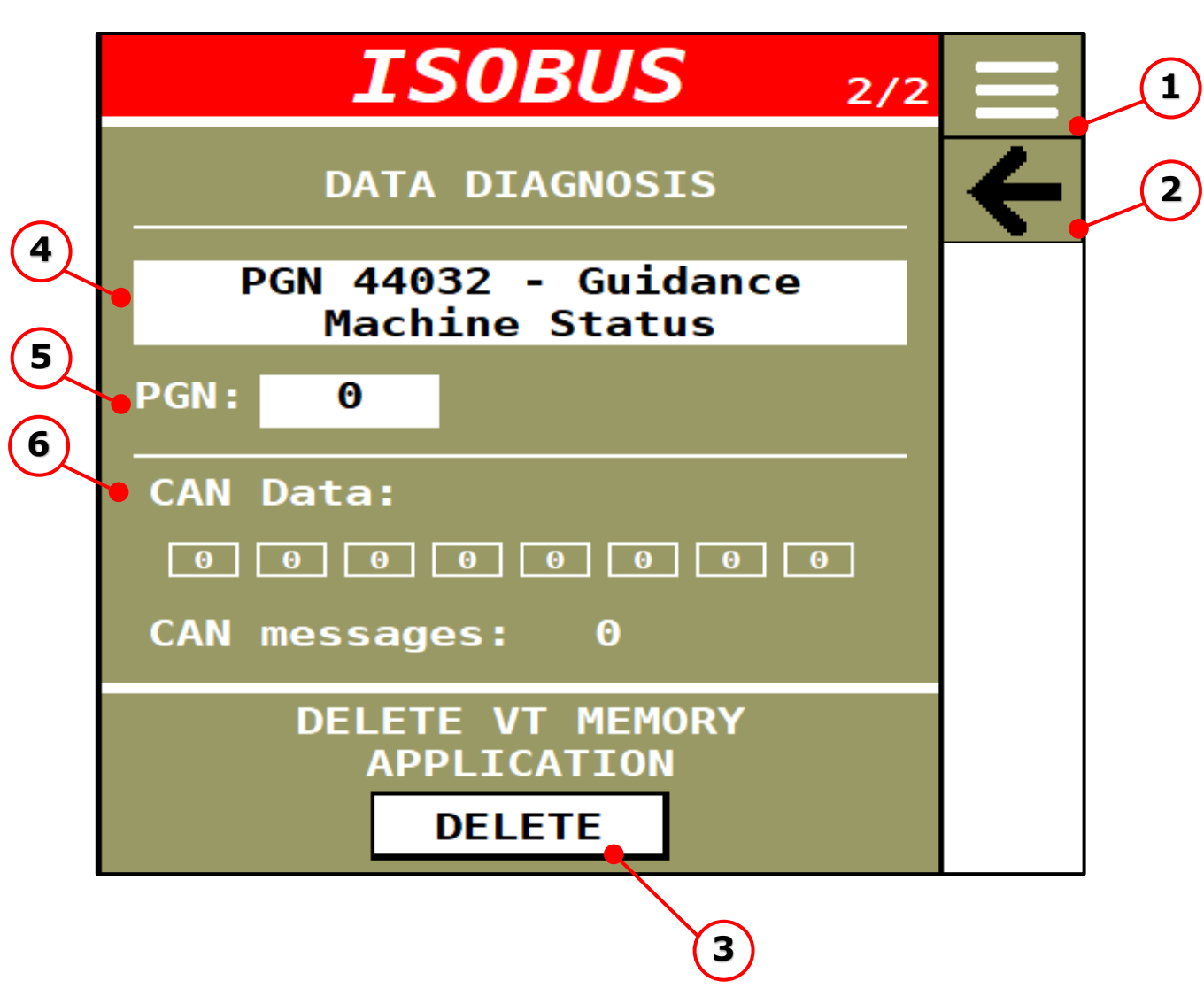

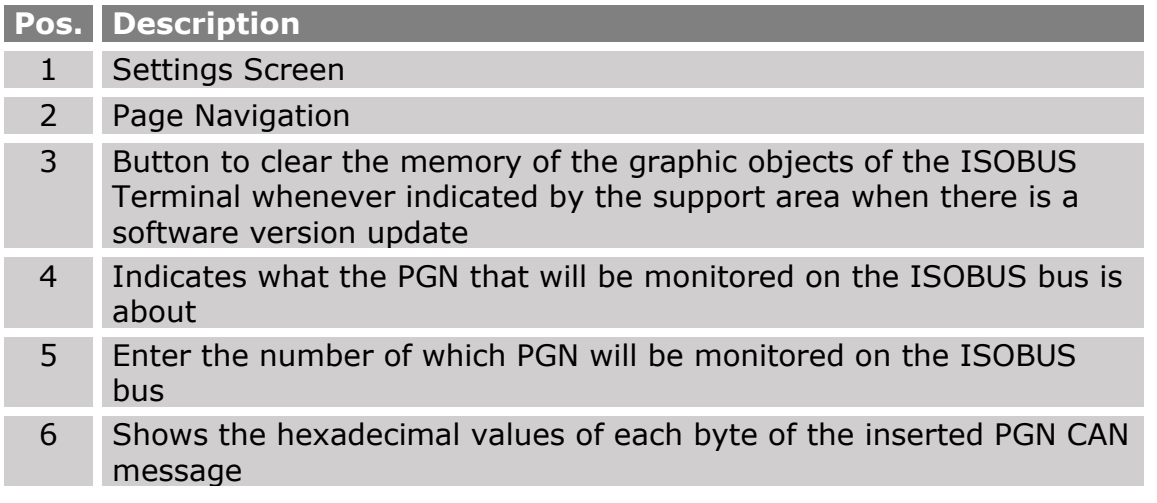

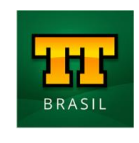

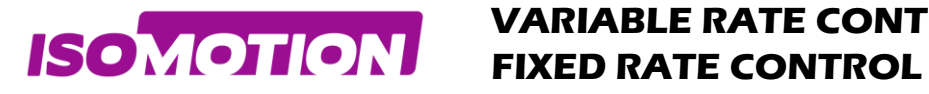

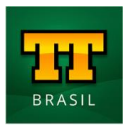

## <span id="page-44-0"></span>**Alarms**

<span id="page-44-1"></span>**Code 01 Sensor Power Short Circuit !**

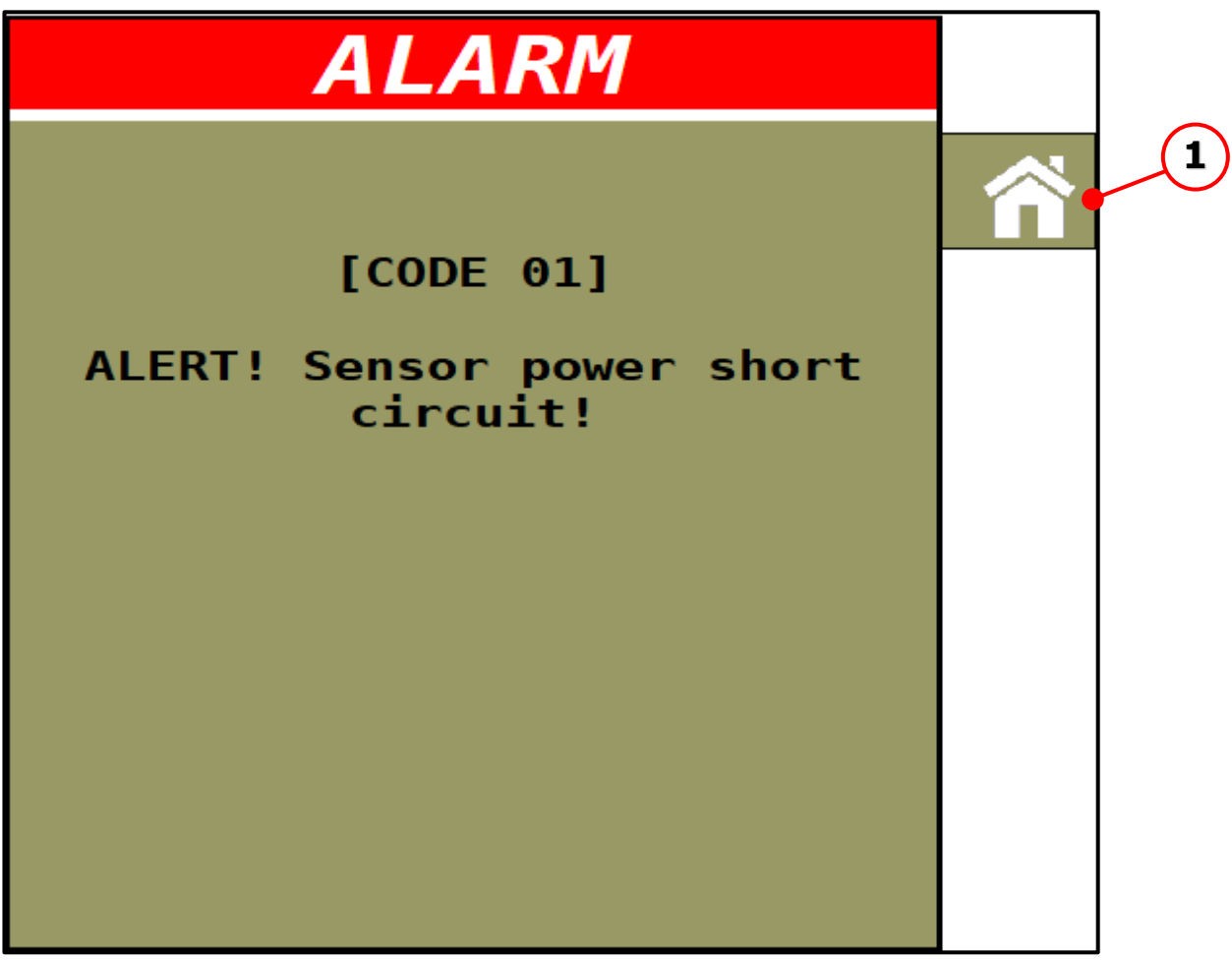

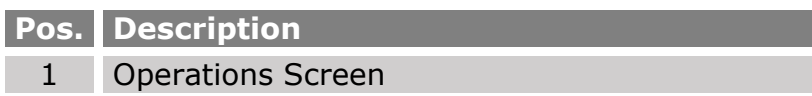

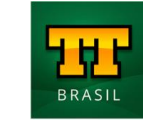

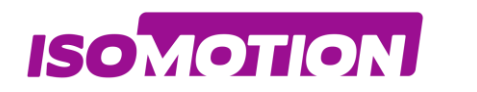

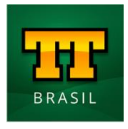

## <span id="page-45-0"></span>**Code 02 Application rate with high deviation channel <sup>01</sup> !**

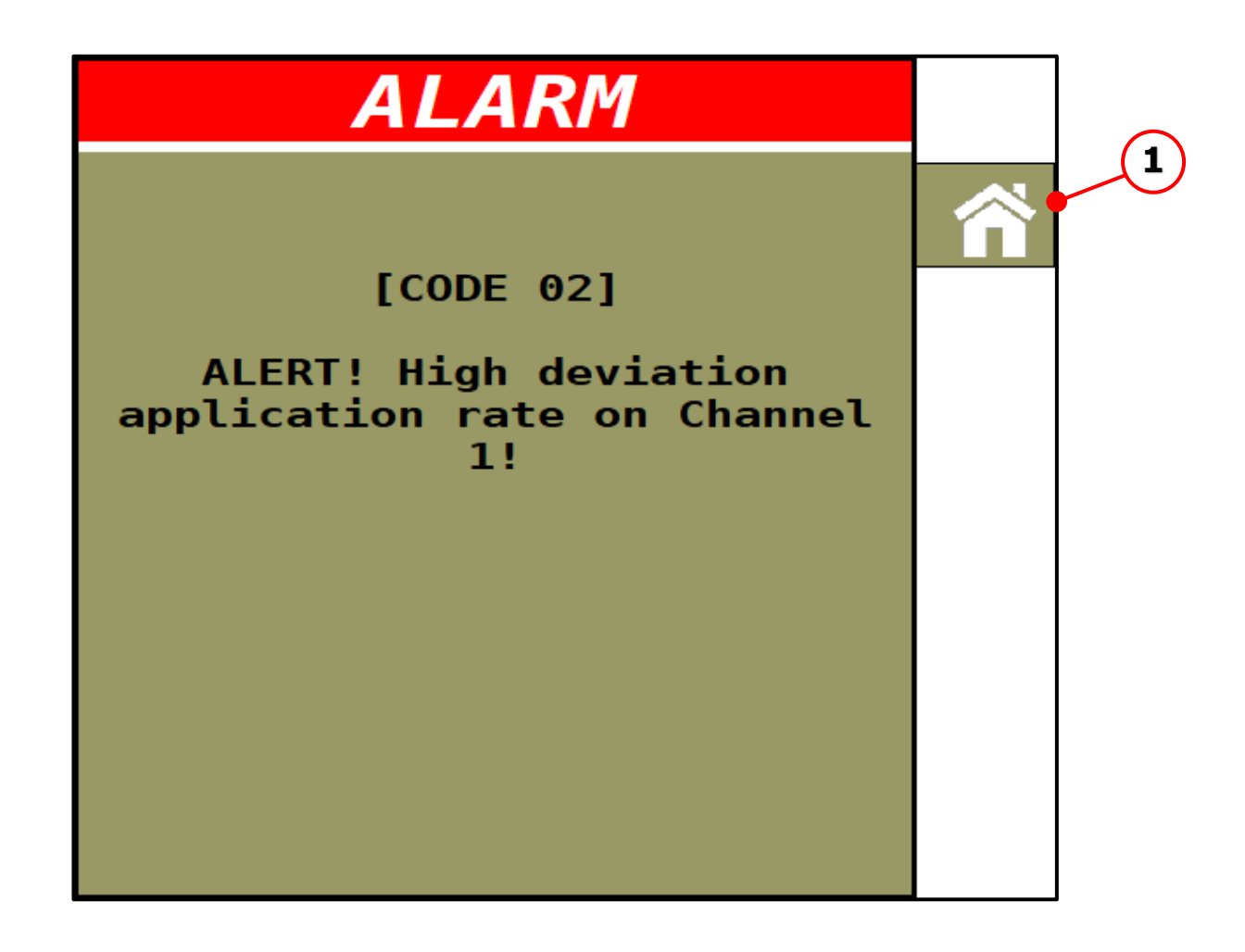

**Pos. Description**

1 Operations Screen

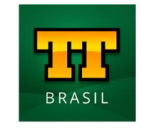

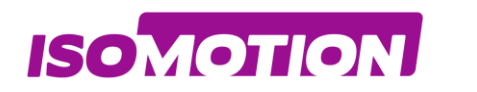

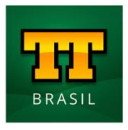

## <span id="page-46-0"></span>**Code 03 Application rate with high deviation channel 02 !**

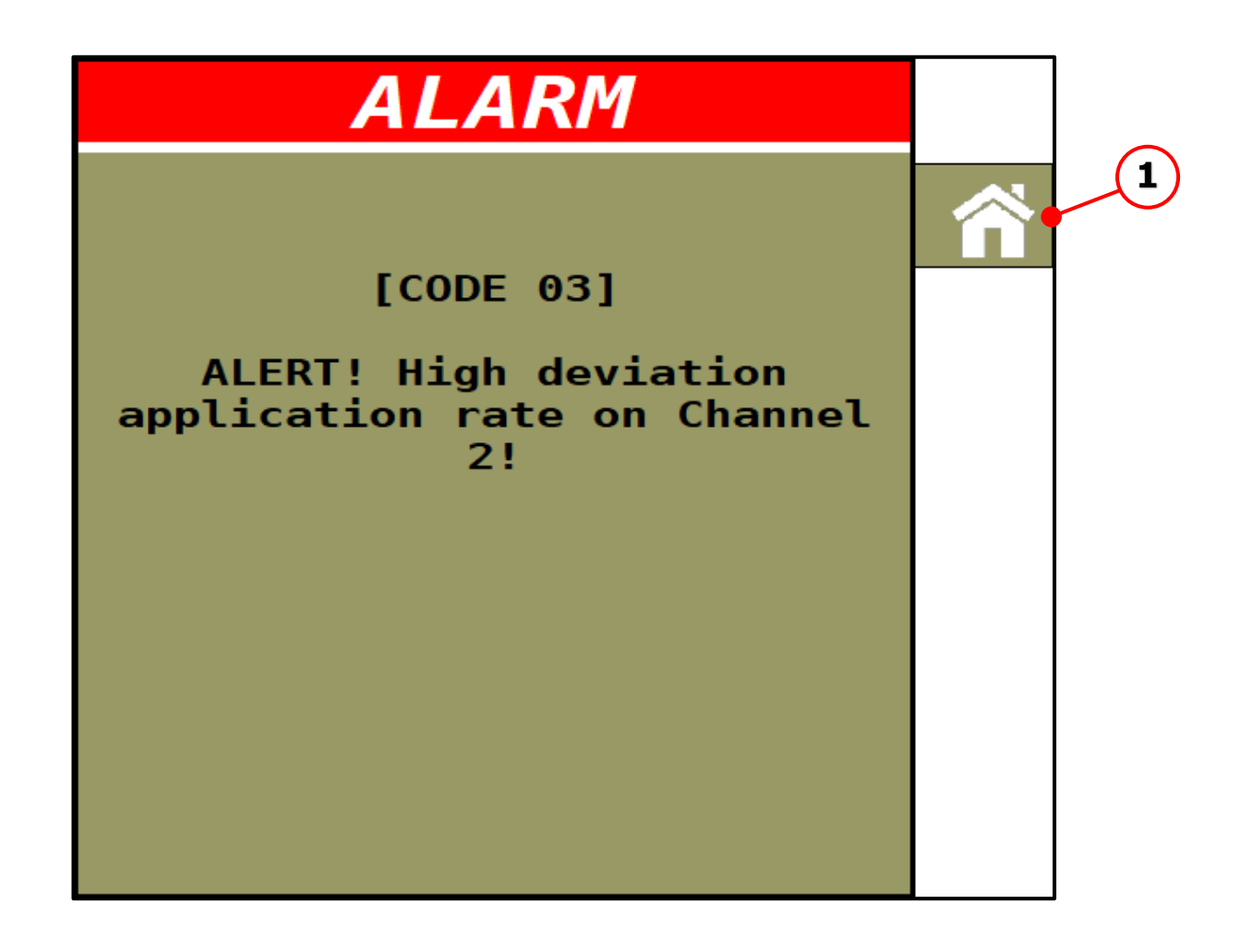

**Pos. Description**

1 Operations Screen

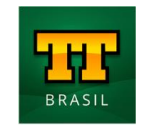

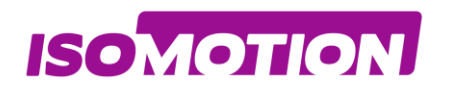

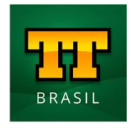

## <span id="page-47-0"></span>**Code 04 No Fertilizer drop detection !**

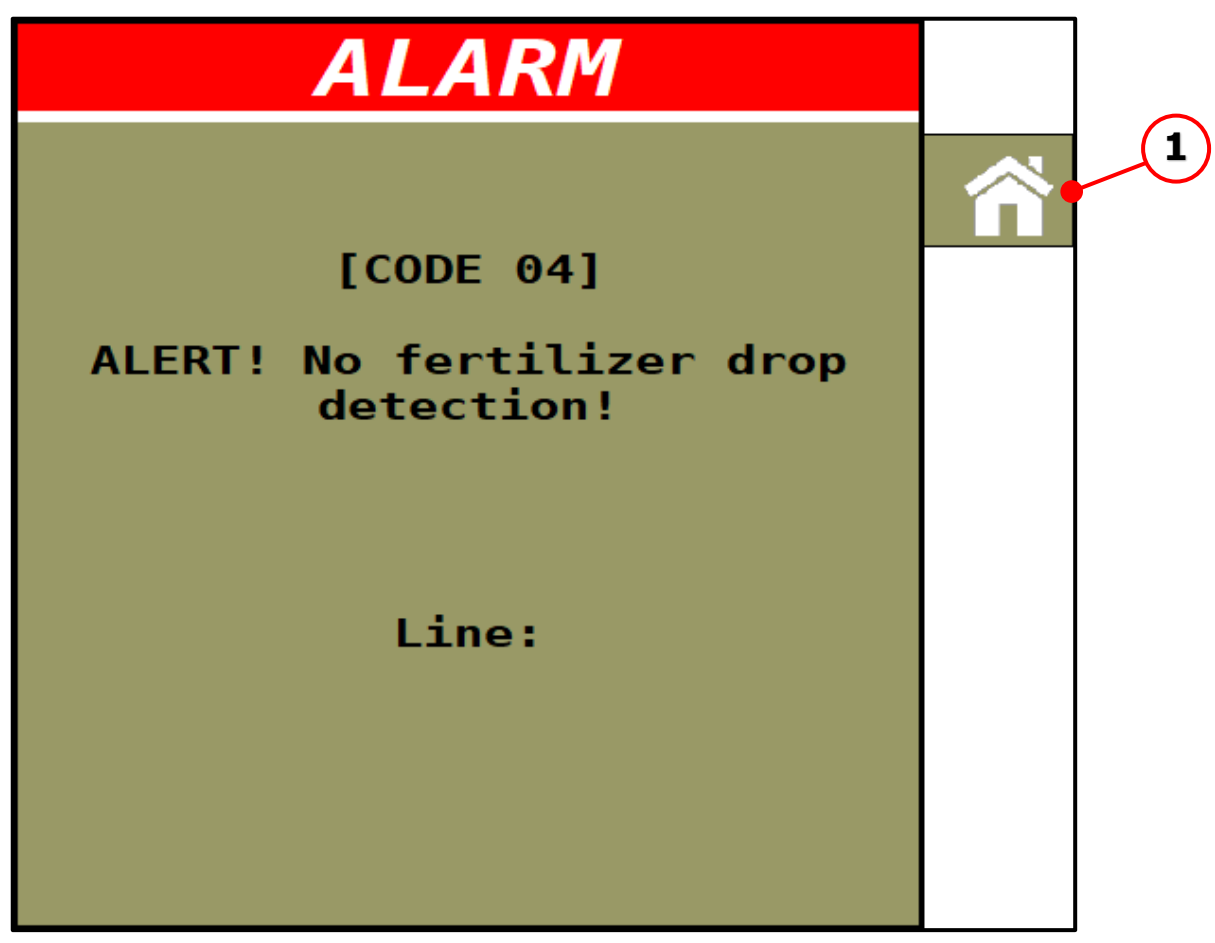

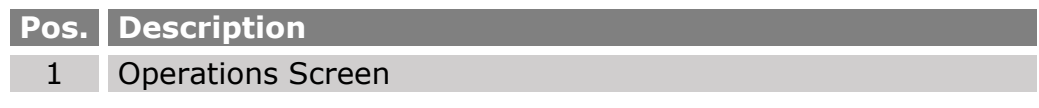

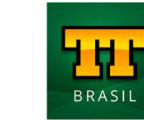

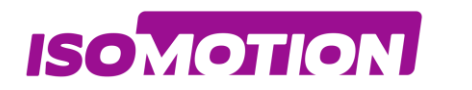

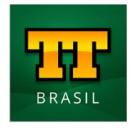

### <span id="page-48-0"></span>**Code 05 Agitation system is running!**

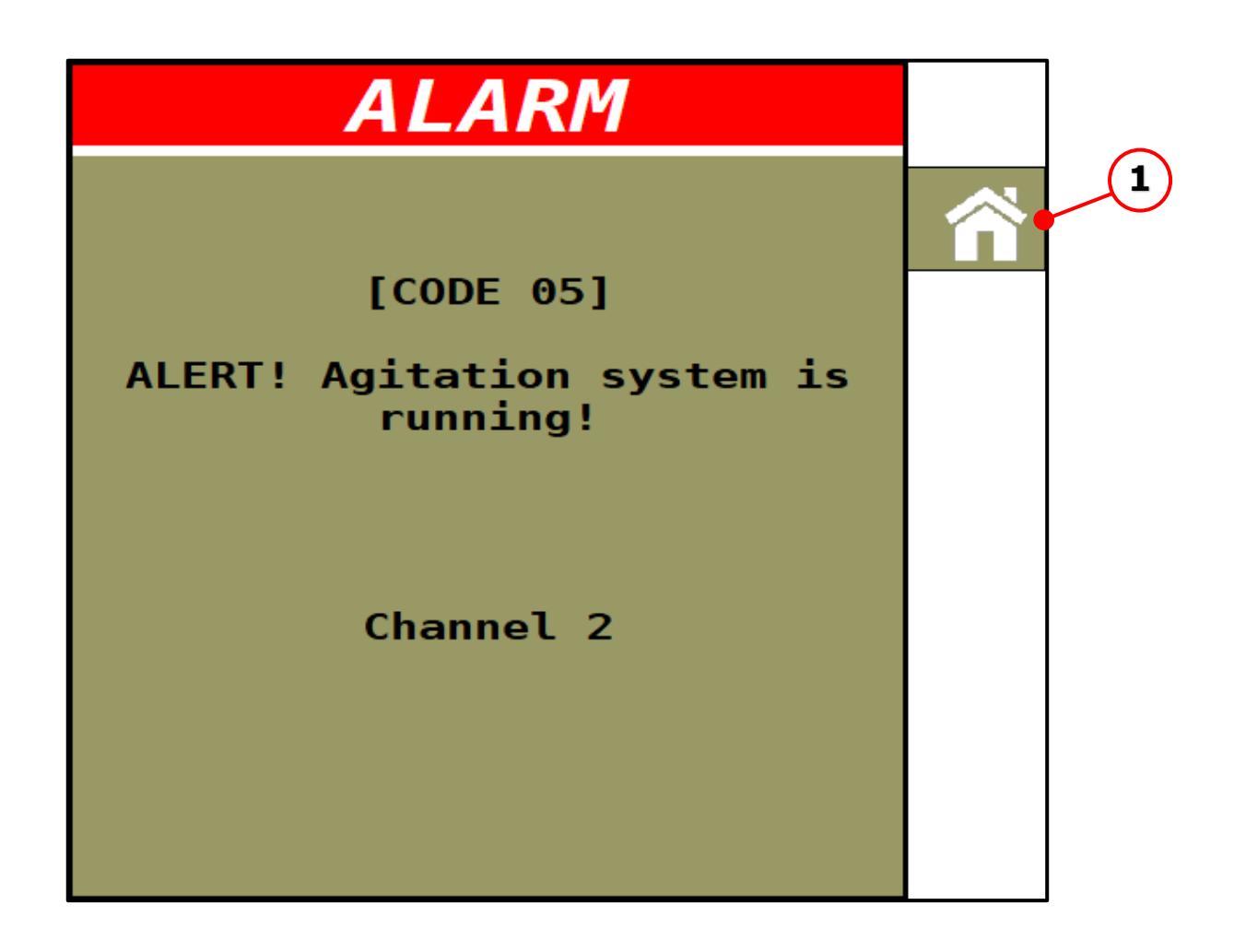

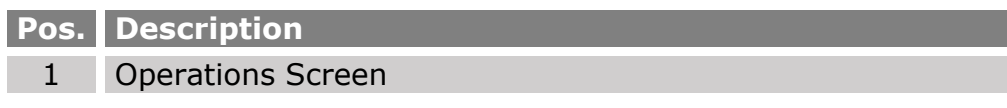

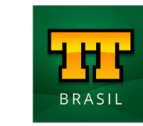

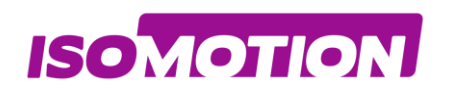

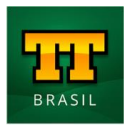

## <span id="page-49-1"></span><span id="page-49-0"></span>**Technichal OVERVIEW CONNECTIONS**

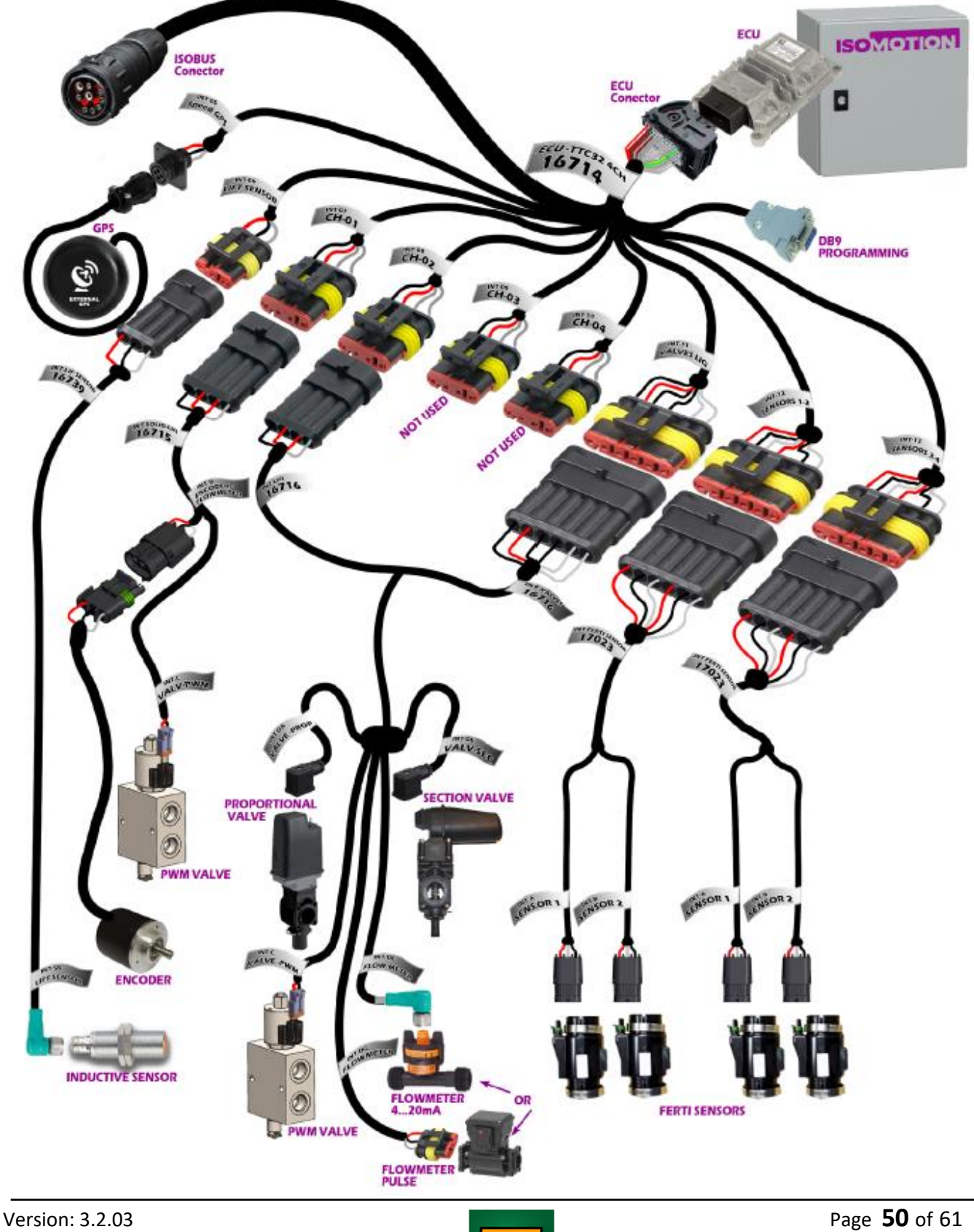

**RRASI** 

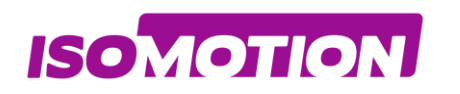

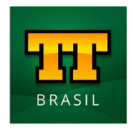

## <span id="page-50-0"></span>**INSTALATION CH01**

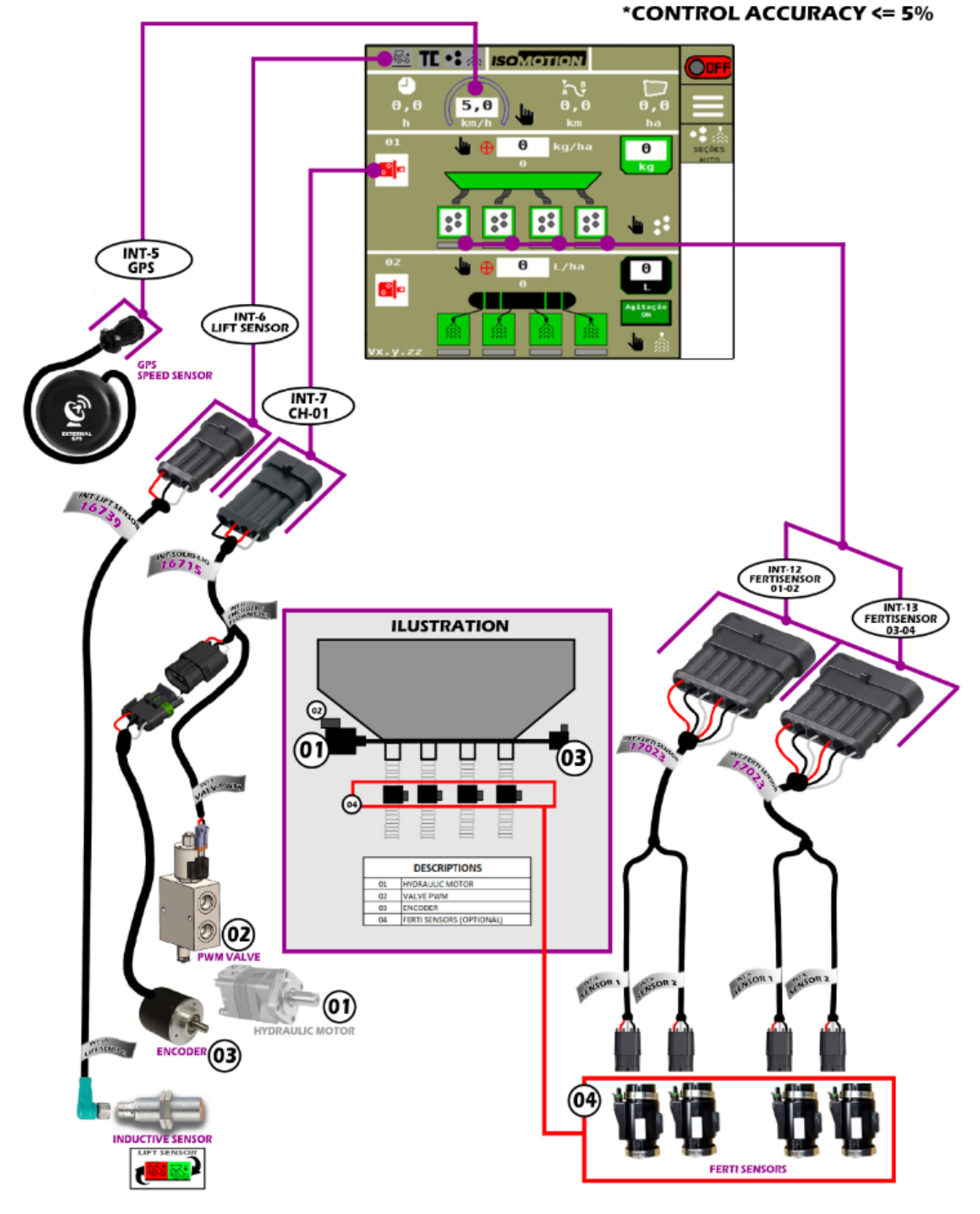

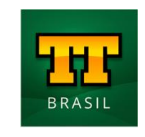

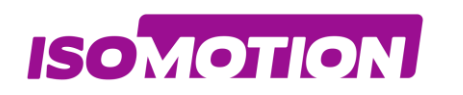

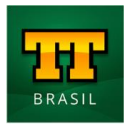

## <span id="page-51-0"></span>**INSTALATION CH02**

#### \*CONTROL ACCURACY <= 5%

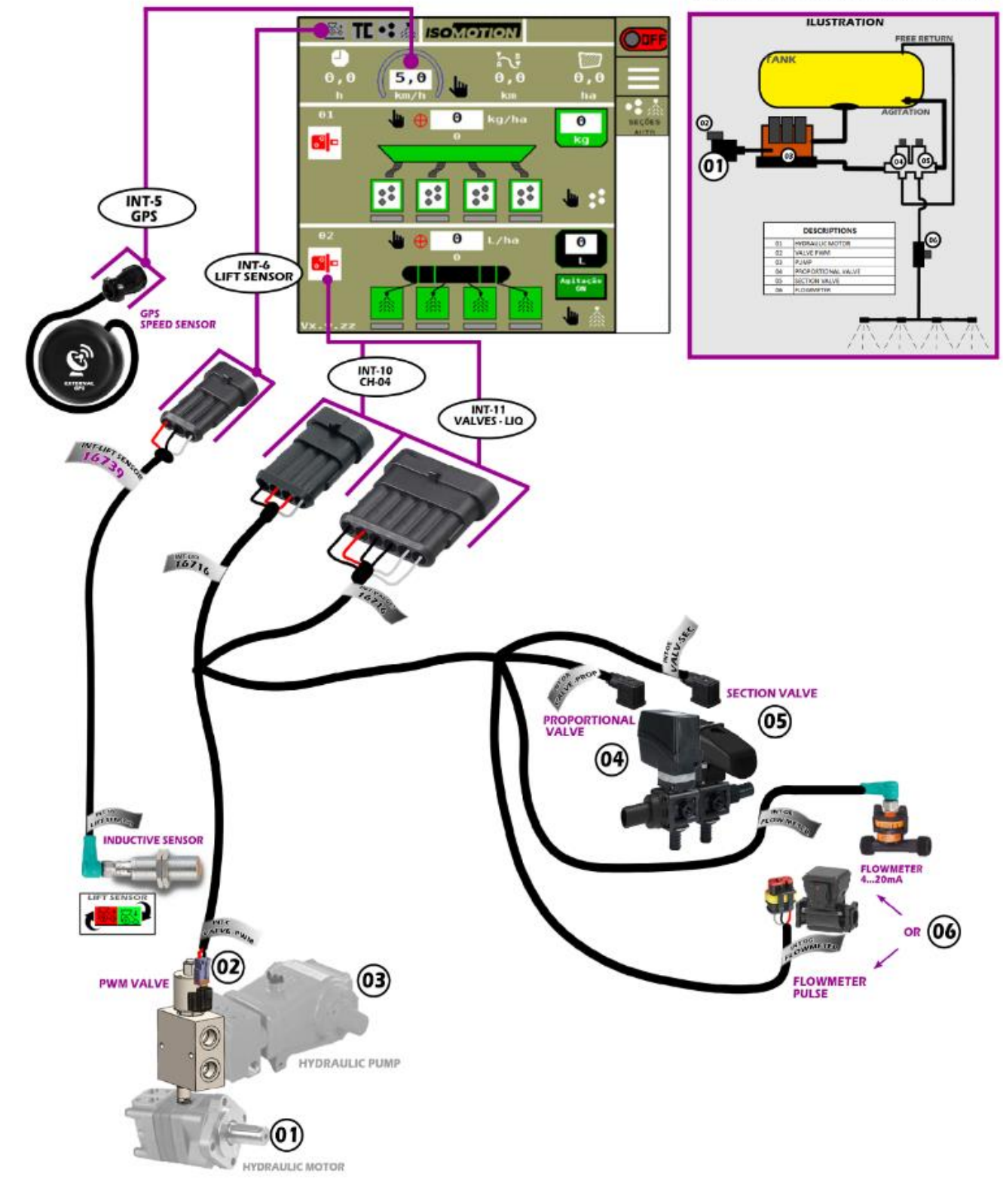

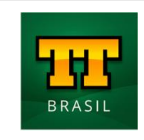

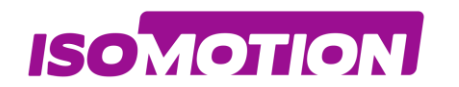

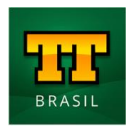

## <span id="page-52-0"></span>**TECHNICAL ELECTRICAL**

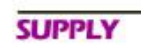

NOMINAL VOLTAGE: 12Vcc

#### **OPERATION**

**MODE OPERATION TASKS:** 

#### **CH01 & CH02** Just CH01 Just CH02

#### **INPUTS**

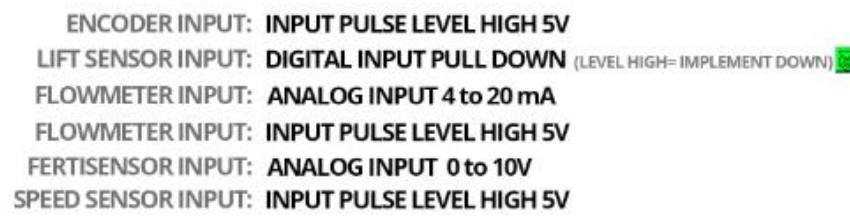

#### **OUTPUTS**

OUTUPT PWM: 120Hz current MAX: 3000mA OUTPUT PROPORTIONAL VALVE: DIGITAL OUTPUT LOW SIDE OUTPUT SECTION VALVE: DIGITAL OUTPUT HIGH SIDE

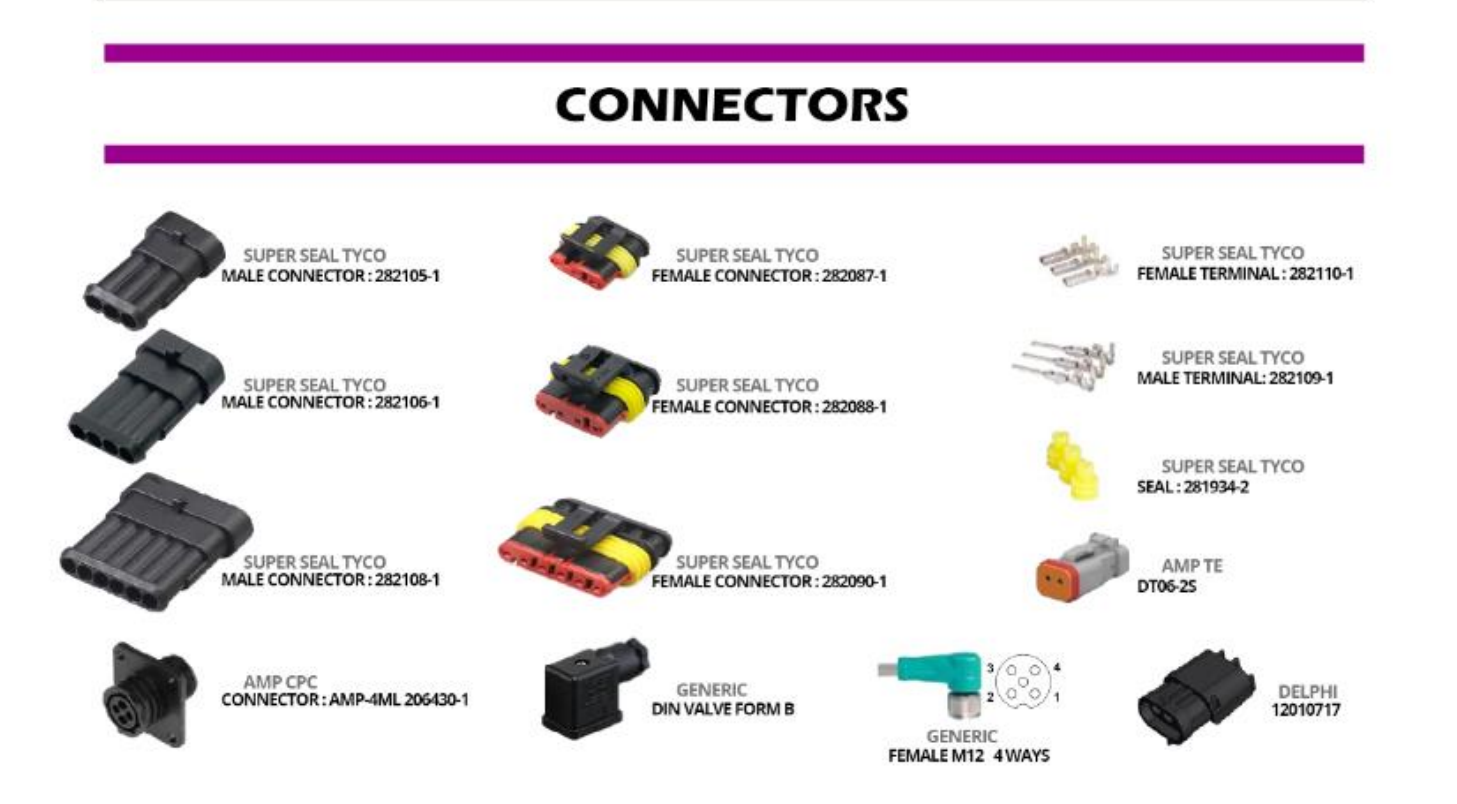

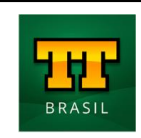

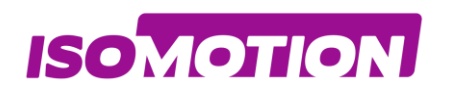

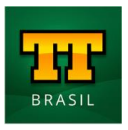

## <span id="page-53-0"></span>**Cables 16714 - CABLE ISOBUS TTC32 4CH ECU**

<span id="page-53-1"></span>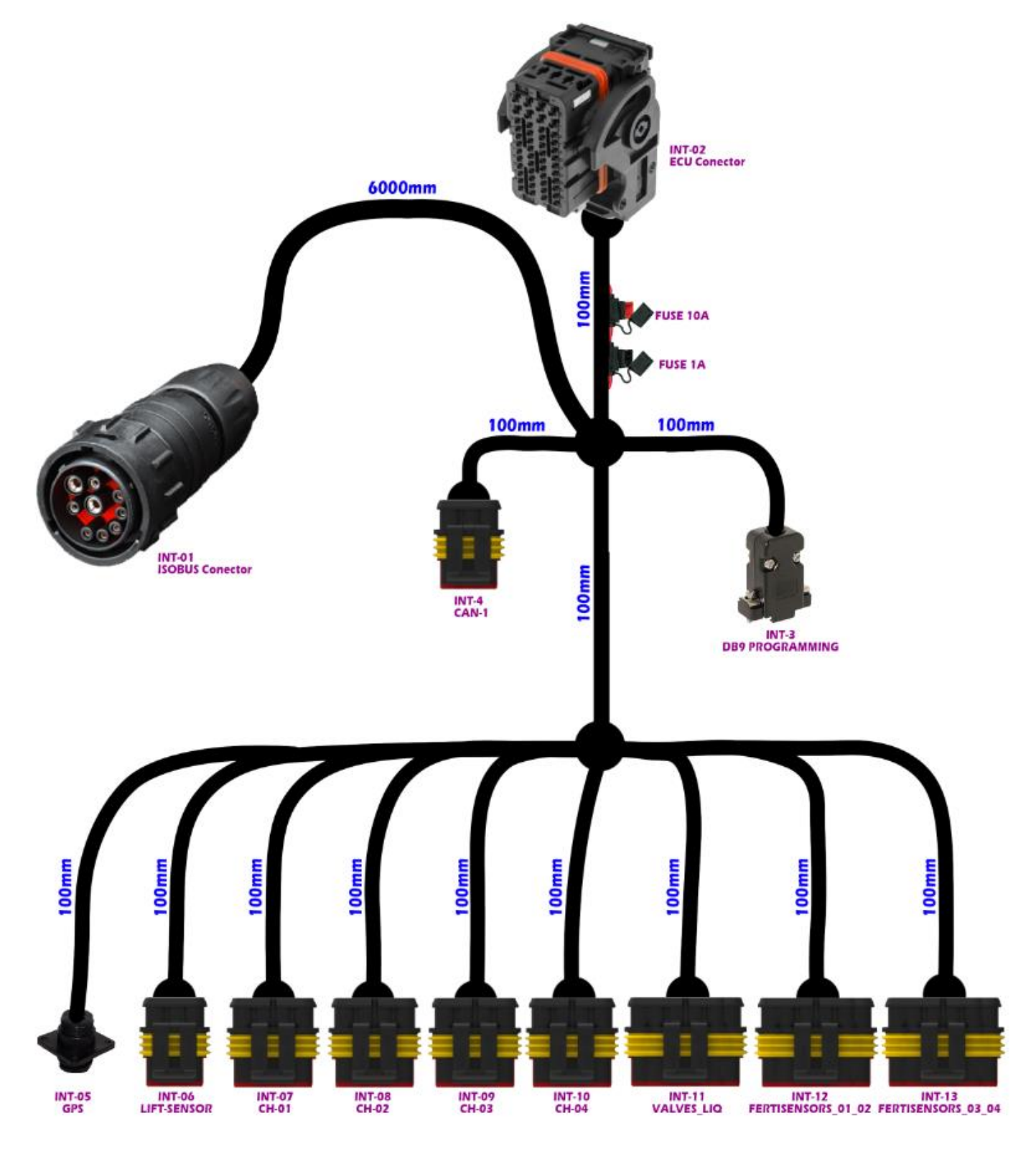

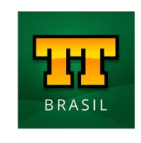

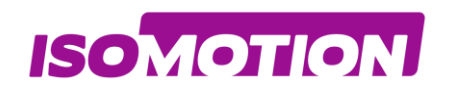

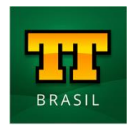

## <span id="page-54-0"></span>**16715 - CABLE ISOBUS TTC32 4CH SOLID-LIQ**

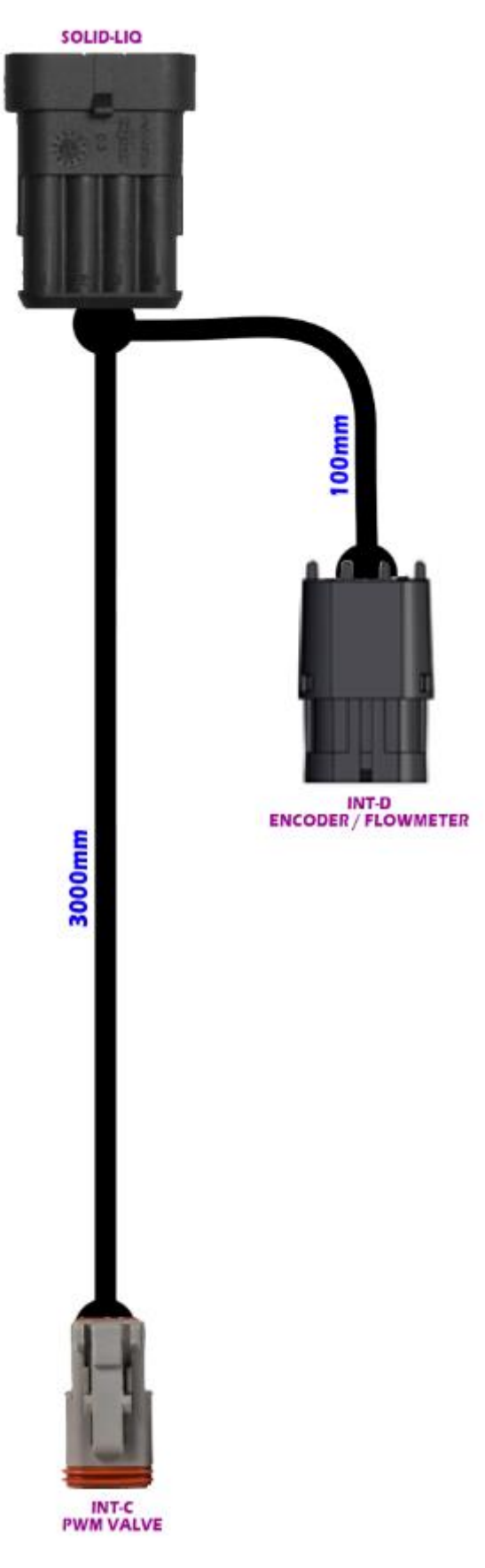

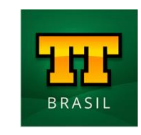

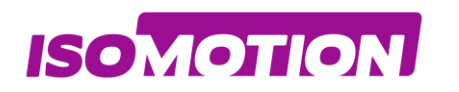

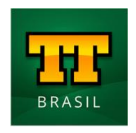

## <span id="page-55-0"></span>**16716 - CABLE ISOBUS TTC32 4CH LIQUID SPRAYER**

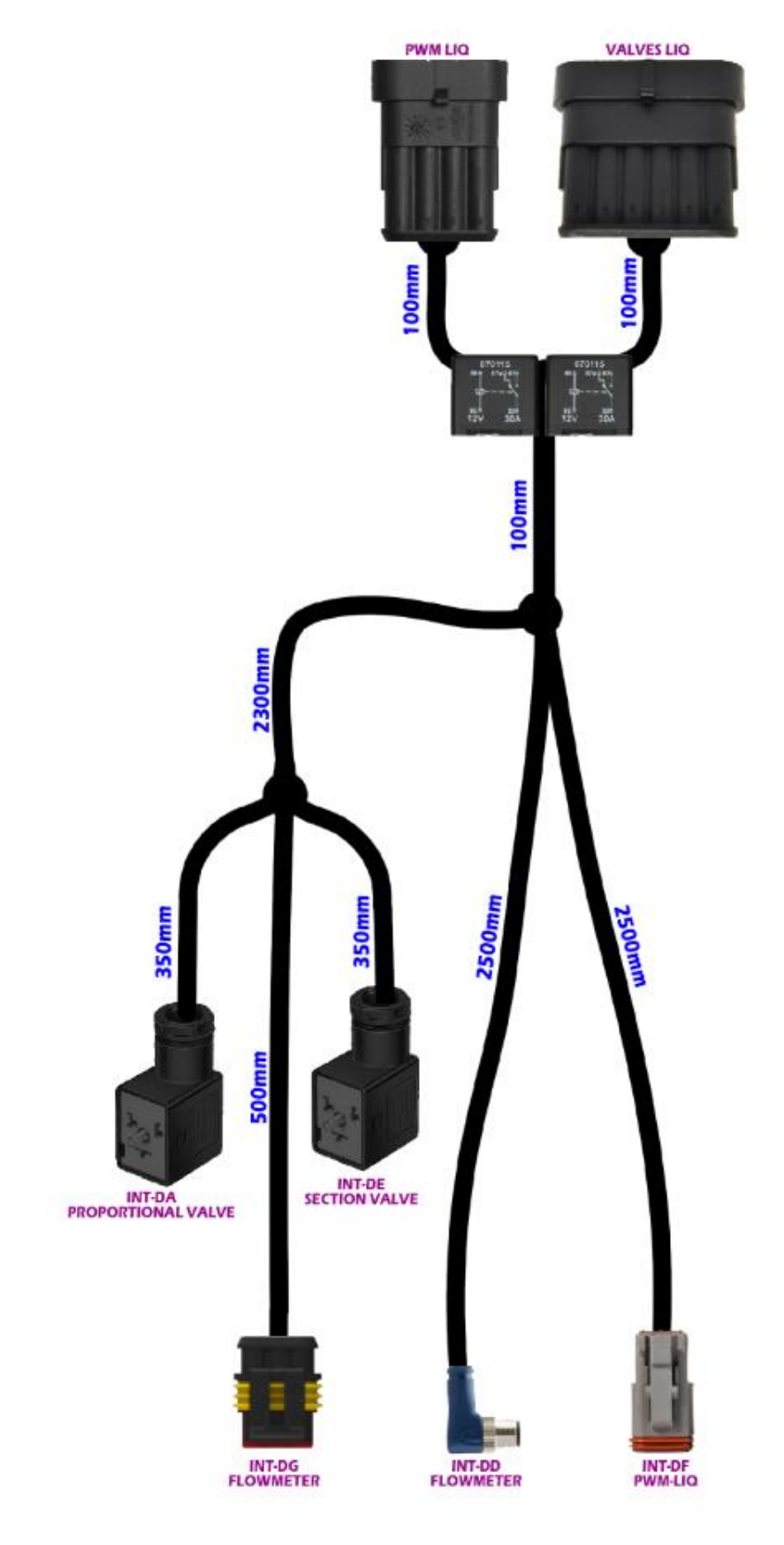

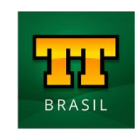

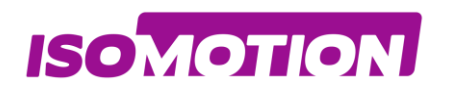

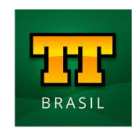

## <span id="page-56-0"></span>**17023 - CABLE ISOBUS TTC32 4CH FERTISENSORS**

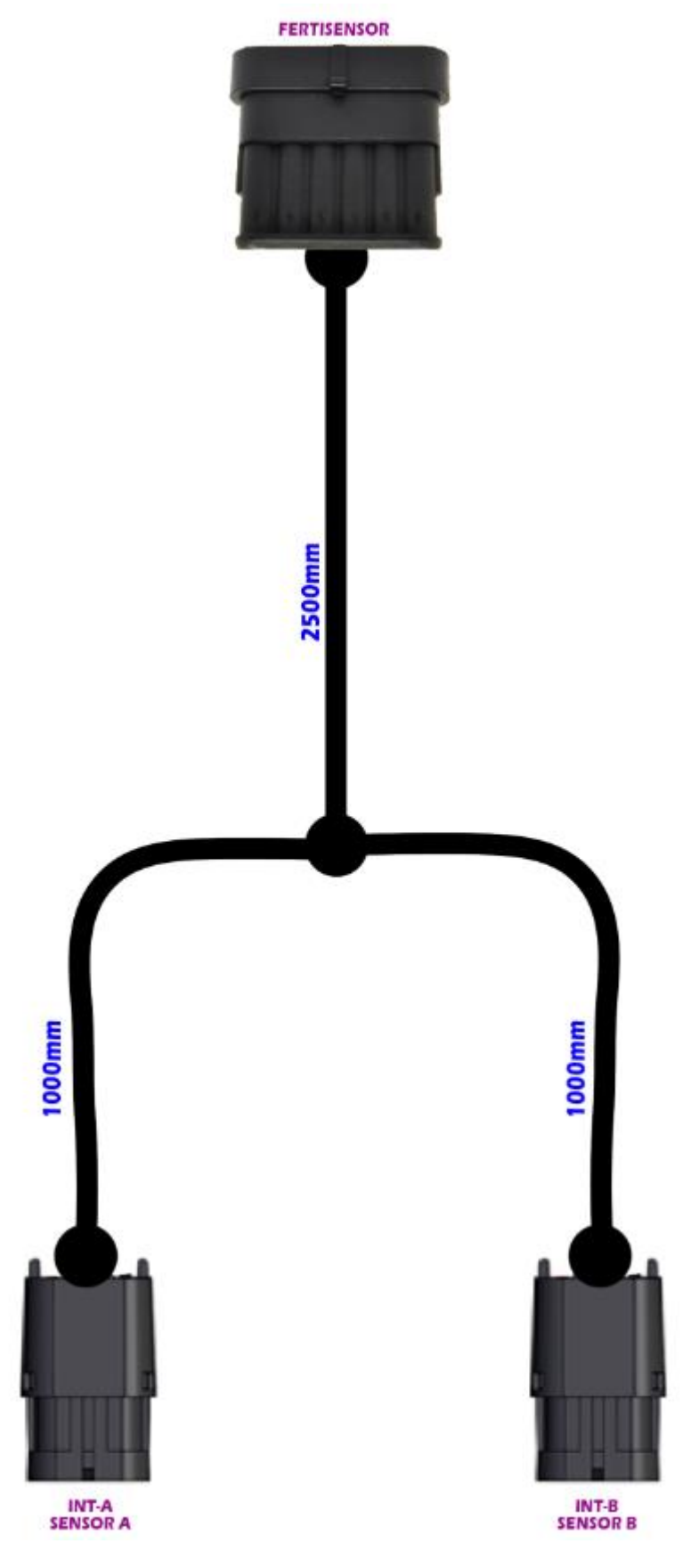

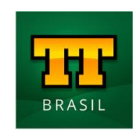

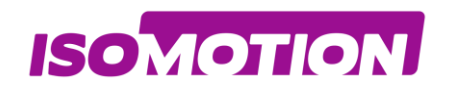

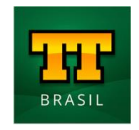

## <span id="page-57-0"></span>**16739 - CABLE ISOBUS TTC32 4CH LIFT SENSOR**

**LIFT SENSOR** 

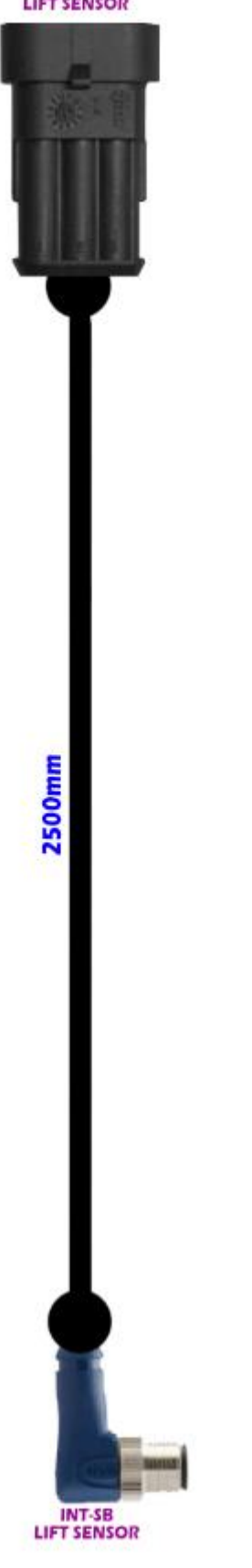

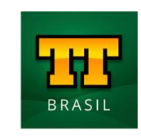

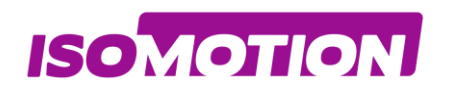

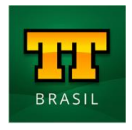

# <span id="page-58-0"></span>**Dimensions**

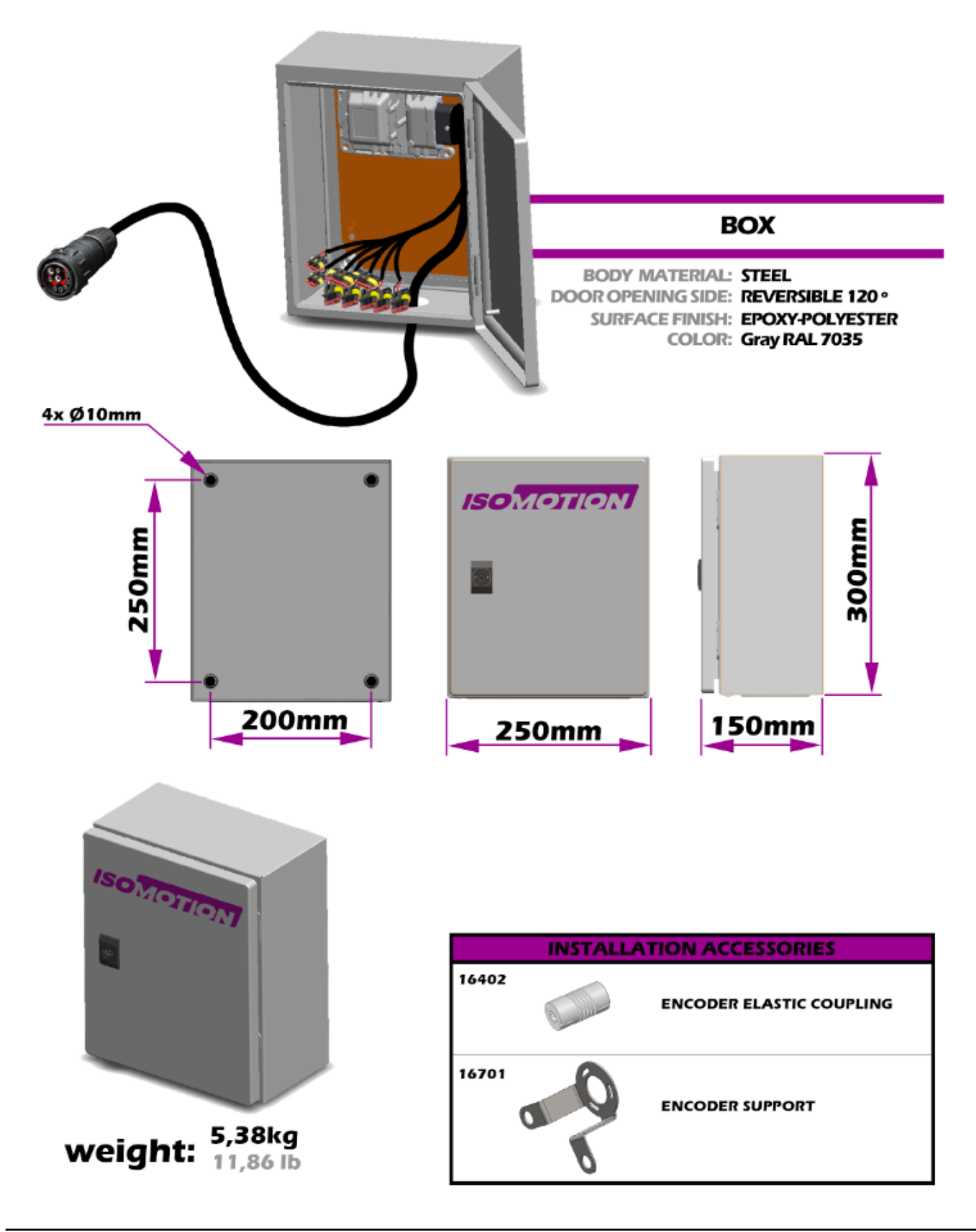

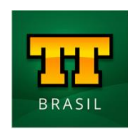

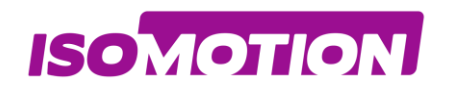

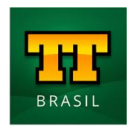

## <span id="page-59-0"></span>**Codification**

**CHO1 - SOLID FERTILIZER CHO2 - LIQUID SPRAYER** 

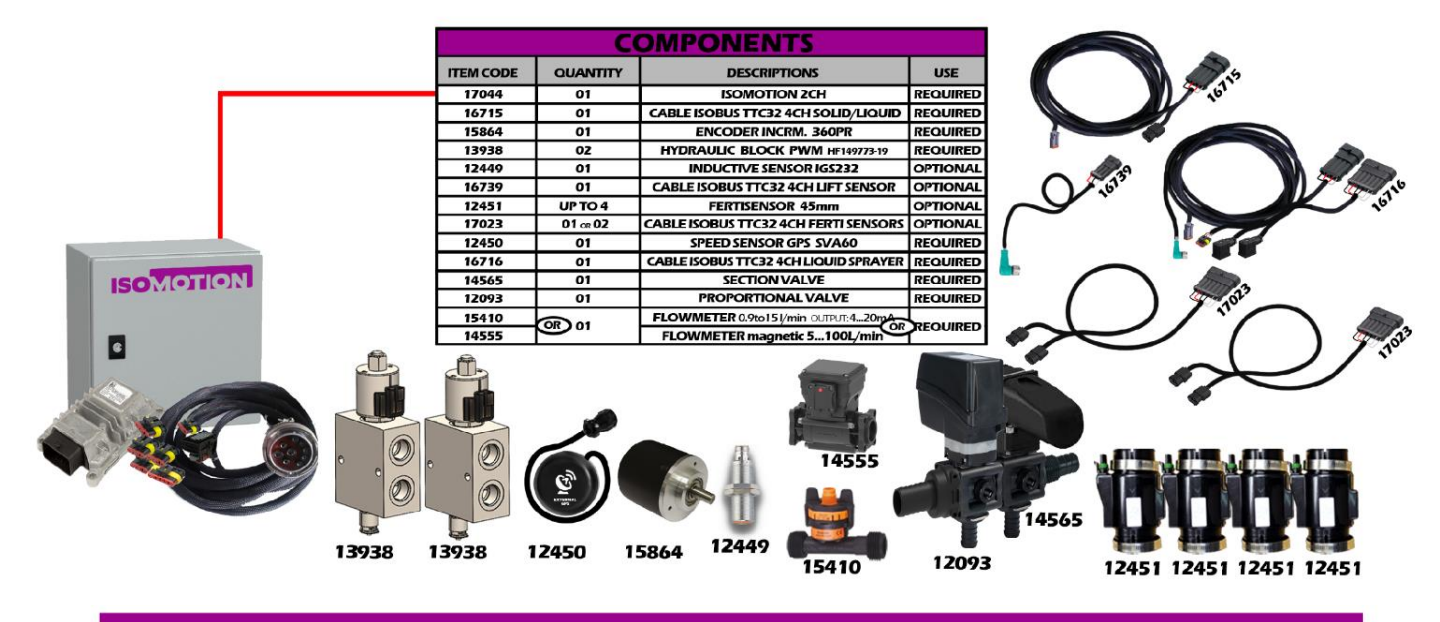

#### just CH01 - SOLID FERTILIZER

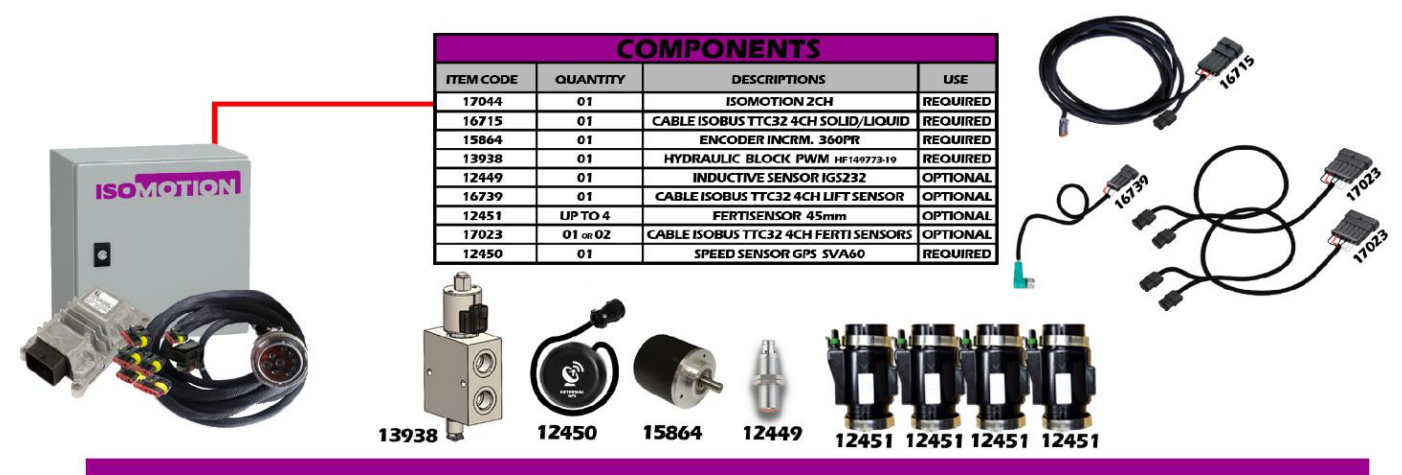

#### **just CH02 - LIQUID SPRAYER**

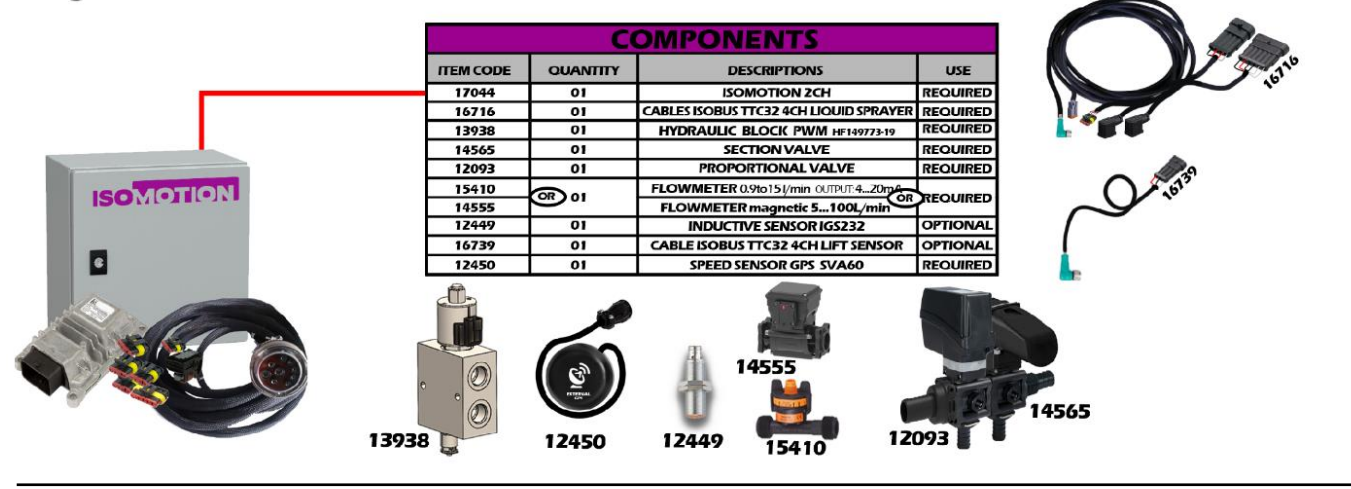

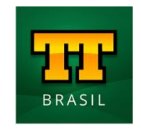

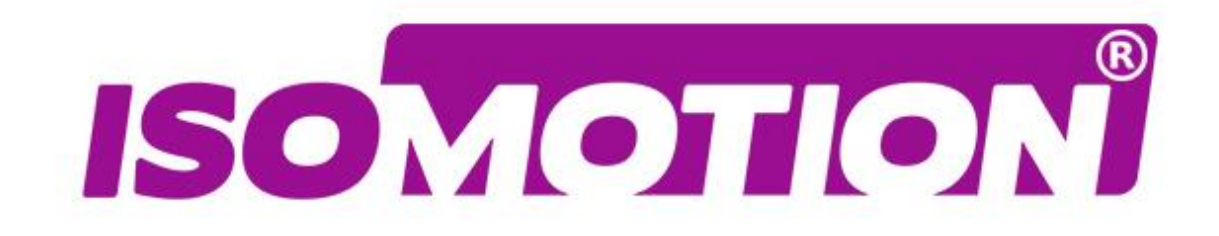

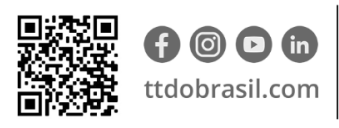

Argentina +54 3562 405015 R P N°1 Km. 7 1/2 CP 2421 - Morteros Córdoba - Argentina

**Brasil** +55 (14) 4105-0515 Rodovia Osny Mateus, km 111 São Judas Thadeu, Lençóis Paulista SP, 18683-729 - Brasil

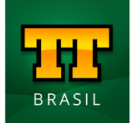